# *AFL*

# *UMPIRE*

# *OFFICIALSHQ USER GUIDE*

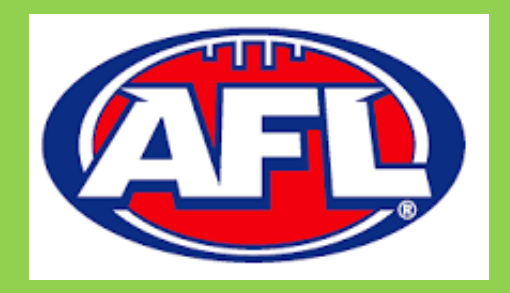

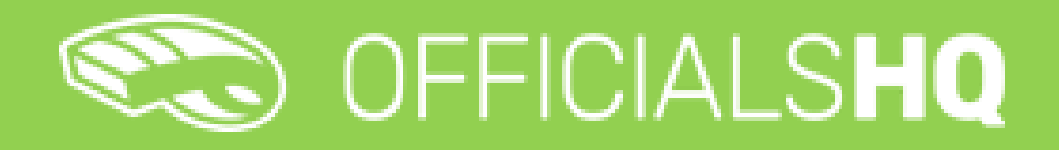

Version 2, 25<sup>th</sup> November

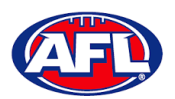

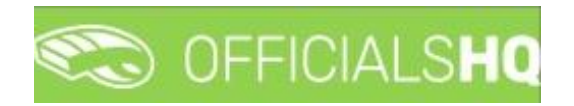

## **Contents**

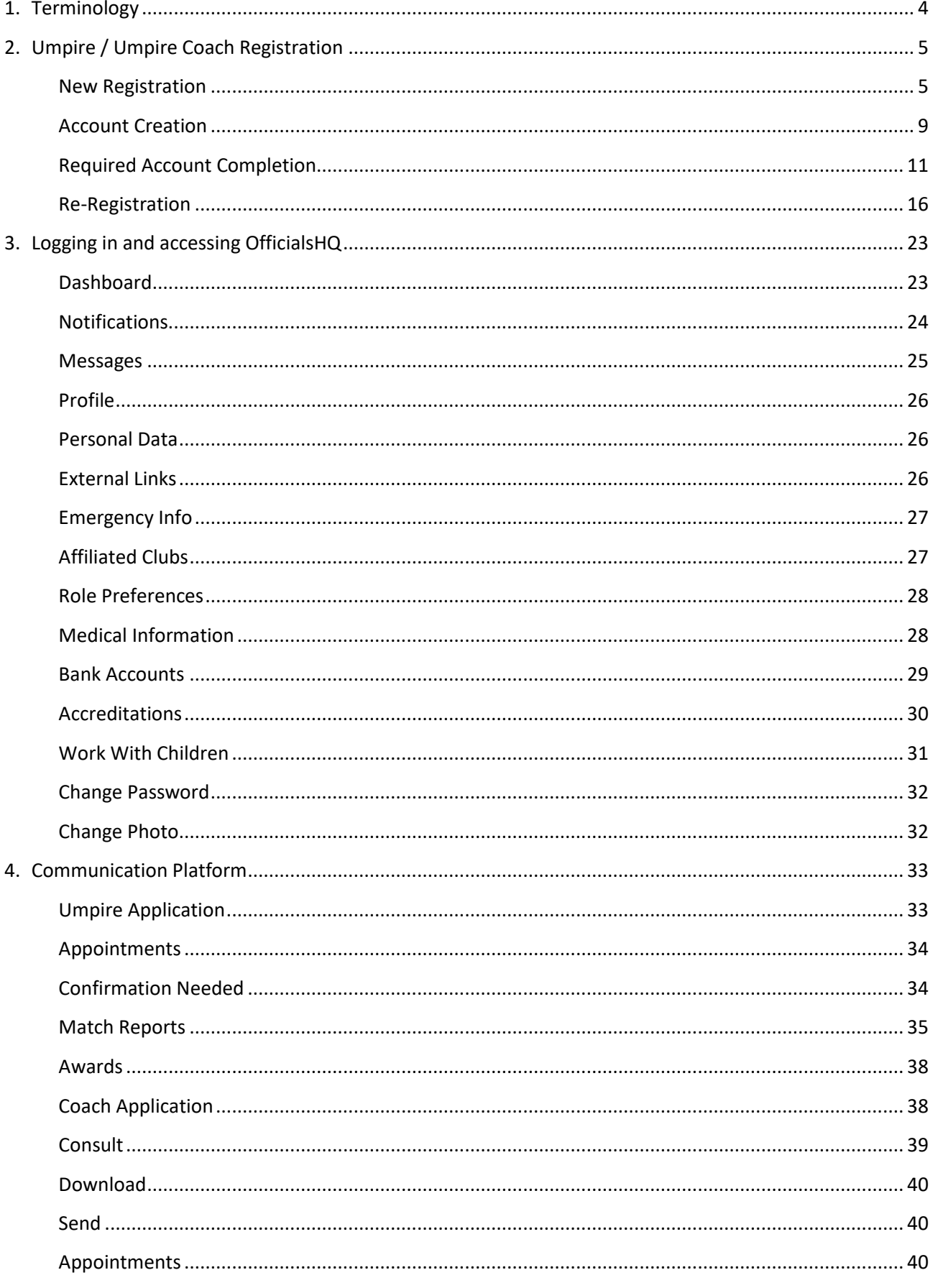

AFL Umpire OfficialsHQ User Guide

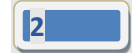

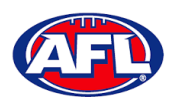

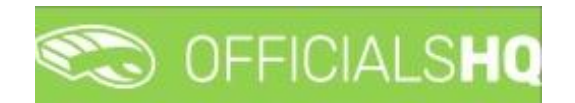

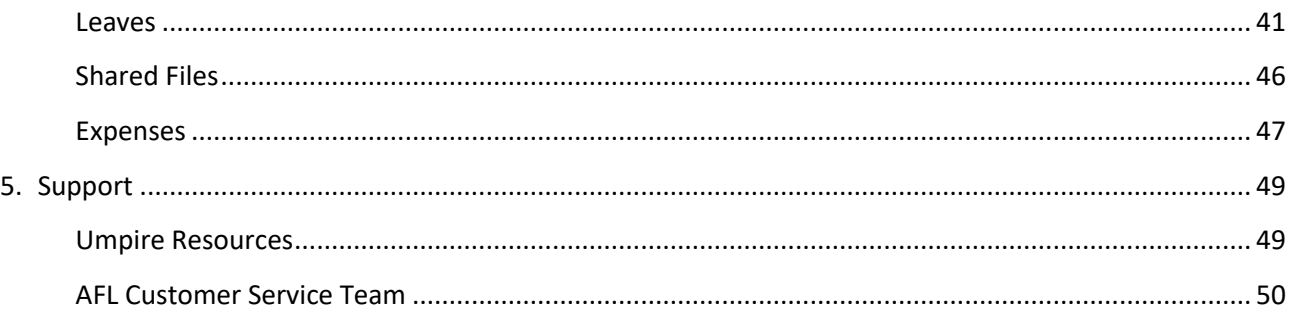

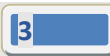

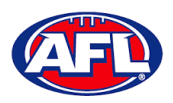

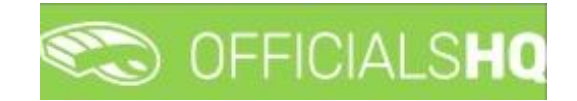

## <span id="page-3-0"></span>**1. Terminology**

The change of the online umpire management platforms has resulted in some changes to the terminology as follows.

**OfficialsHQ** formerly known as Schedula in the GameDay (SportsTG) system.

**Grade** in **OfficialsHQ** formerly known as Competition in the Schedula system.

**Leaves** in **OfficialsHQ** formerly known as Availability in the Schedula system.

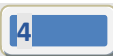

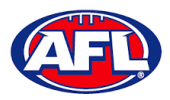

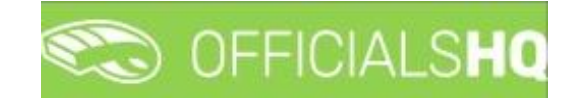

## <span id="page-4-0"></span>**2. Umpire / Umpire Coach Registration**

#### <span id="page-4-1"></span>**New Registration**

To register as an Umpire or Umpire Coach go to [https://registration.officialshq.com.](https://registration.officialshq.com/)

Step 1. Account

Add **Email** address, **First name**, **Last name**, **Date of birth**, select **Gender** and click on the **Next** button.

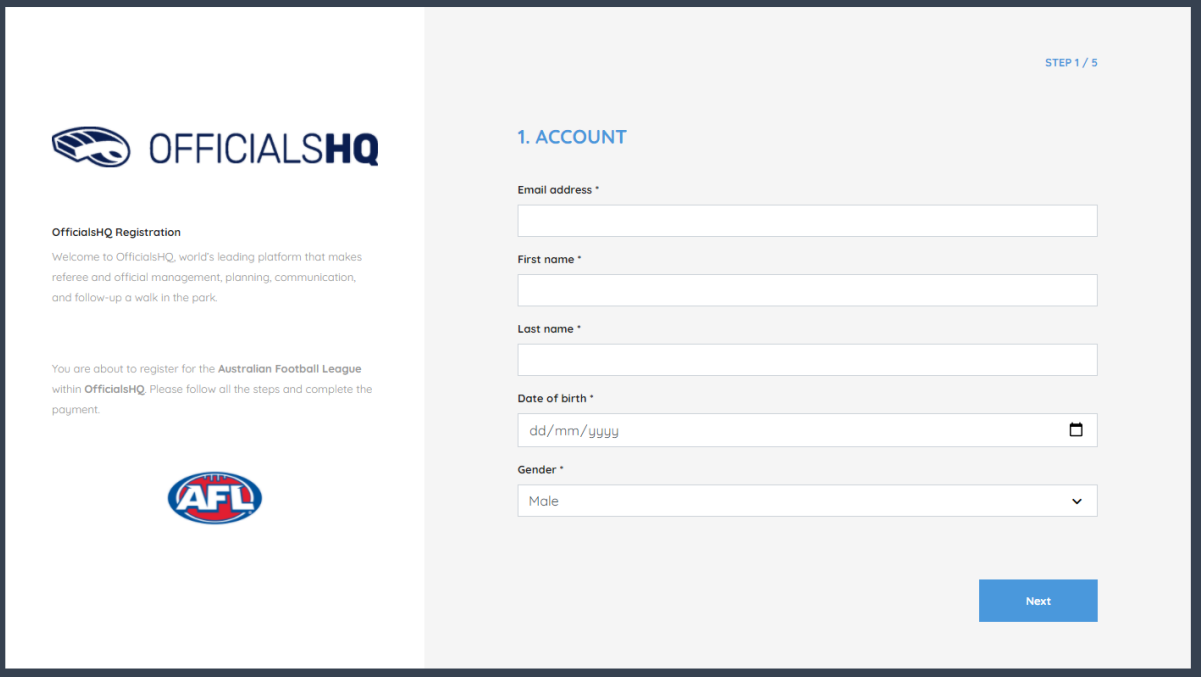

#### Step 2. Address & Contact

Add **Nr** (street number), **Street**, **Suburb**, select **State**, add **Mobile Number**, and click on the **Next** button.

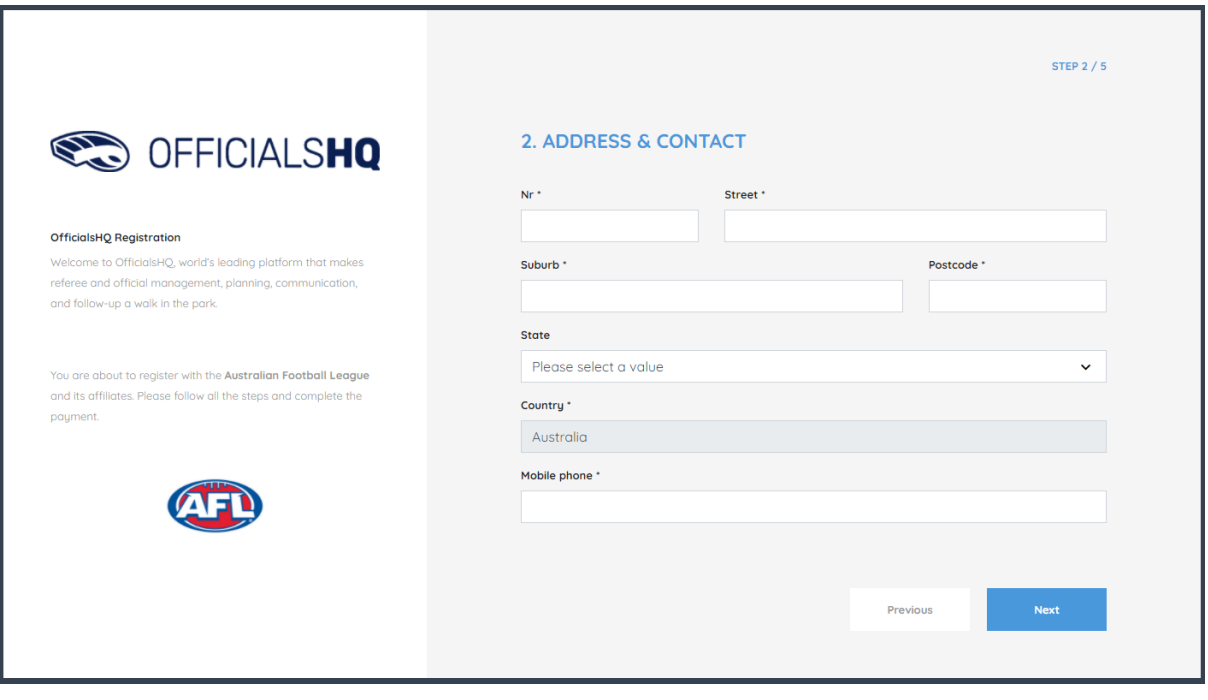

*AFL Umpire OfficialsHQ User Guide*

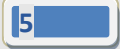

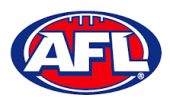

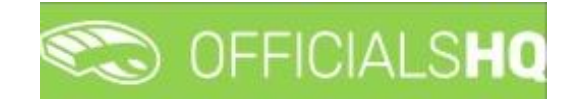

## *Umpire / Umpire Coach Registration (cont)*

Step 3. Role Preferences

Select **State**, **Umpiring club/league**, **Role** and click on the **Add role preference** button.

**Please note you can select more the one Umpire club/league and Role or more than one Role in the same Umpire club/league**.

If you select a club/league and role mistakenly you can click on the  $\stackrel{\bullet}{\bullet}$  icon to remove it.

When all role preferences are selected click on the **Next** button.

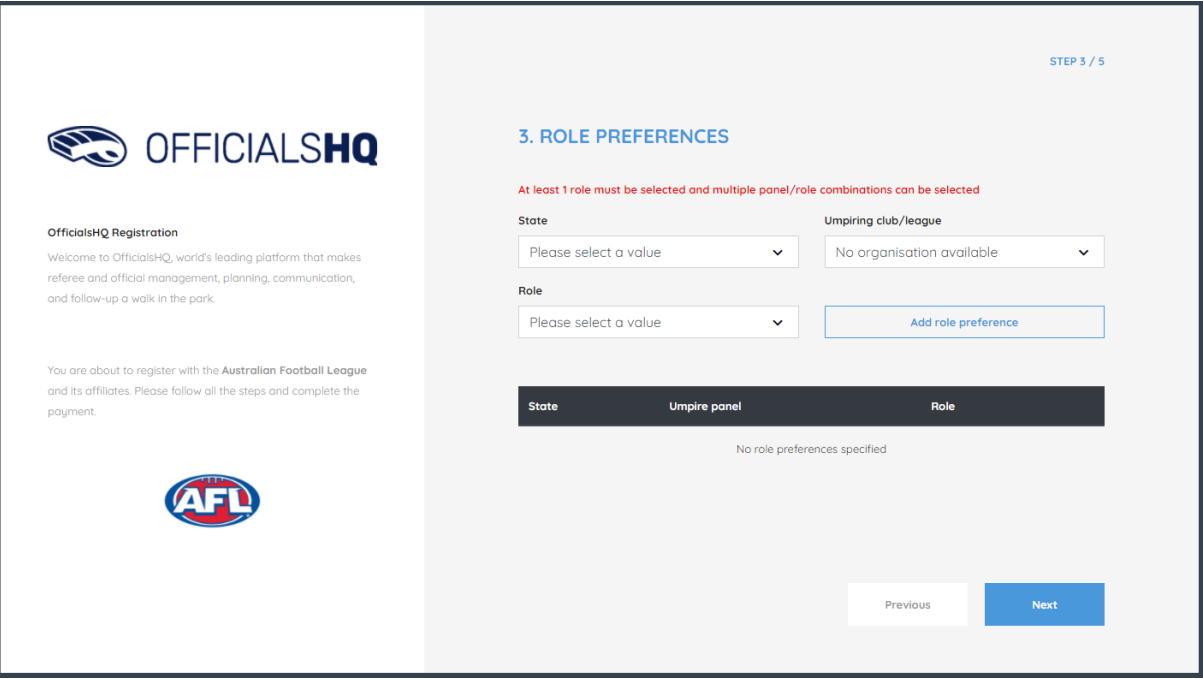

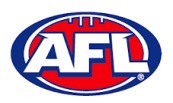

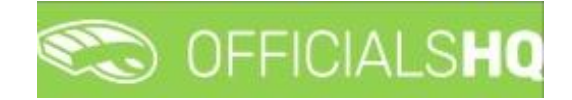

## *Umpire / Umpire Coach Registration (cont)*

Step 4. Summary

Review the details on the **Summary** page.

If the details are not correct click on the **Previous** button to go back and change them.

If the details are correct, click or unclick the opt-in agreement and click on the **Next** button.

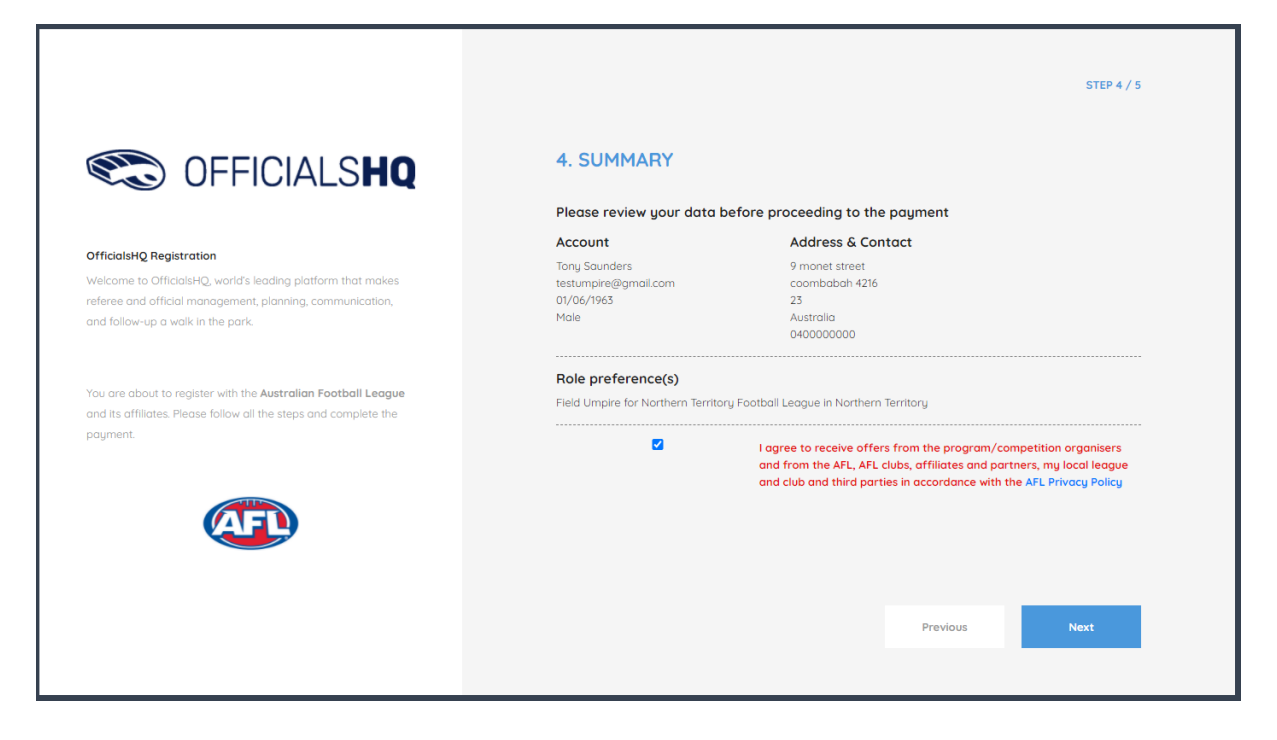

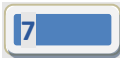

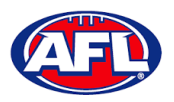

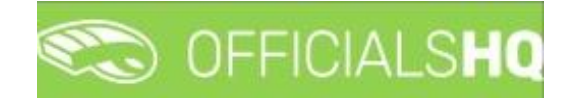

## *Umpire / Umpire Coach Registration (cont)* Step 5. Payment

No payment is required.

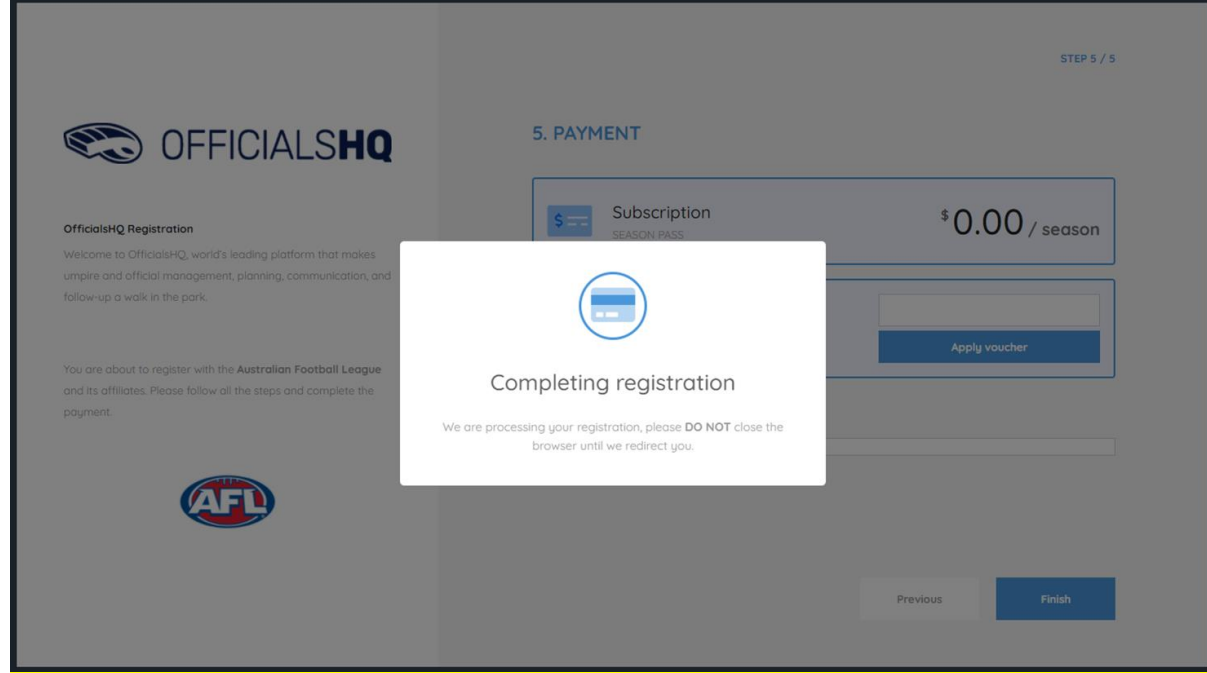

You will be taken to the **Account Created** page.

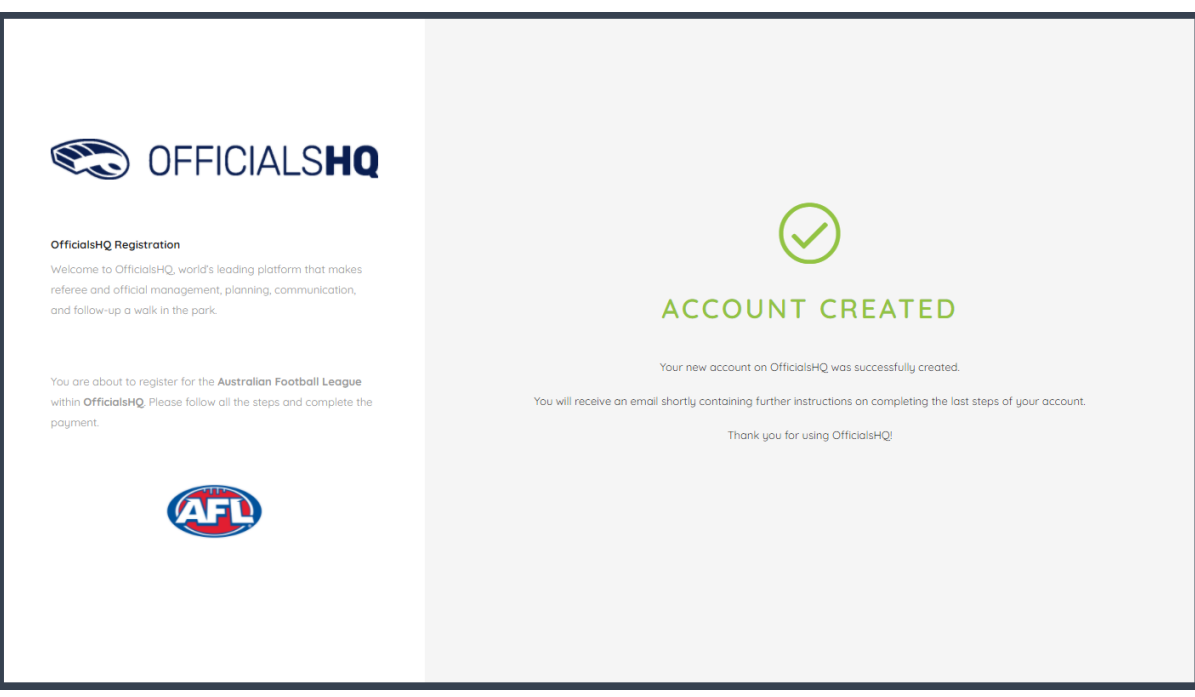

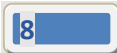

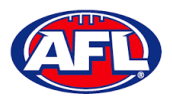

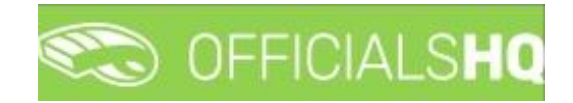

## *Umpire / Umpire Coach Registration (cont)*

#### <span id="page-8-0"></span>**Account Creation**

Check your email for an email with the subject line **Account created**.

Open the email and click on the **Create new password** button.

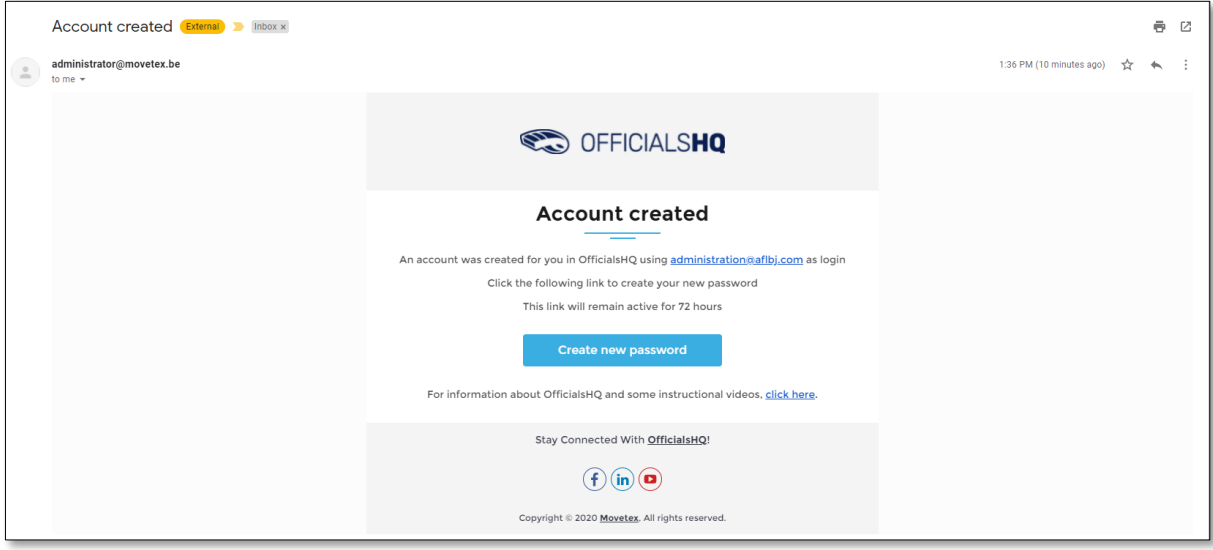

Enter a **Password**, enter **Confirm password** and click on the **Create** button.

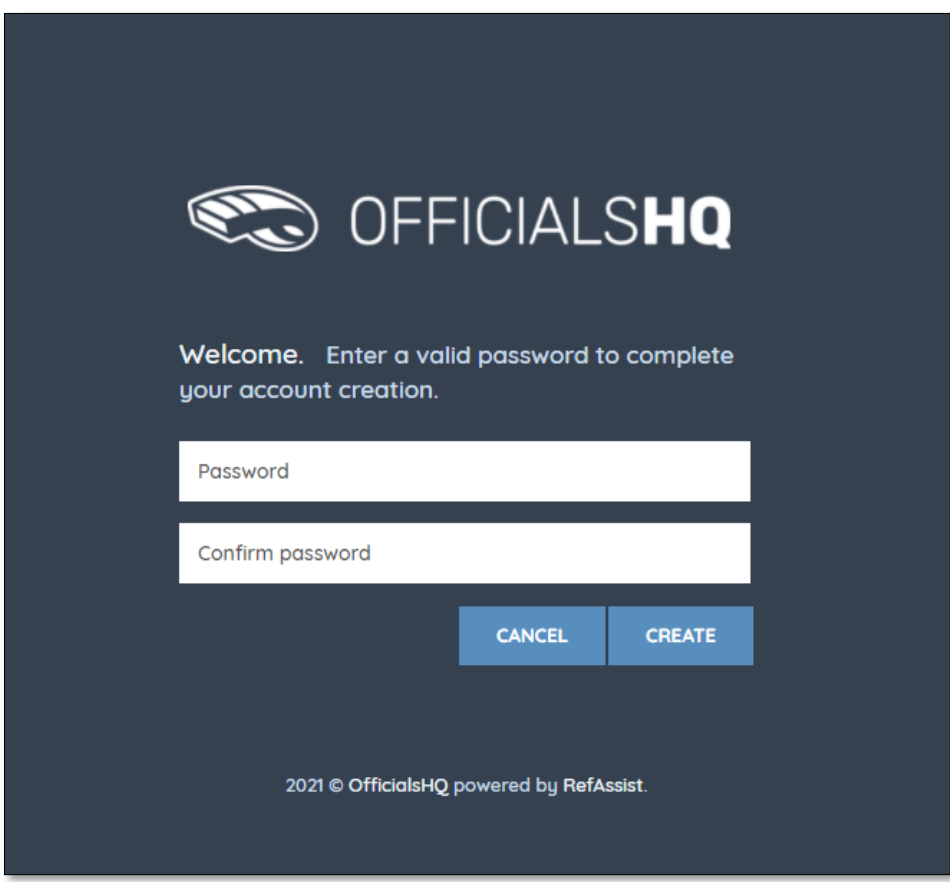

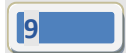

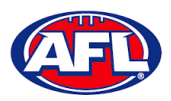

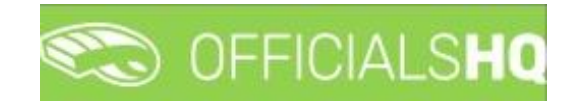

#### *Umpire / Umpire Coach Registration – Account Creation (cont)*

Check your email for an email with the subject line **Welcome to OfficialsHQ**.

Open the email and click on the **Go to OfficialsHQ** button.

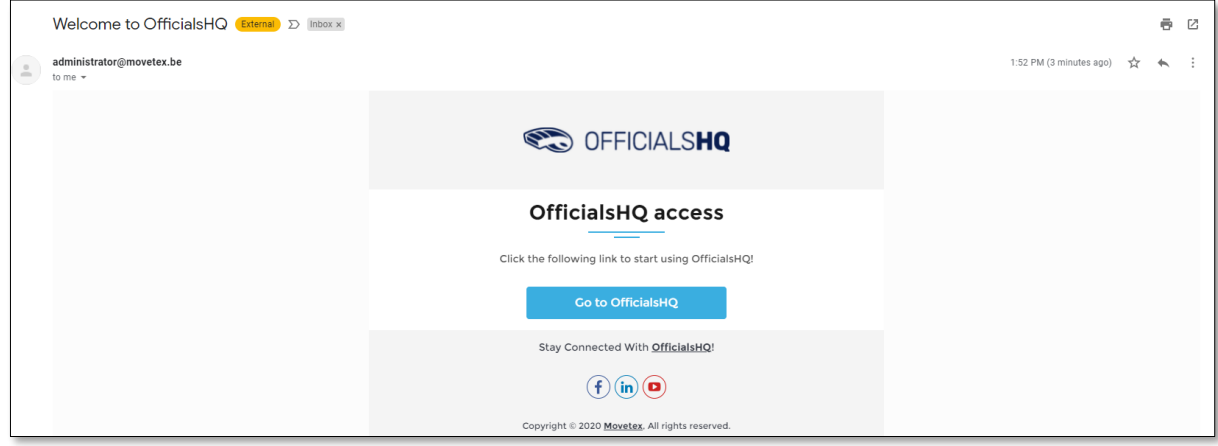

Enter a **Username**, enter **Password** and click on the **Login** button.

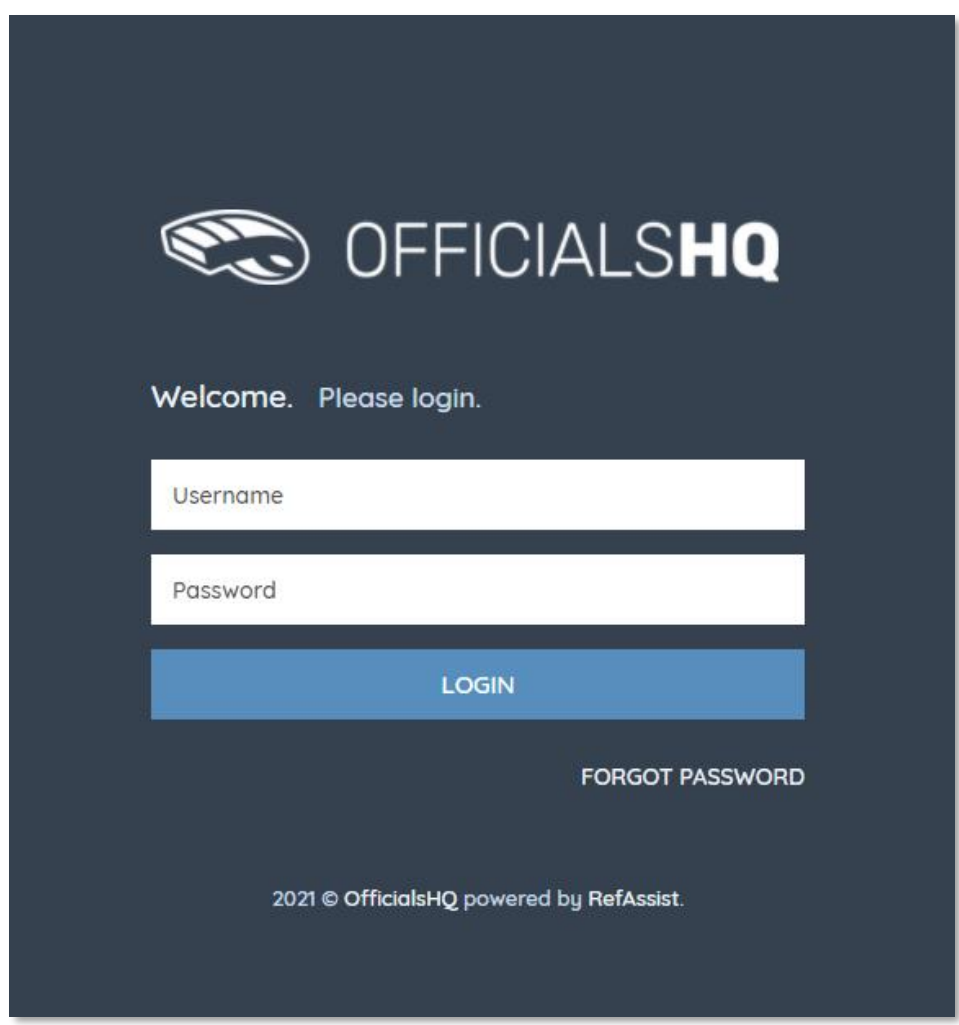

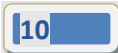

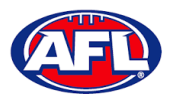

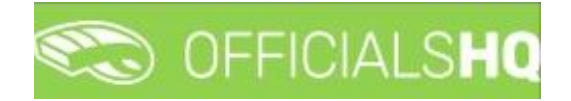

#### <span id="page-10-0"></span>**Required Account Completion**

The first time you login to your new account you will be asked to add information to the **Required account competition** pop-up.

**Please ensure you add information to ALL of the tabs on the left hand side BEFORE you click on the Complete button**.

**Clubs** tab – select all community clubs you are associated or registered to.

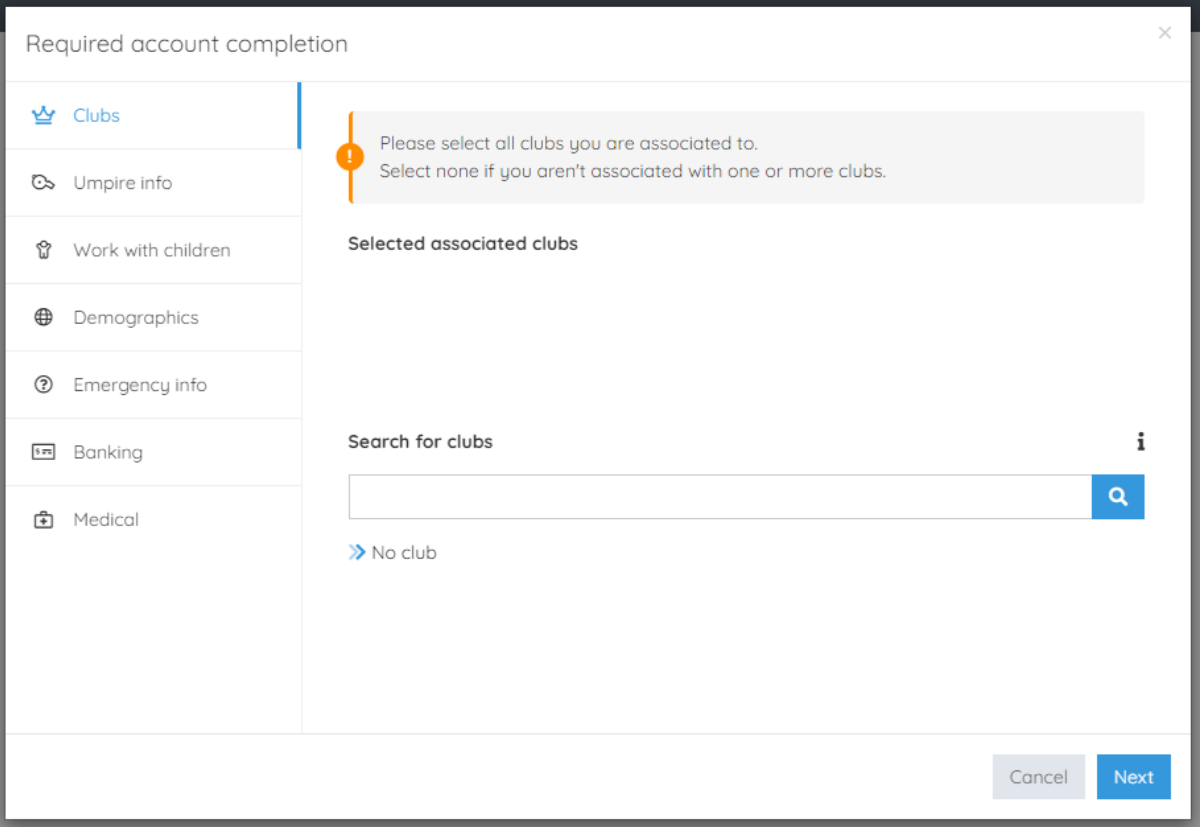

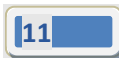

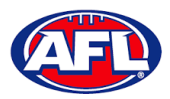

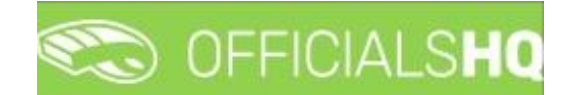

**Umpire info** tab – select **Active player** option, select **Year started umpiring** option and select **How did you find out about us** option.

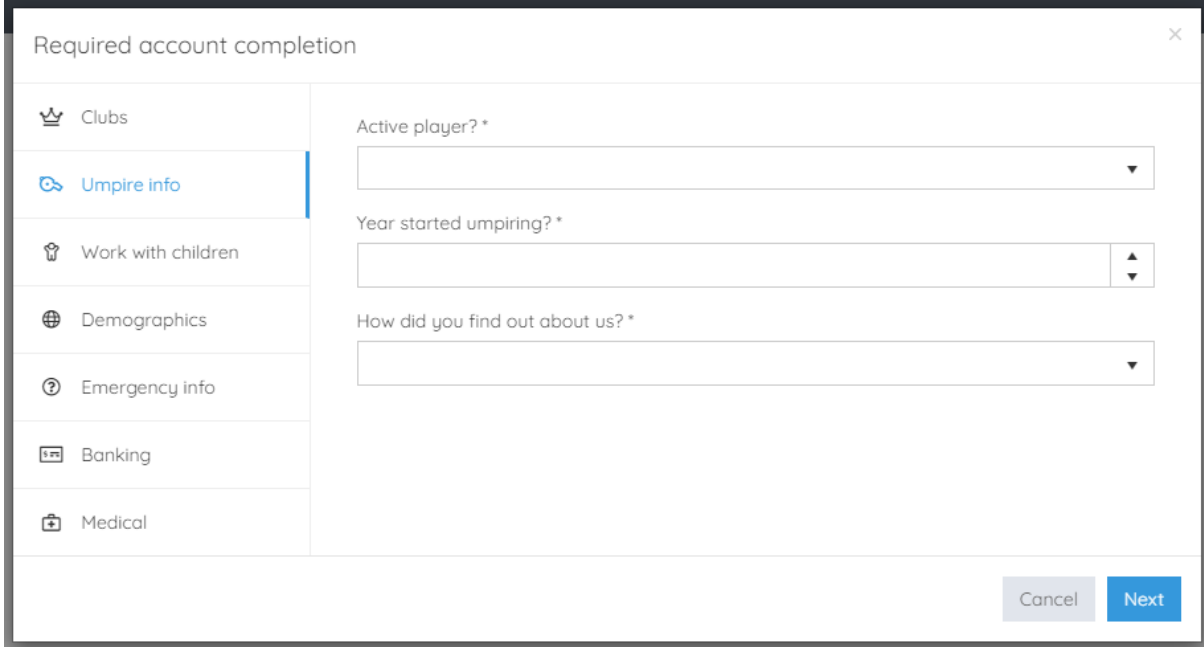

**Work with children** tab – select answers for both questions.

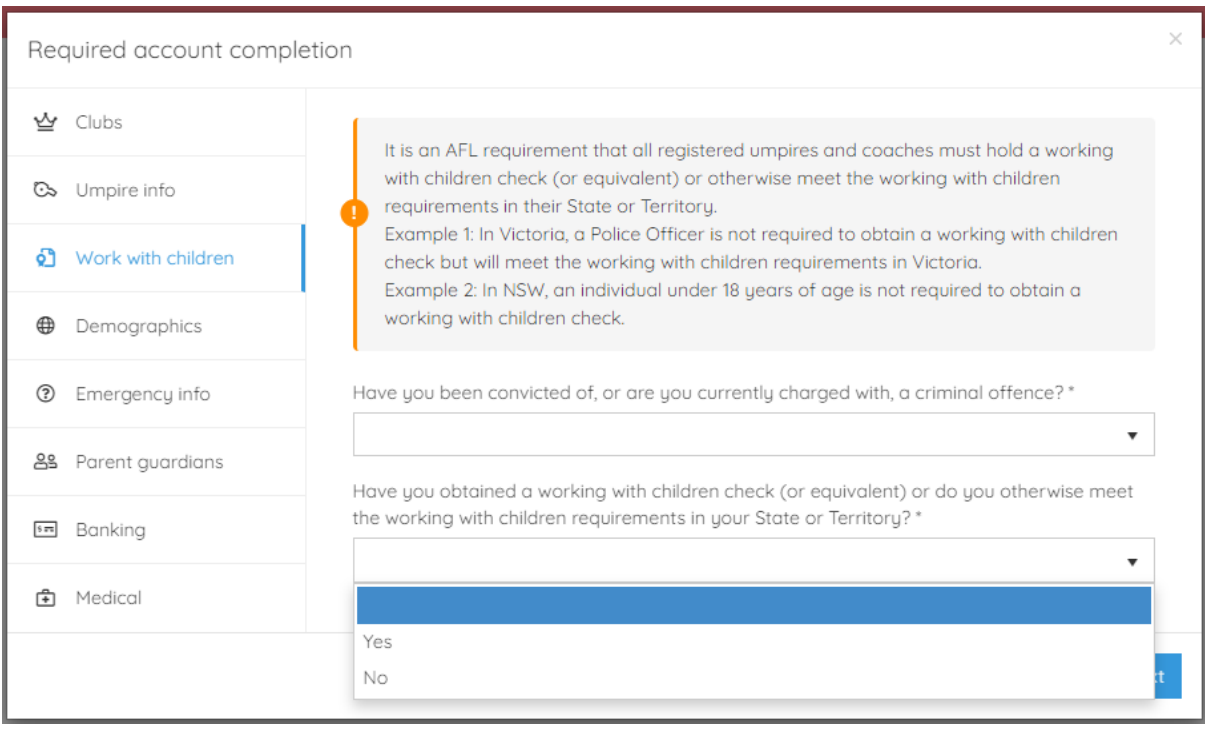

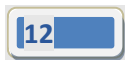

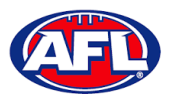

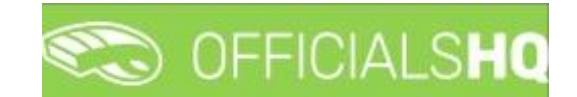

**Demographics** tab – select **Country of birth** option, select **Were you or any of your parents born overseas** option and select **Are you from Aboriginal or Torres Strait Islander origin** option.

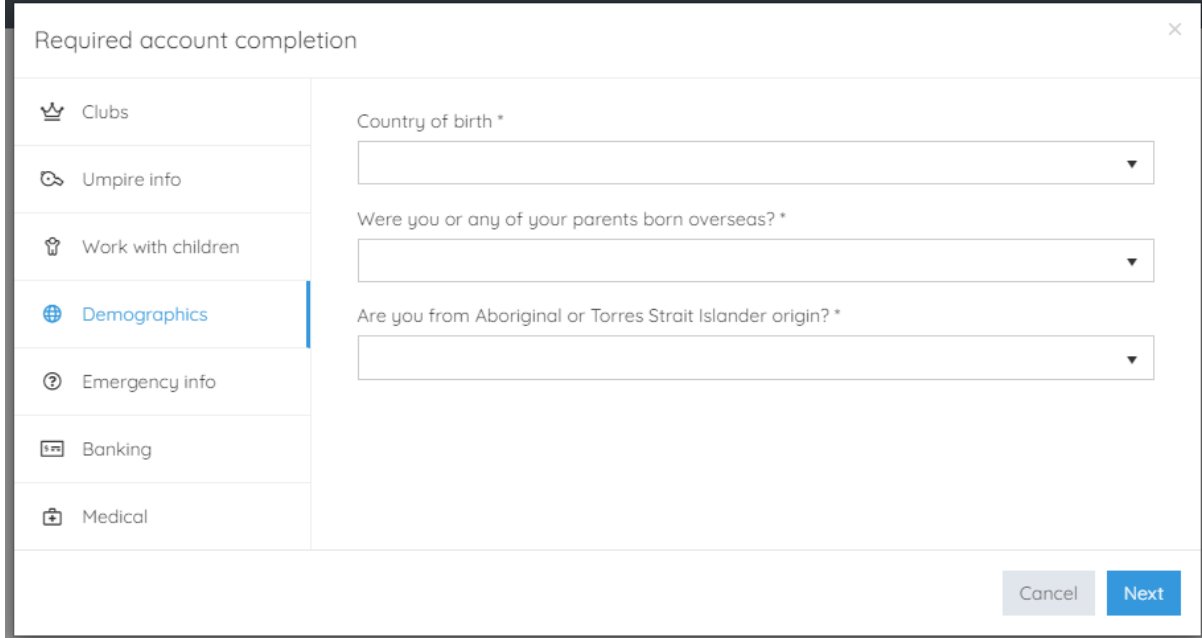

**Emergency info** tab – add **Name**, add **Telephone number** and add **Relationship**.

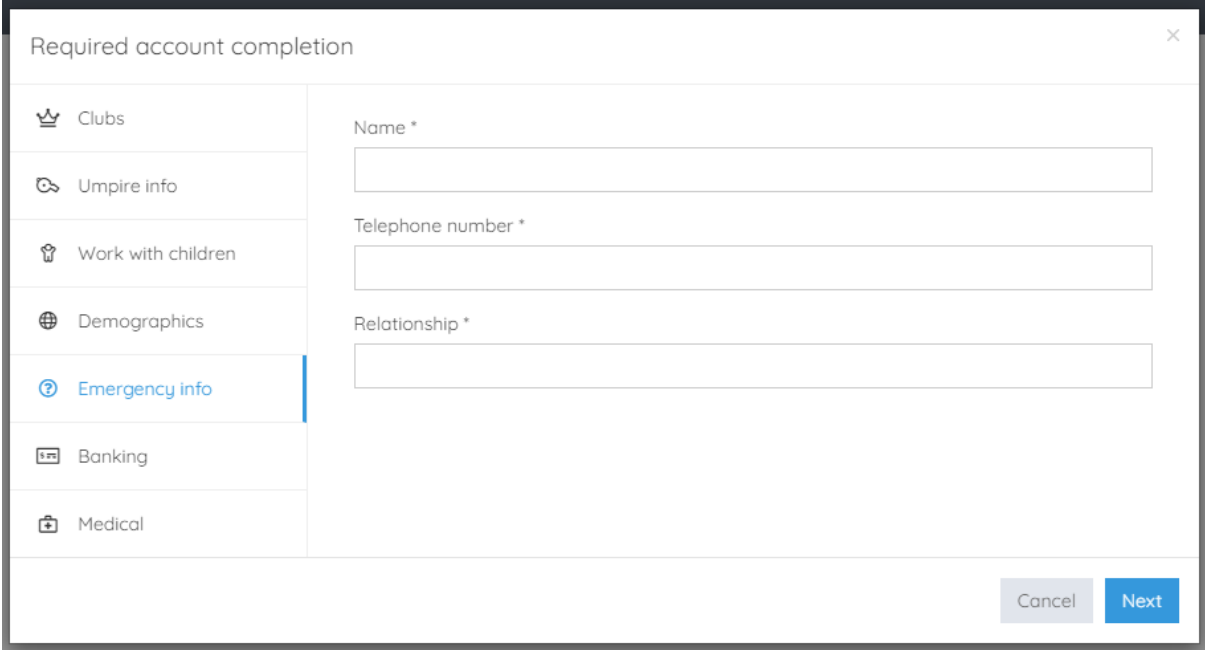

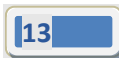

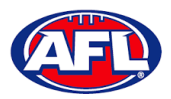

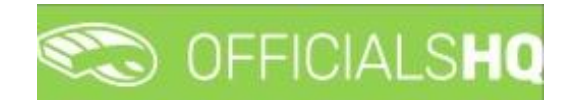

**Banking** tab – add **Bank name**, add **Bank account holder**, add **Account number** and add **BSB**.

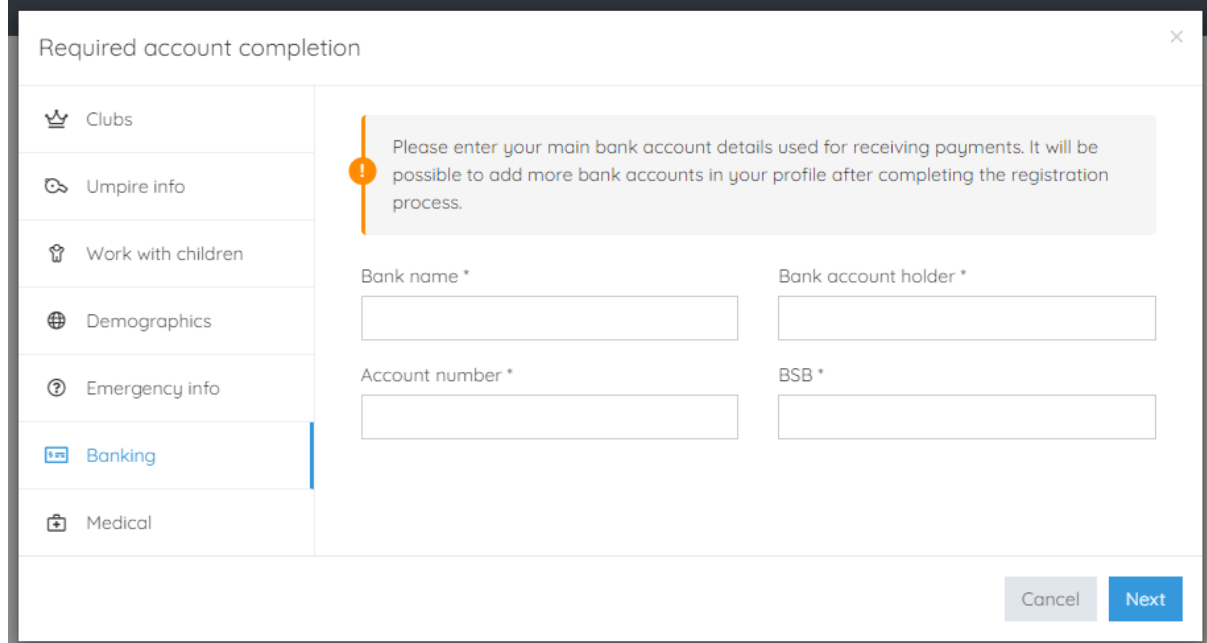

**Medical** tab – select **Allergies**, **General medical Notes/injuries** and **Do you identify as living with a disability/disabilities** from the drop-down box, click on the **Add medical information** button and add information in the **Additional info** area.

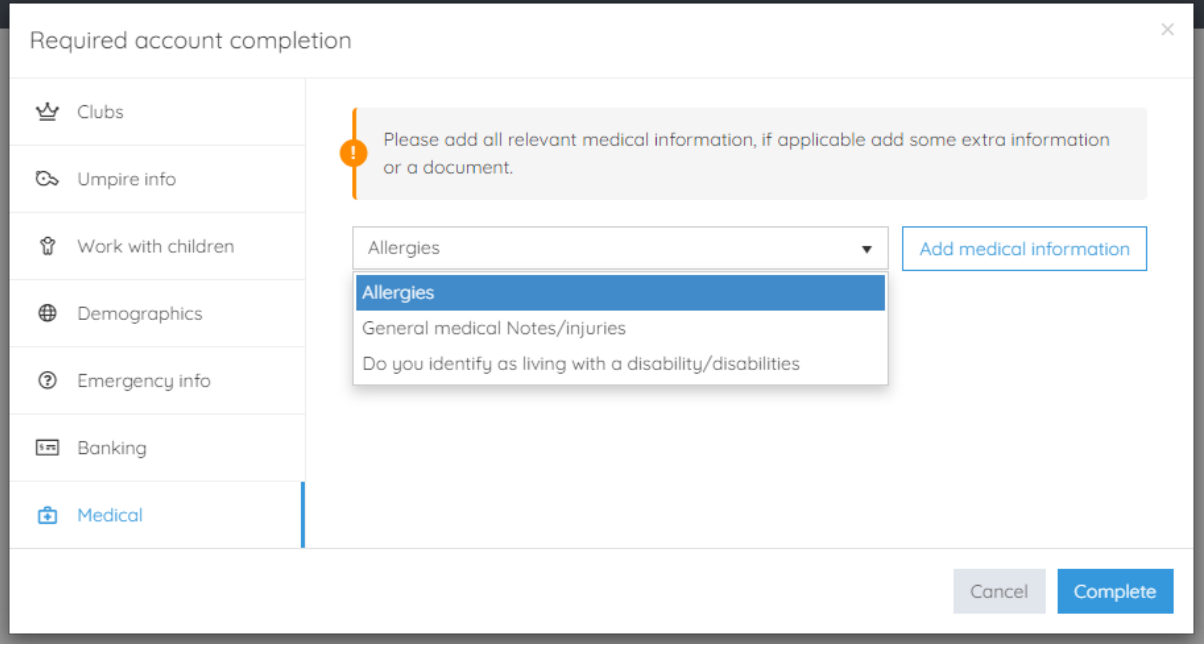

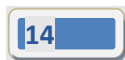

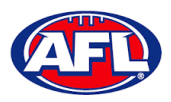

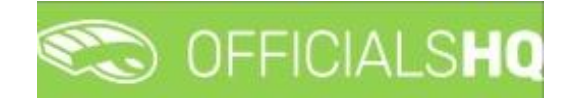

When mandatory information in **ALL** of the tabs has been completed click on the **Complete** button.

The **Terms and Conditions** pop-up will appear, click the box **I have read the terms and conditions and agree** and click the **I agree** button in the bottom right corner.

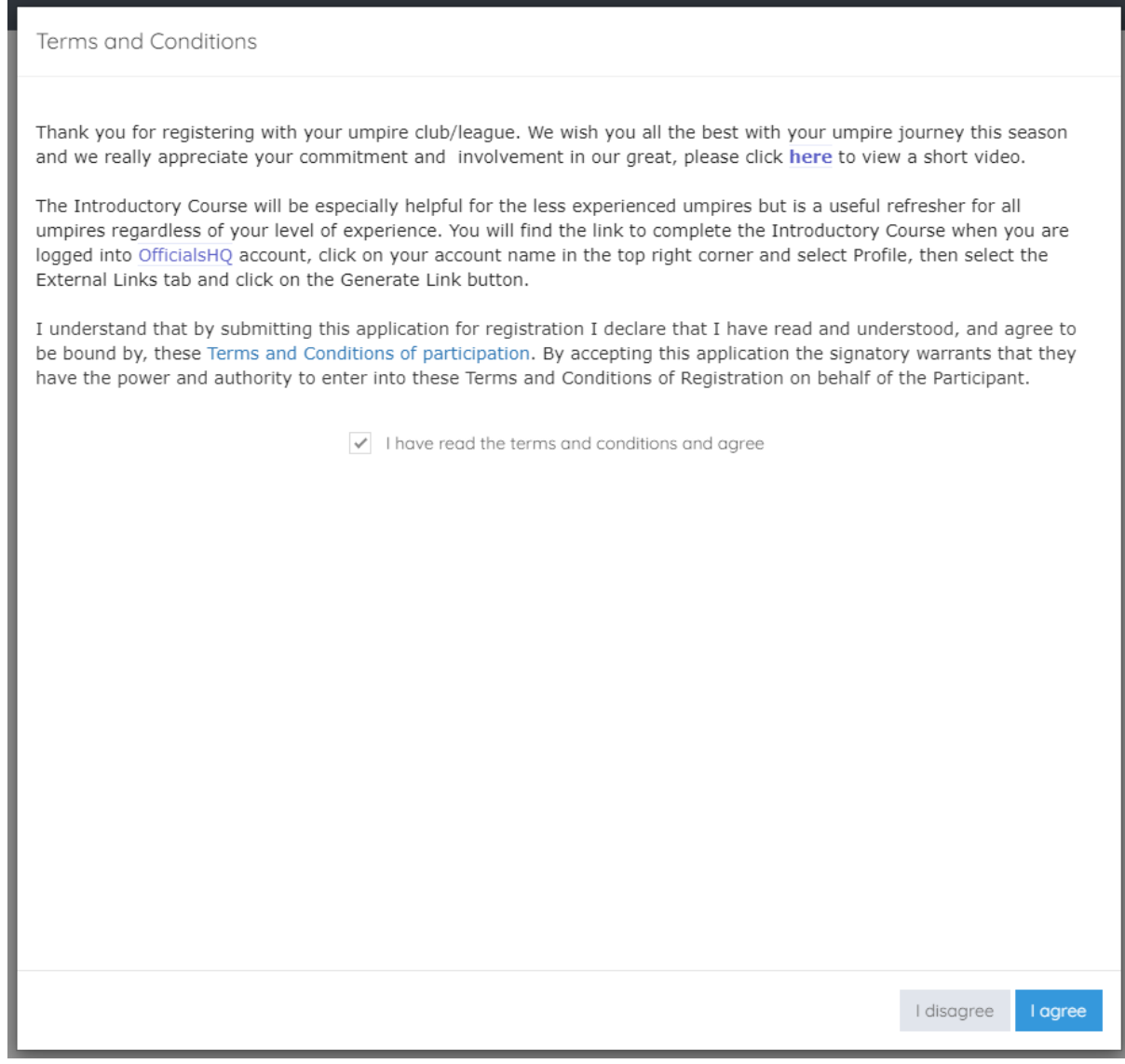

You will be logged in to the **OfficialsHQ** platform and taken to your **Dashboard**.

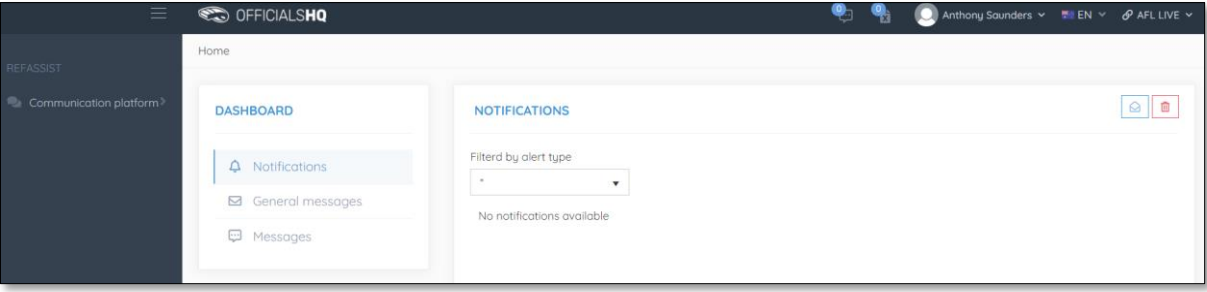

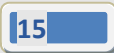

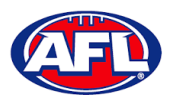

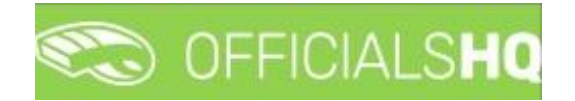

#### <span id="page-15-0"></span>**Re-Registration**

To re-register as an Umpire or Umpire Coach login with your account details via [https://app.officialshq.com.](https://app.officialshq.com/)

The first time you login when the new season is created on 1<sup>st</sup> November each year, you will be prompted to complete **Required Re-registration**. Please update any information that has changed.

#### **General** tab

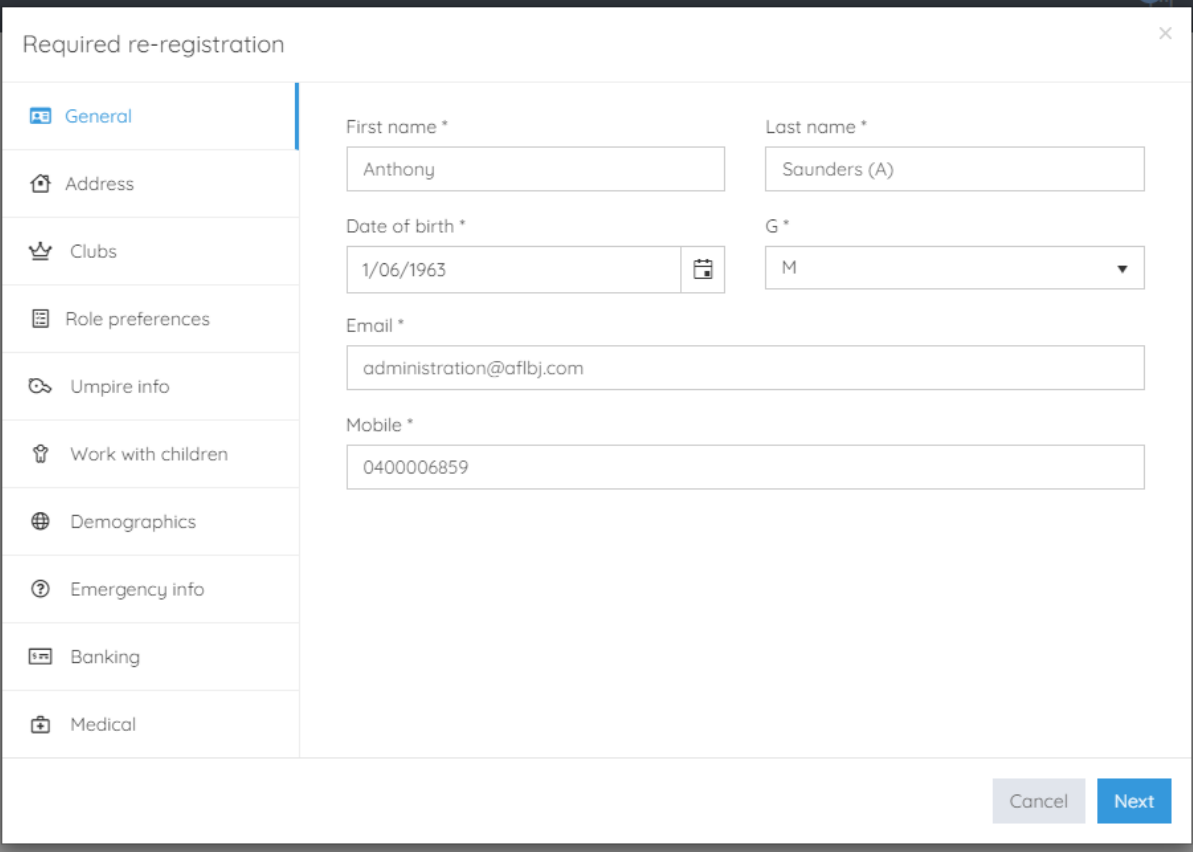

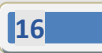

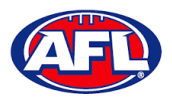

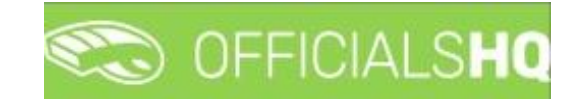

## **Address** tab

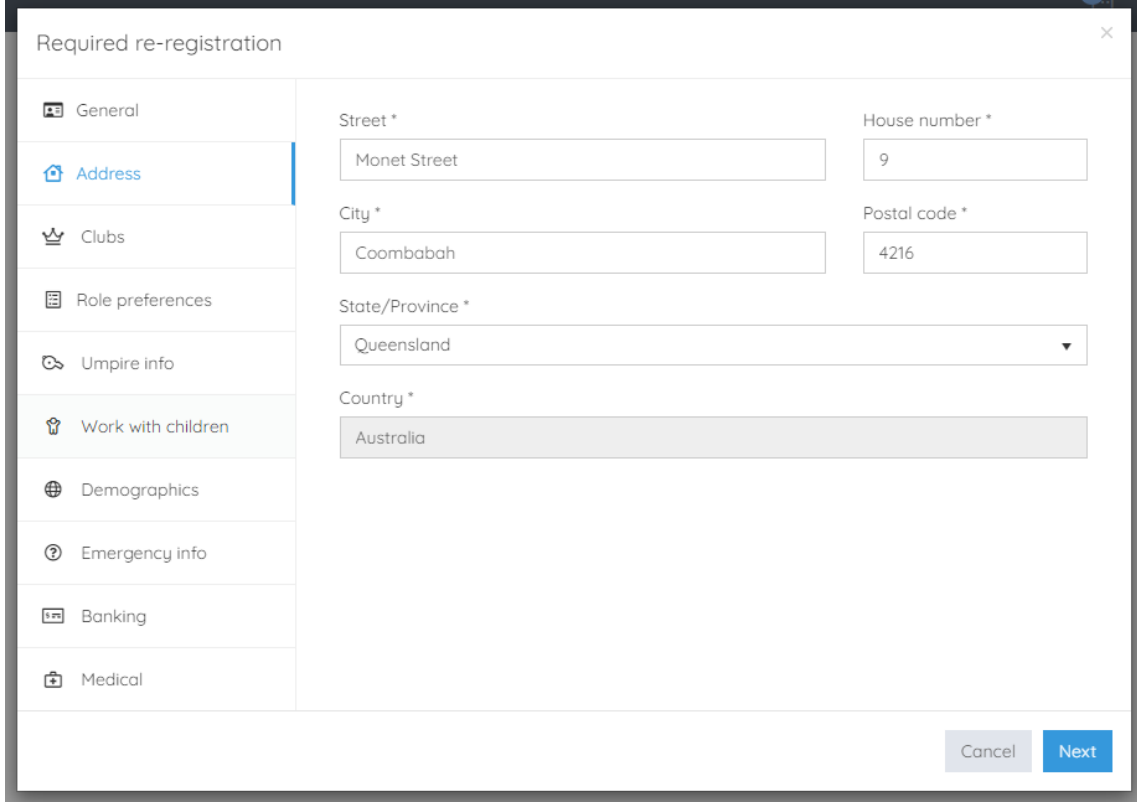

#### **Clubs** tab

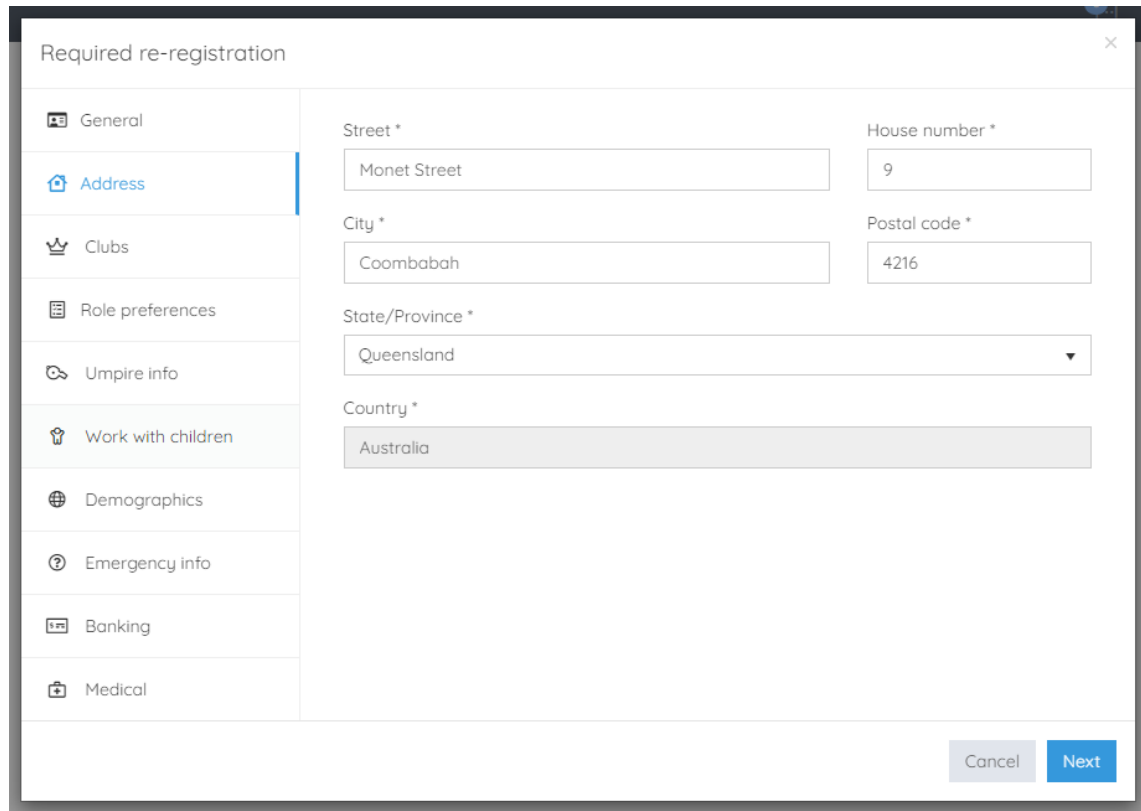

*AFL Umpire OfficialsHQ User Guide*

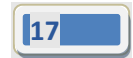

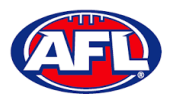

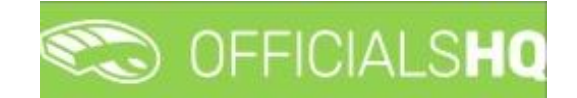

#### **Role Preferences** tab

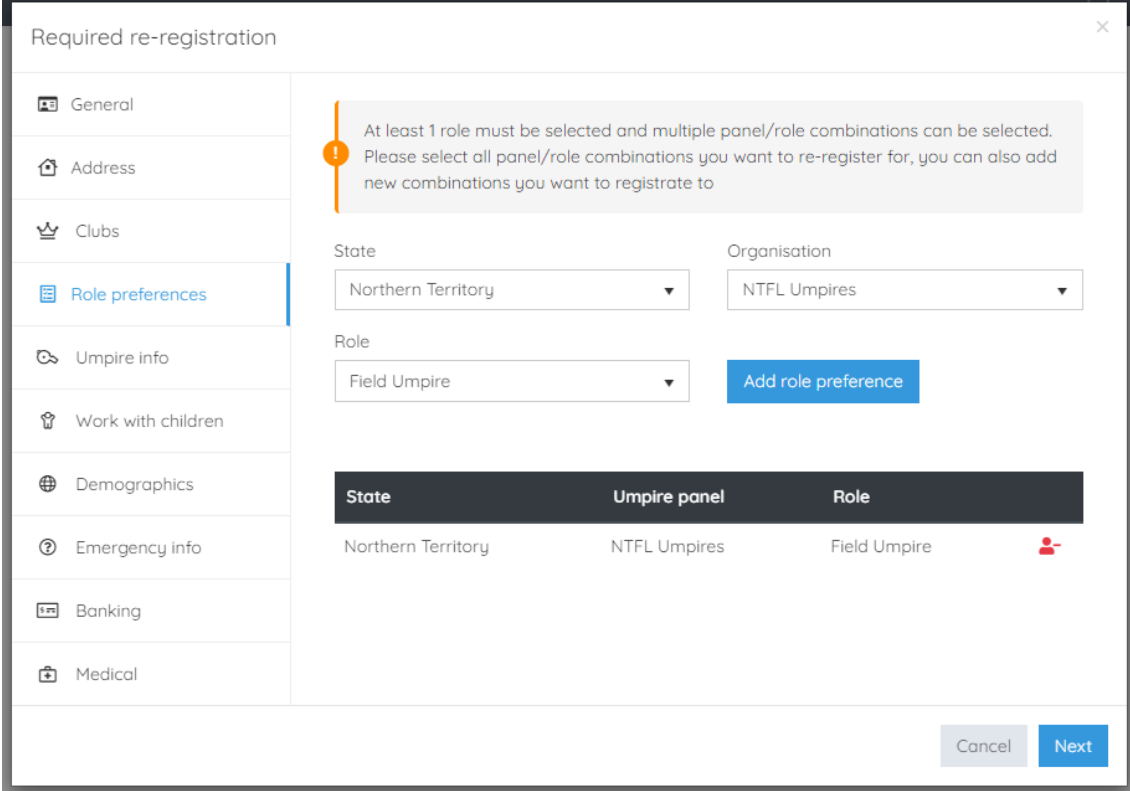

## **Umpire Info** tab

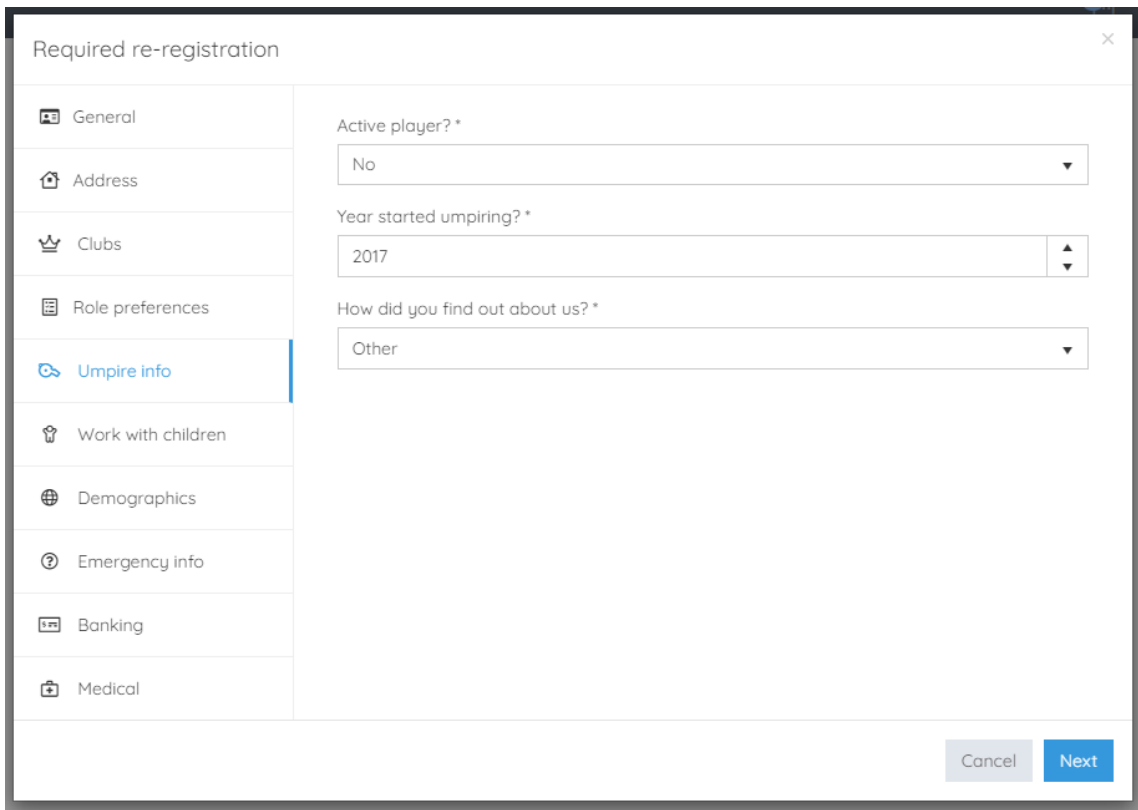

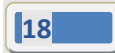

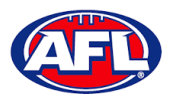

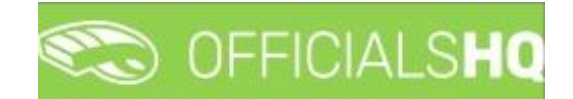

#### **Work With Children** tab

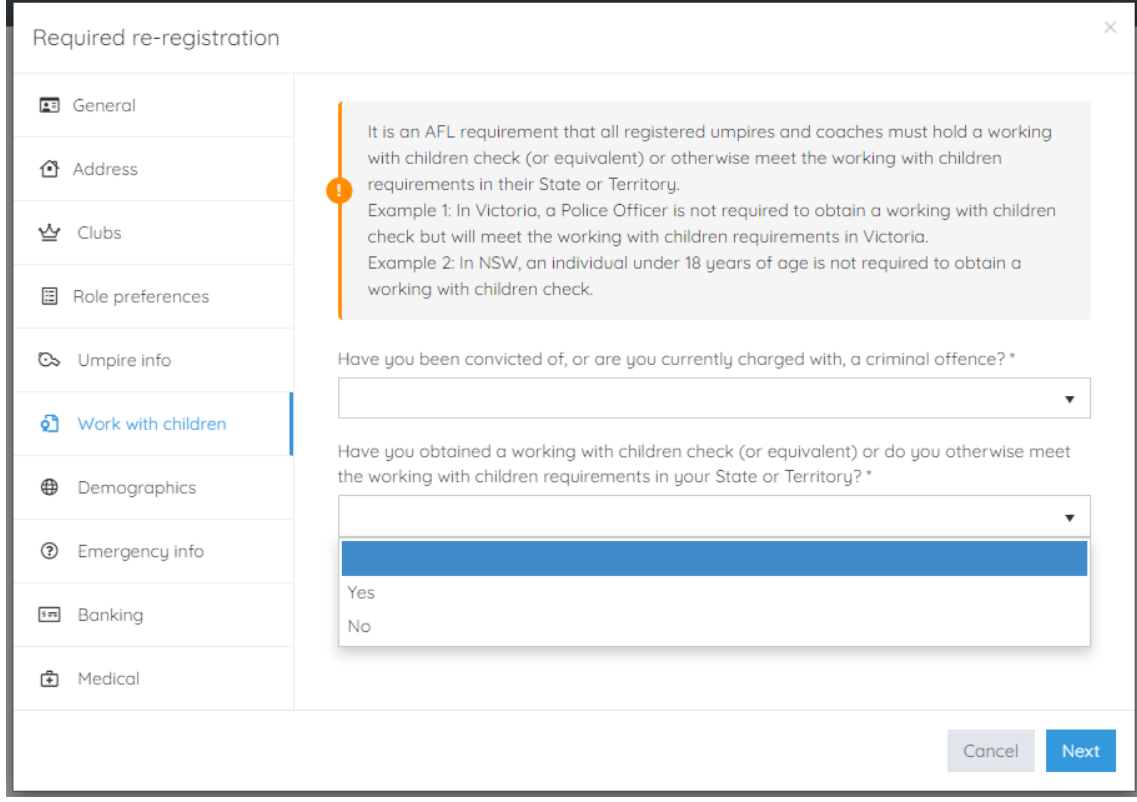

#### **Demographics** tab

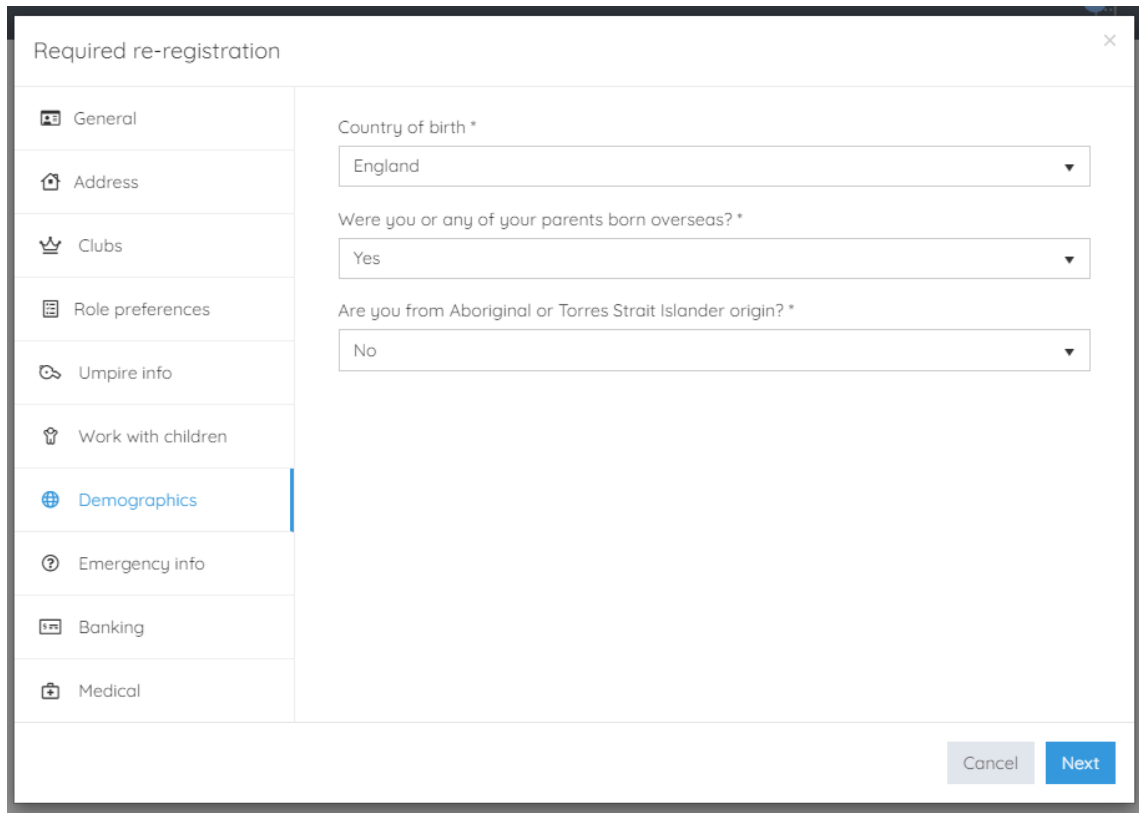

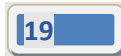

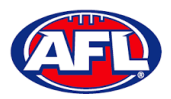

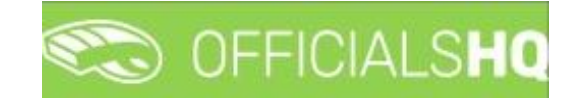

#### **Emergency Info** tab

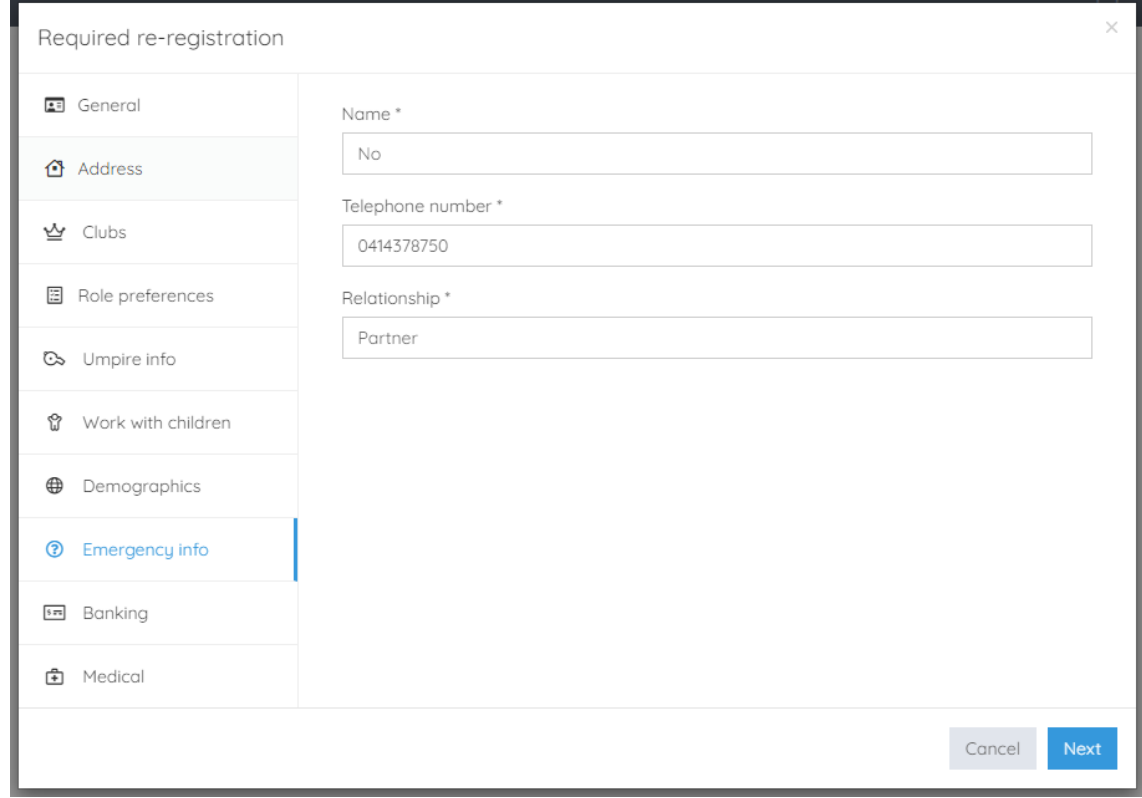

#### **Banking** tab

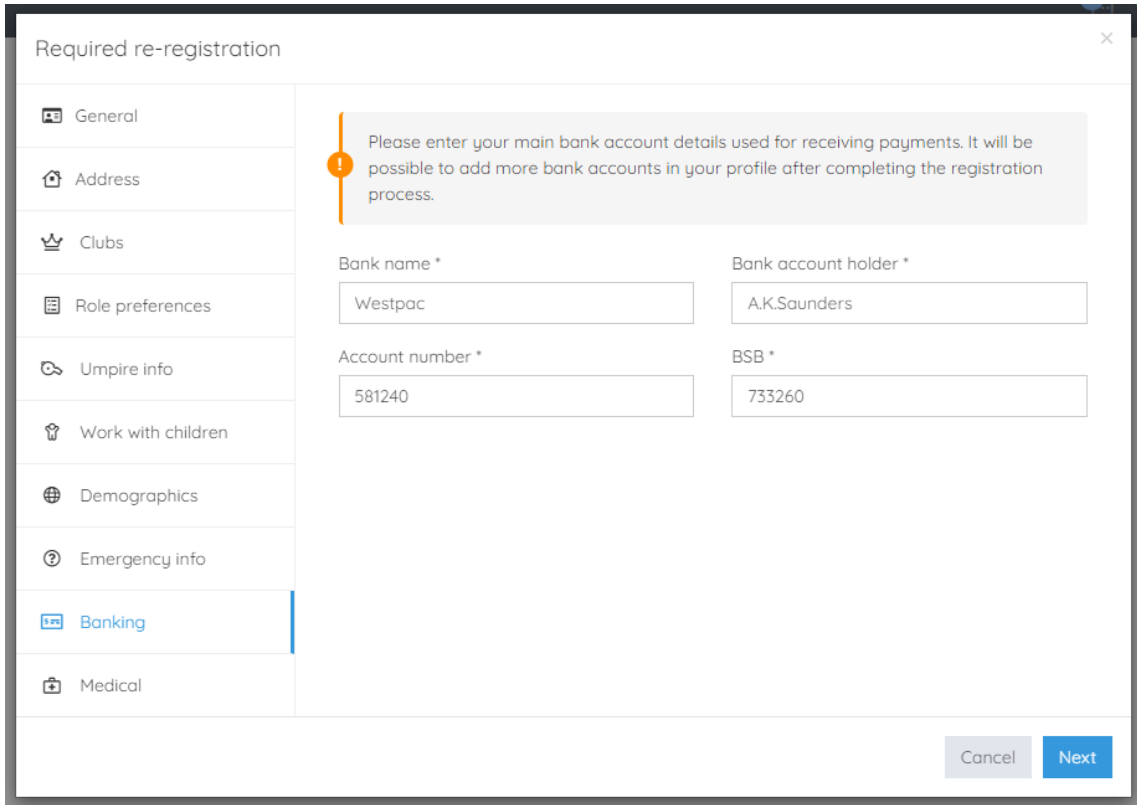

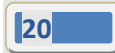

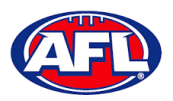

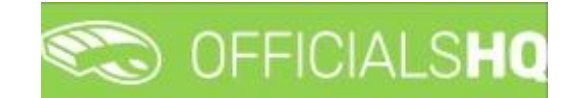

**Medical** tab

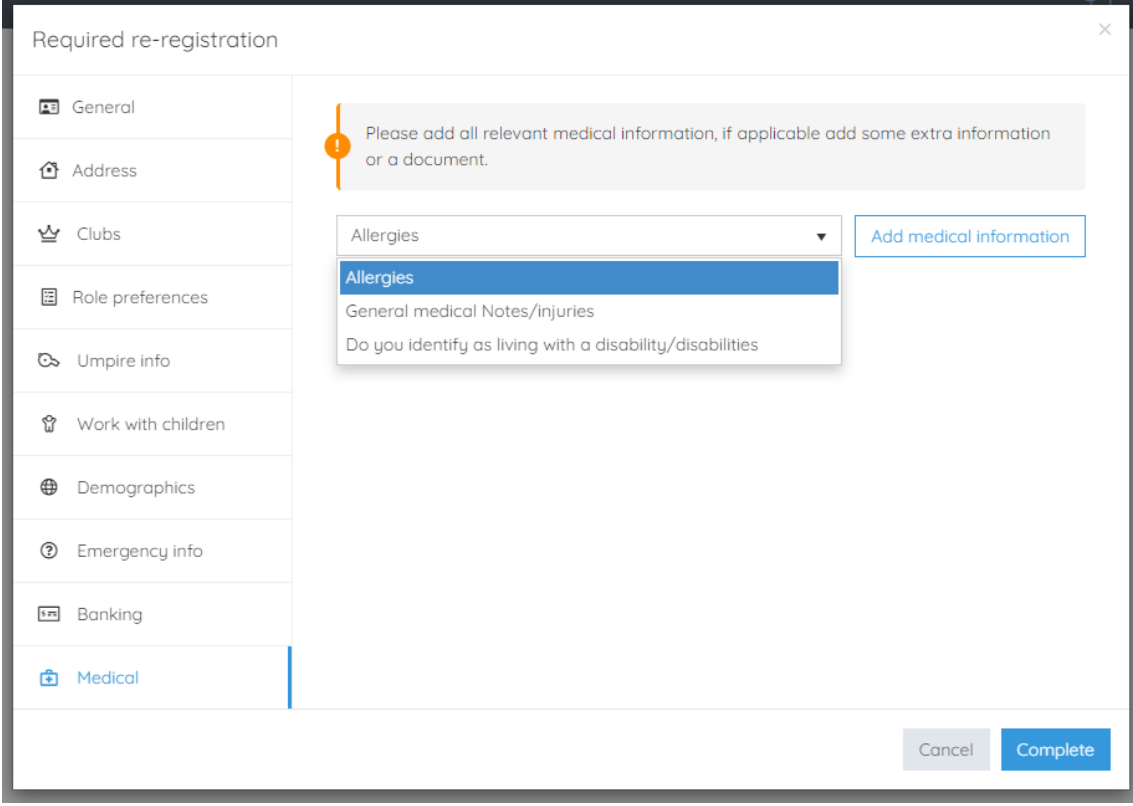

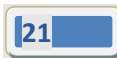

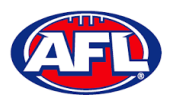

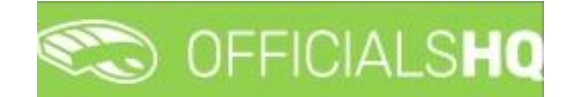

#### **Terms and Conditions**

#### Click the box **I have read the terms and conditions and agree** and click the **I agree** button in the bottom right corner.

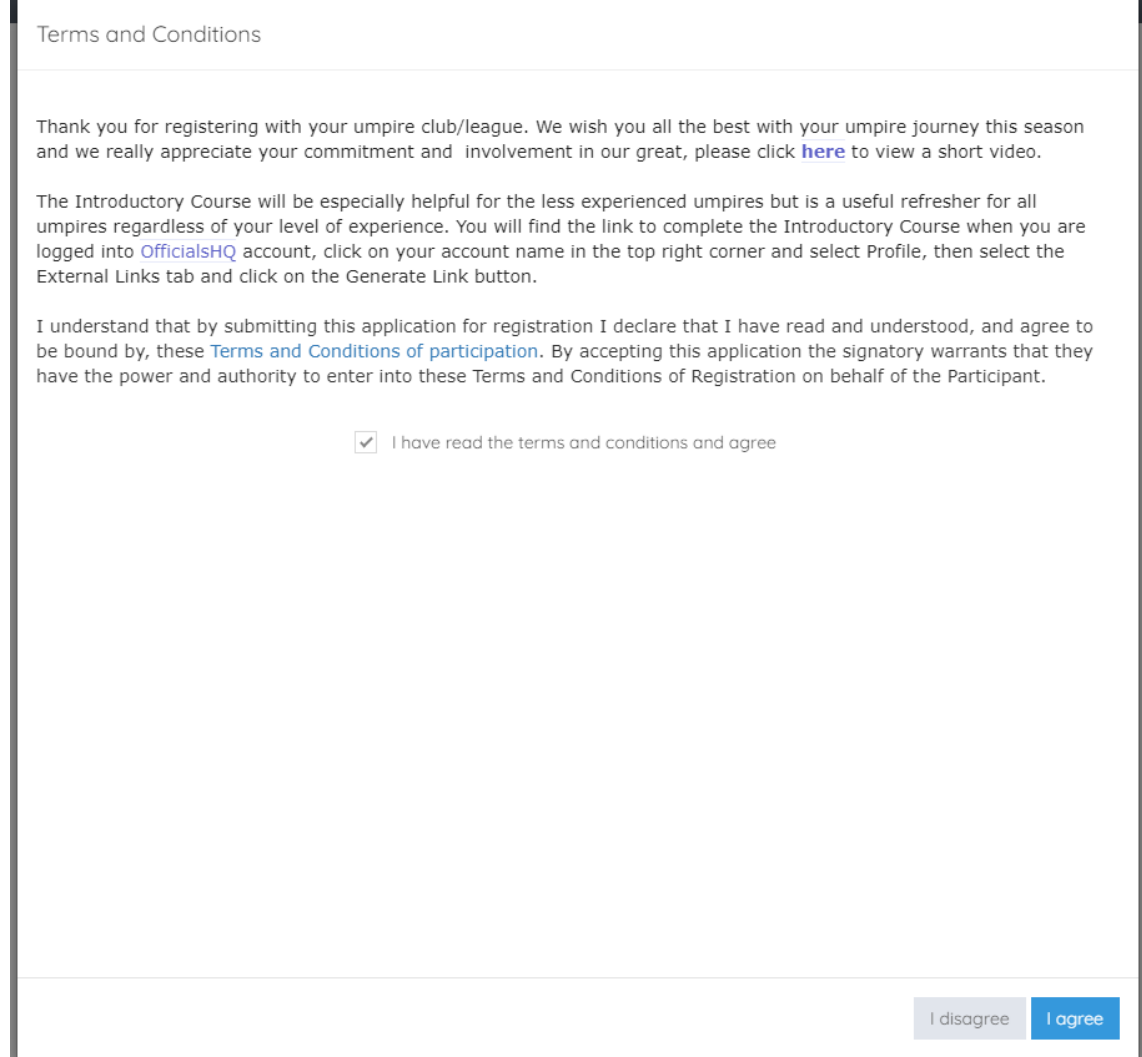

You will be logged in to the **OfficialsHQ** platform and taken to your **Dashboard**.

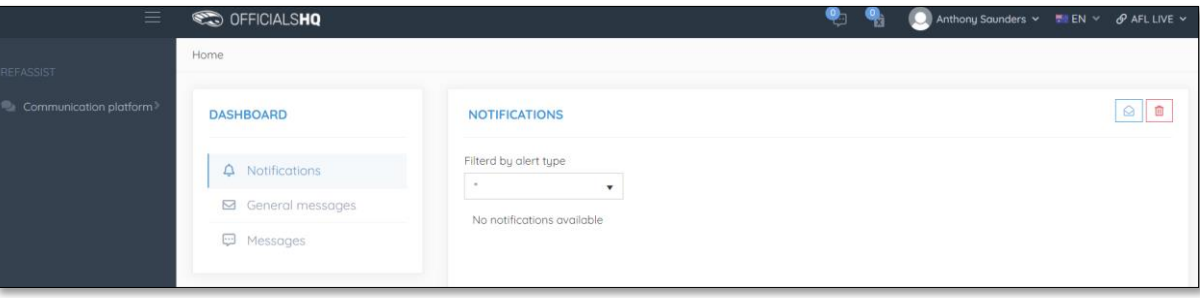

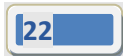

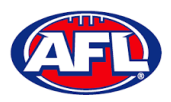

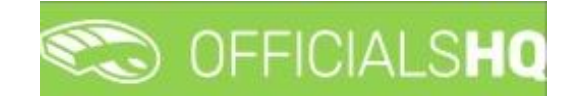

## <span id="page-22-0"></span>**3. Logging in and accessing OfficialsHQ**

To login and access OfficialsHQ go to [https://app.officialshq.com](https://app.officialshq.com/) and enter the username & password you have registered.

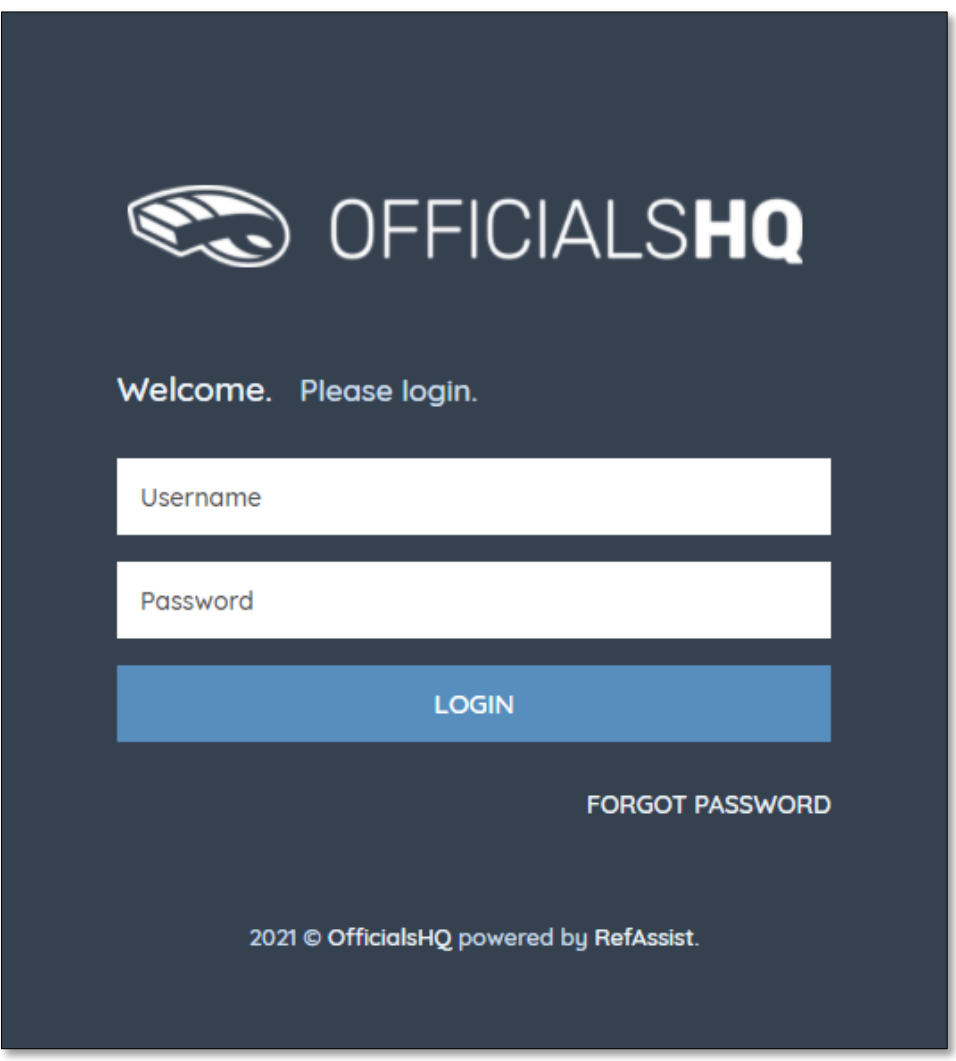

#### <span id="page-22-1"></span>**Dashboard**

When you login to the platform by default you always be taken to the **Dashboard**.

To access the **Dashboard** from anywhere in the platform in the top right corner click on the account name and select **Dashboard**.

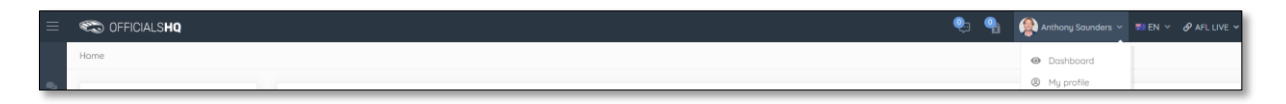

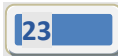

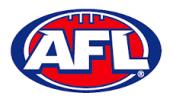

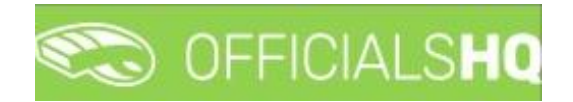

#### <span id="page-23-0"></span>**Notifications**

In the **Dashboard** area click on **Notifications** to show all notifications in relation to appointments – new, cancelled and changed.

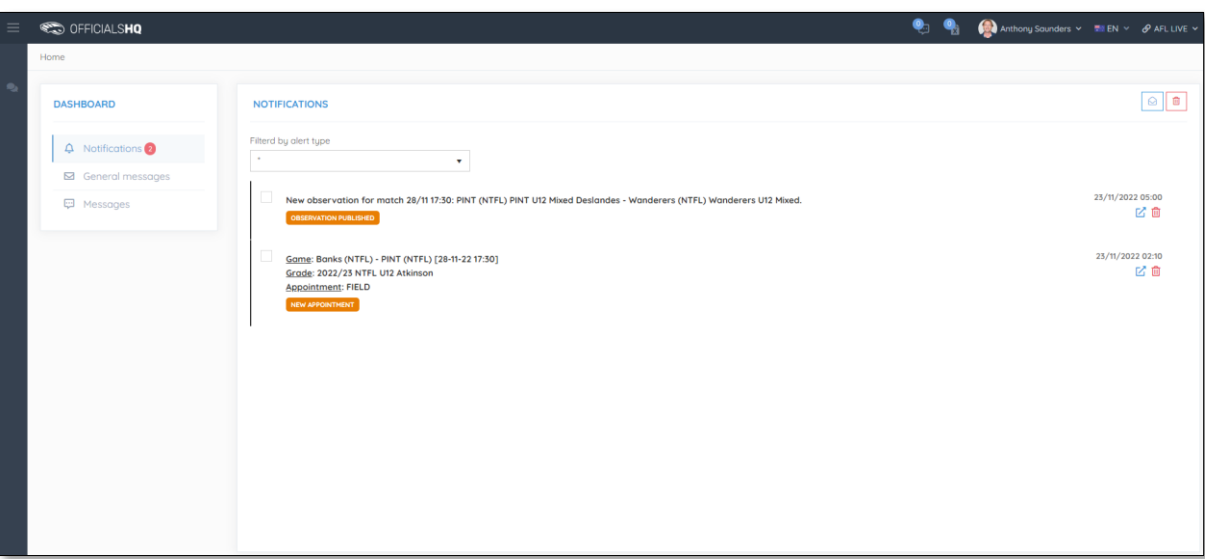

To manage the notifications you can use the **Filter by alert type** drop down.

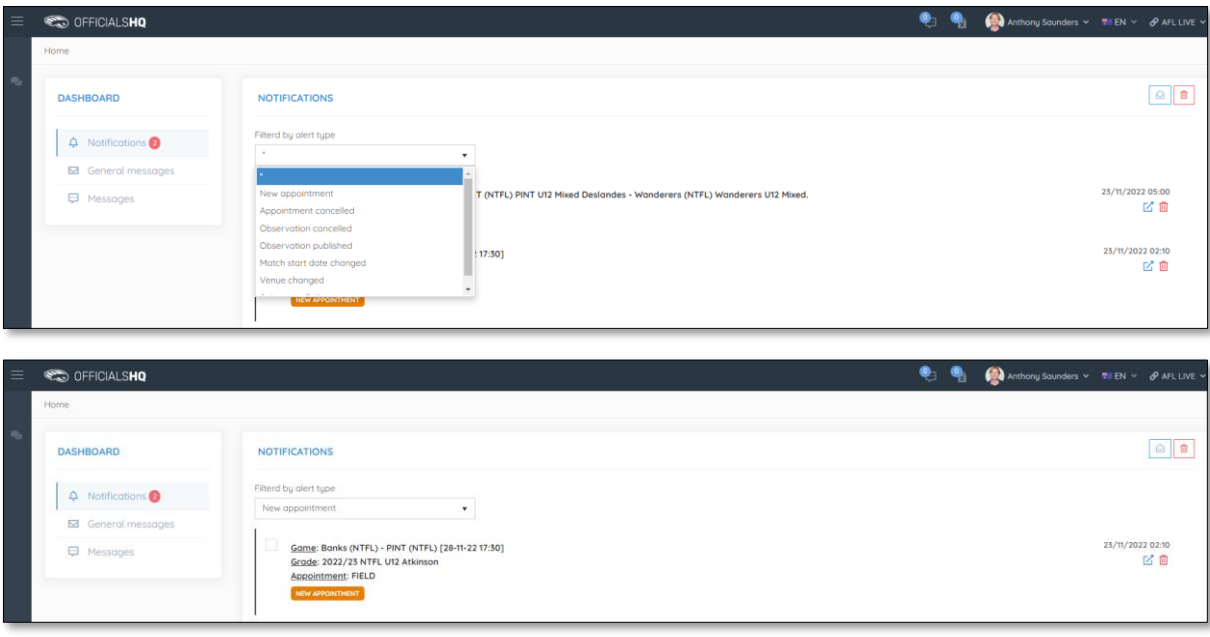

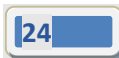

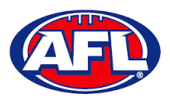

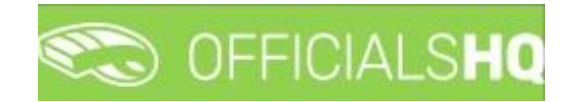

## *Dashboard – Notifications (cont)*

There is also a  $\boxed{\circ}$  (Mark all as read) icon and a  $\boxed{\circ}$  (Delete all) icon.

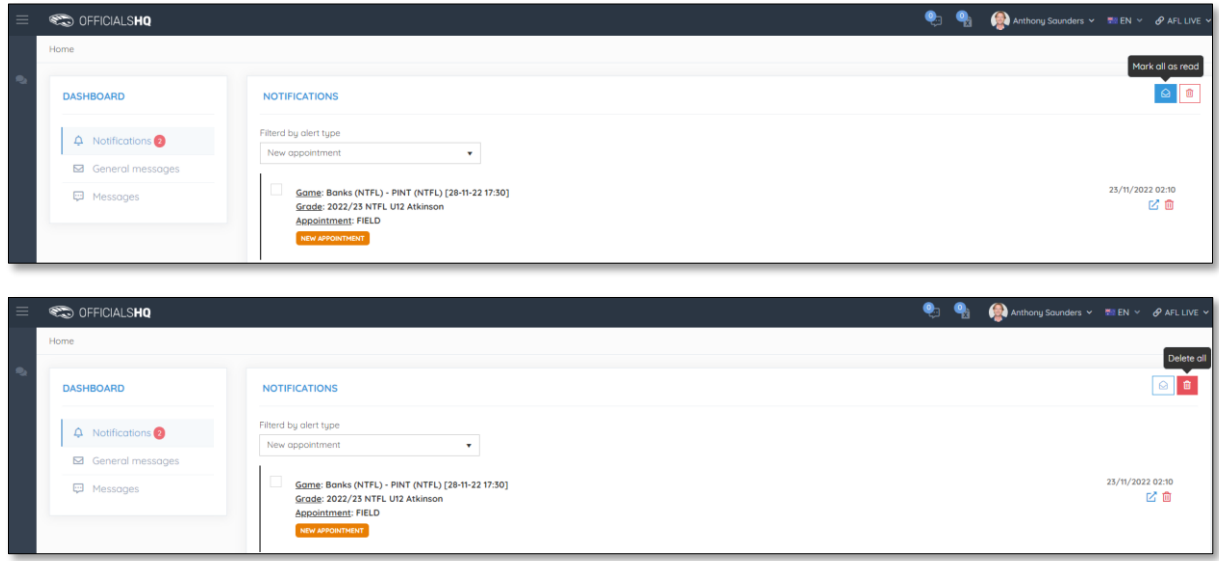

Clicking the icon will take you immediately to the **Umpire Application** page to view the appointment.

#### <span id="page-24-0"></span>**Messages**

In the **Dashboard** area click on **Messages** to show all messages you have received from admins.

It will also show messages you have sent to admins and umpires – if you have the **MSGADMIN** level of access.

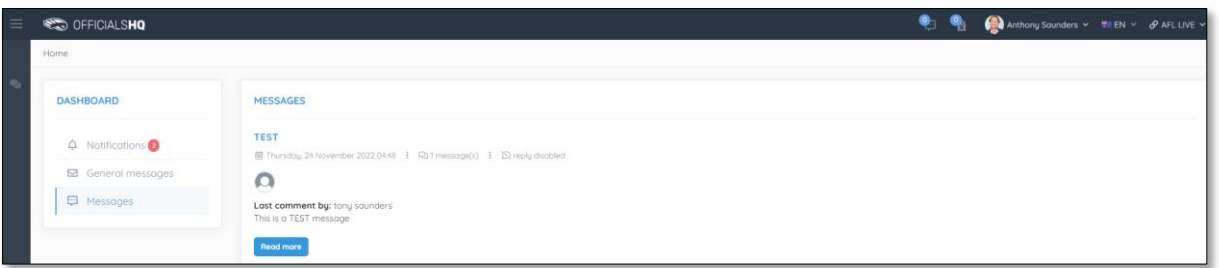

Click on the **Read more** button to open the message. To go back to the **Messages** page click on the icon in the top right corner.

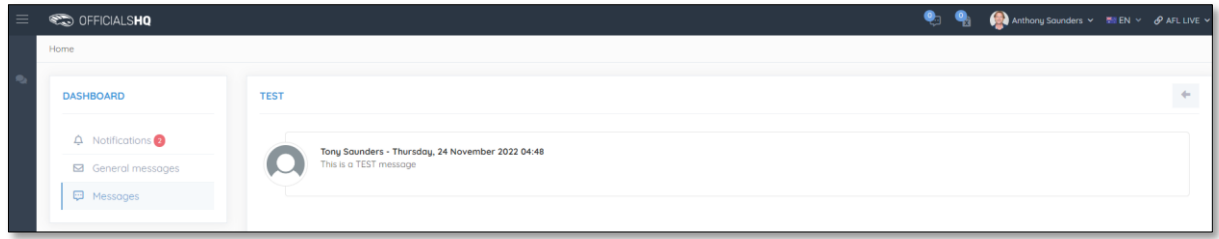

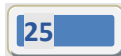

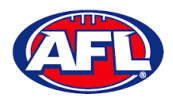

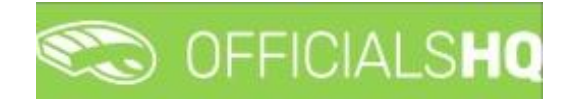

#### <span id="page-25-0"></span>**Profile**

To access your profile from anywhere in the platform in the top right corner click on the account name and select **My Profile**.

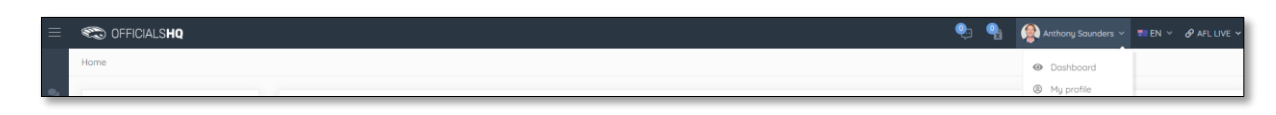

You are able to update your information using the tabs under your name.

#### <span id="page-25-1"></span>**Personal Data**

Please note updating your **Email** on this page only updates your contact email. To change the **Email** linked to your account as your username, please contact your umpire admin.

If you make any changes on this page, please click on the **Update** button in the bottom right corner to save the changes.

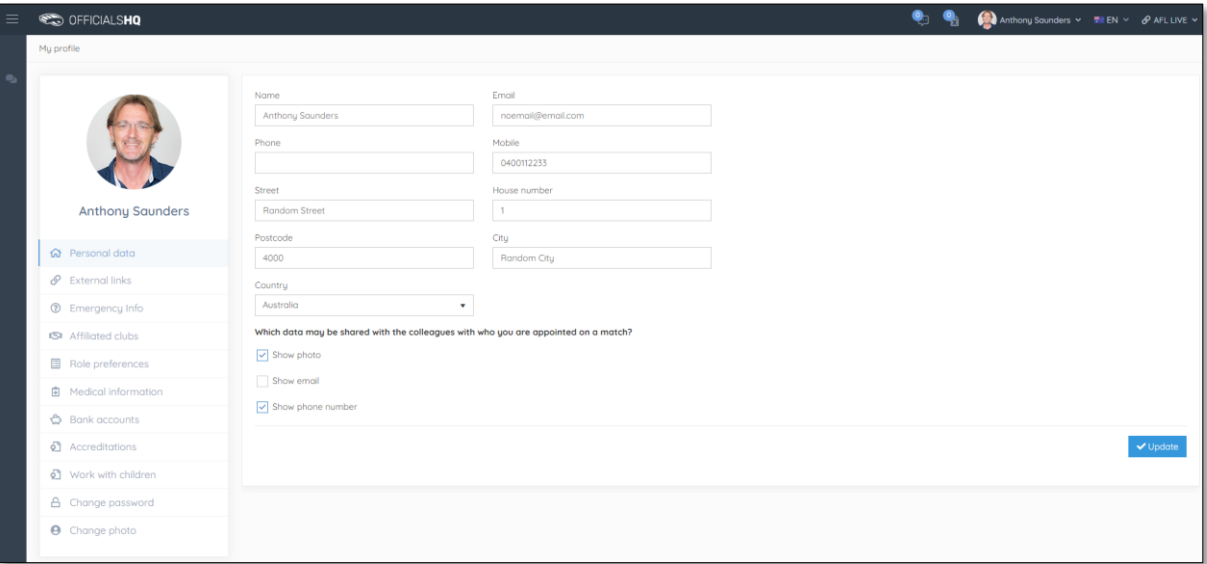

#### <span id="page-25-2"></span>**External Links**

To access the LMS (Learning Management System) and complete accreditation click on the **Generate Link** button and follow the prompts.

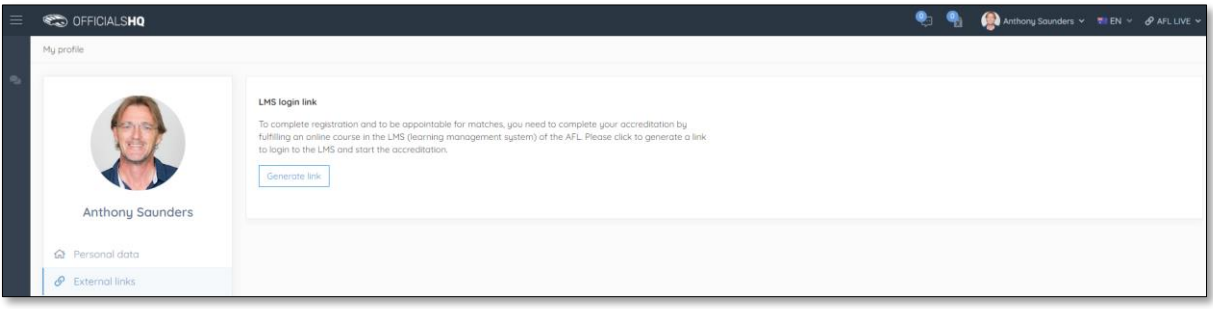

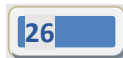

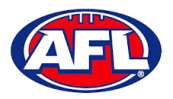

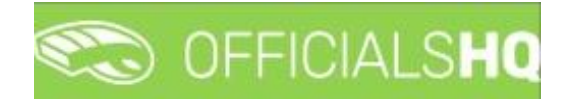

#### <span id="page-26-0"></span>**Emergency Info**

If you make any changes on this page, please click on the **Update** button in the bottom right corner to save the changes.

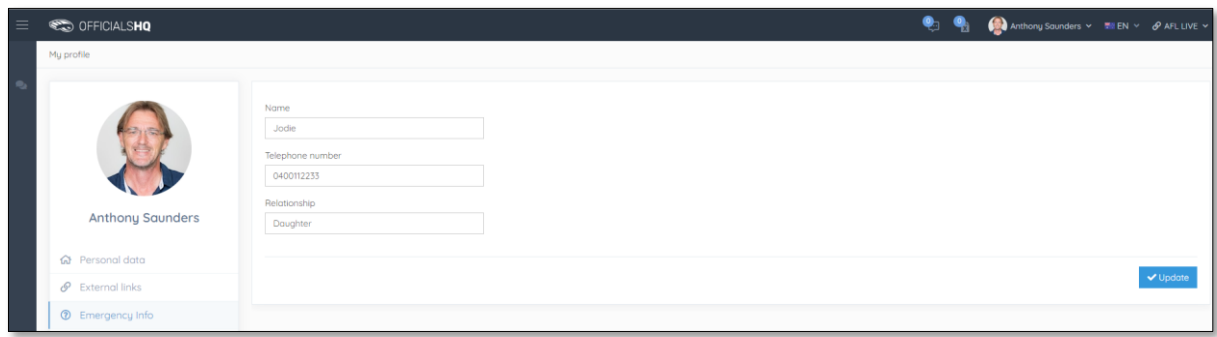

#### <span id="page-26-1"></span>**Affiliated Clubs**

This page will show the football clubs you play at or are a member of that you selected as part of registration. To add a club click on the **Add affiliation club** button.

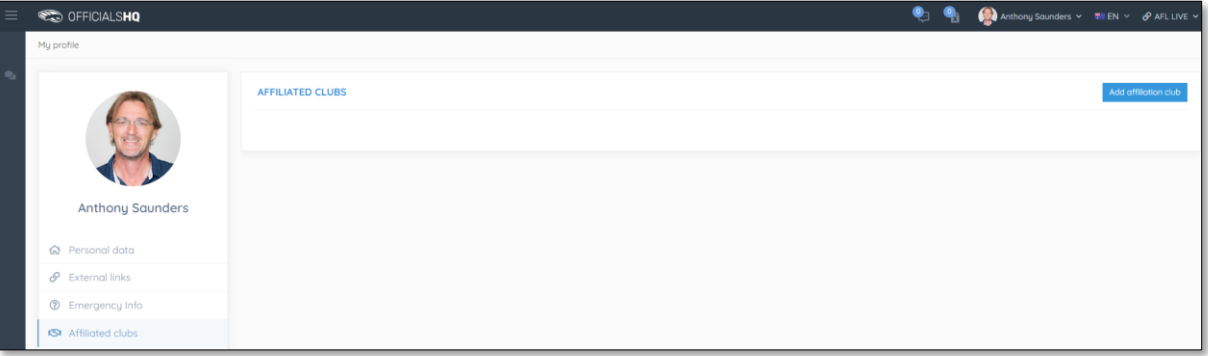

On the **Add affiliation club** page type the name of the club in the **Filter** box and click on the **ige** icon. A list of clubs will appear, select one or more clubs and click on the **Add** button.

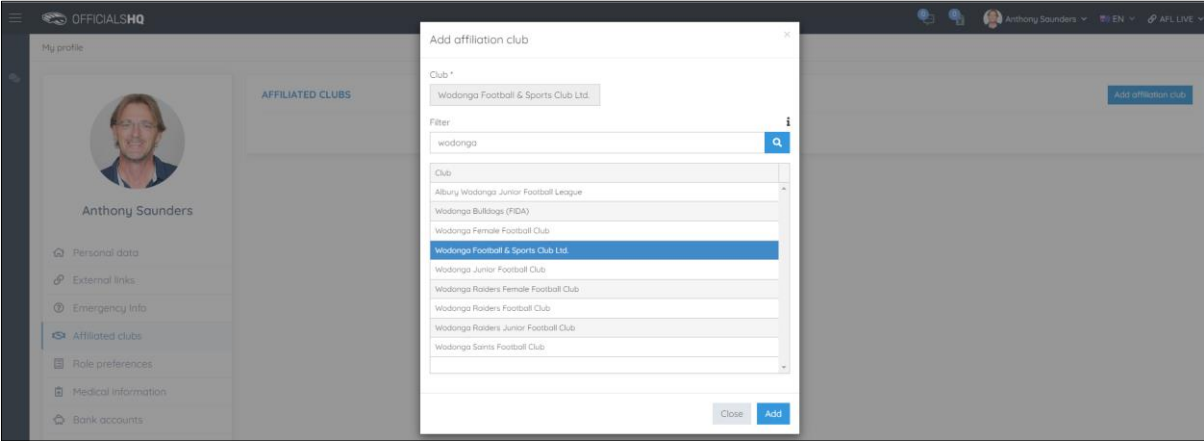

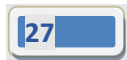

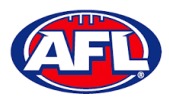

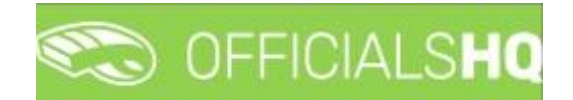

#### *Profile – Affiliated Clubs (cont)*

When you return to the **Affiliated Clubs** page, the club(s) will be added. To remove the club click on the **X**.

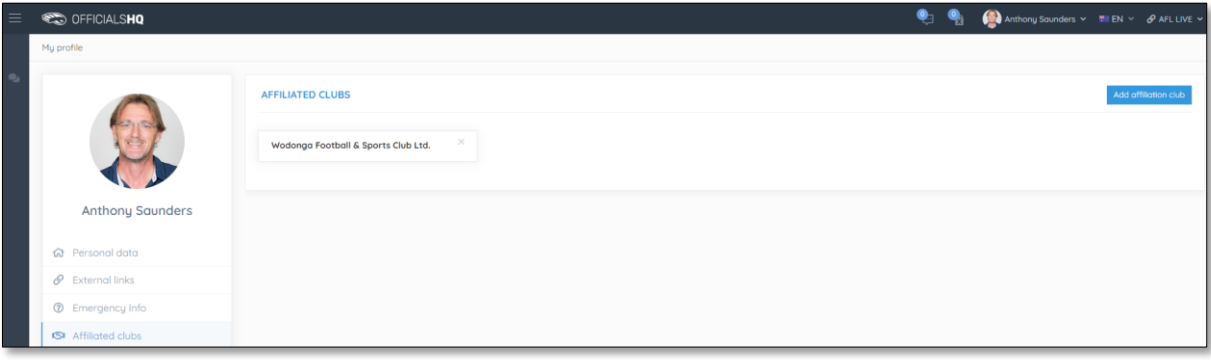

#### <span id="page-27-0"></span>**Role Preferences**

This page will show the umpire groups and disciplines you selected as part of registration. You are not to edit this page, to remove or add a preference please contact your umpire admin.

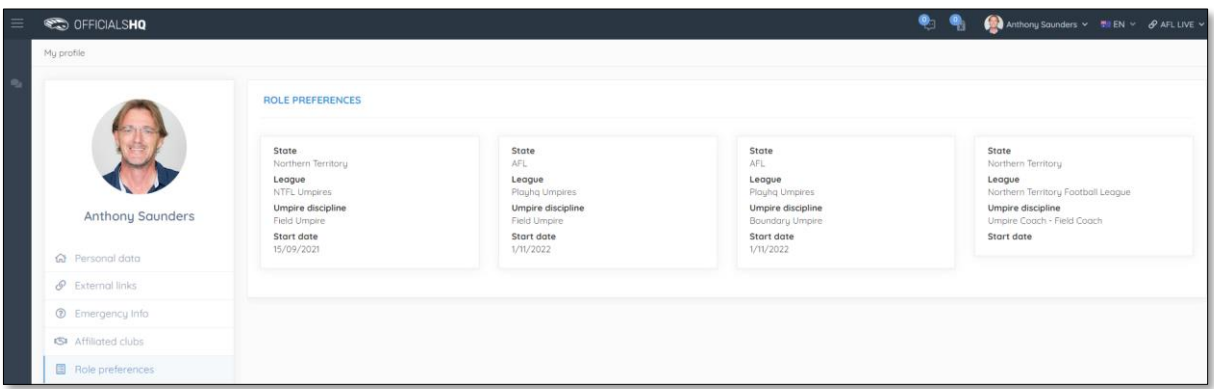

#### <span id="page-27-1"></span>**Medical Information**

This page will show the medical information that you selected as part of registration. To add a club click on the **Add medical information** button.

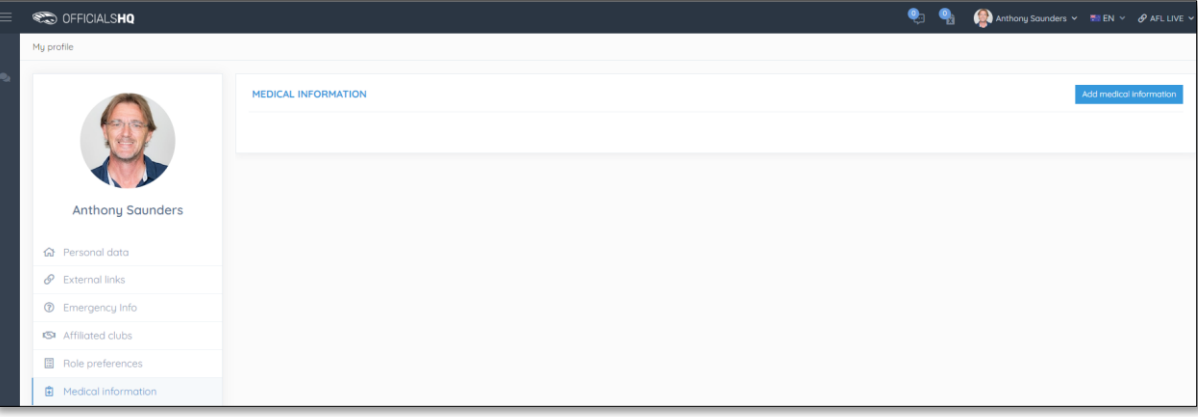

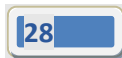

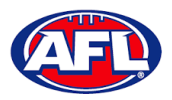

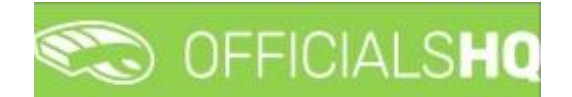

#### *Profile – Medical Information (cont)*

On the Add medical information page, select a **Type**, add **Additional info**, upload documentation (if required) by clicking on the **Select files** button and click on the **Save** button.

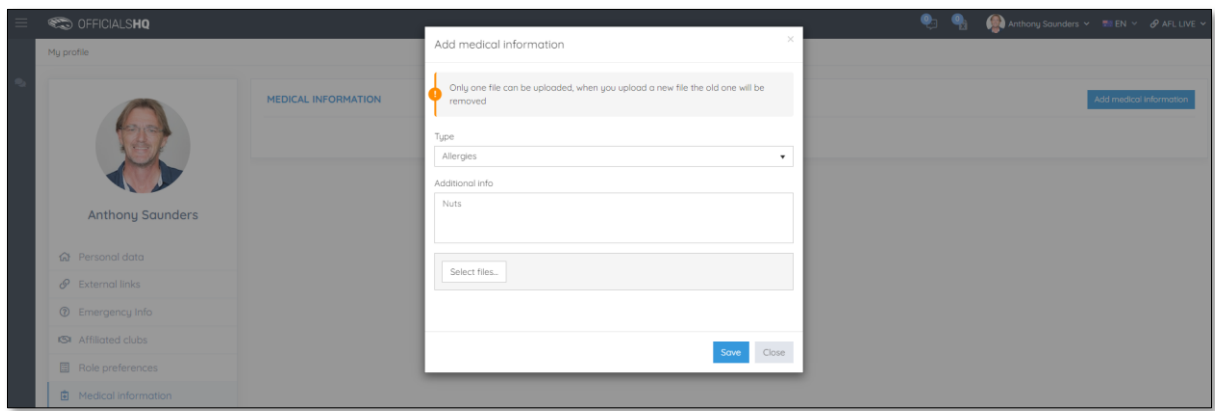

When you return to the **Medical Information** page, the information will be added. To remove the information click on the **X**.

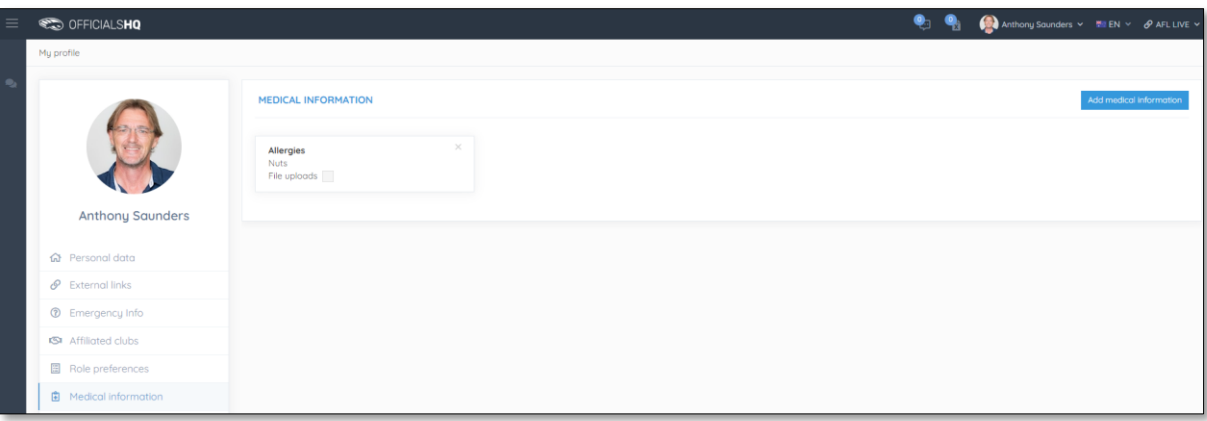

#### <span id="page-28-0"></span>**Bank Accounts**

This page will show the banking details that you added as part of registration. To edit the bank details click on the **Edit** button. **Please do not add a second bank account, only one account is required.**

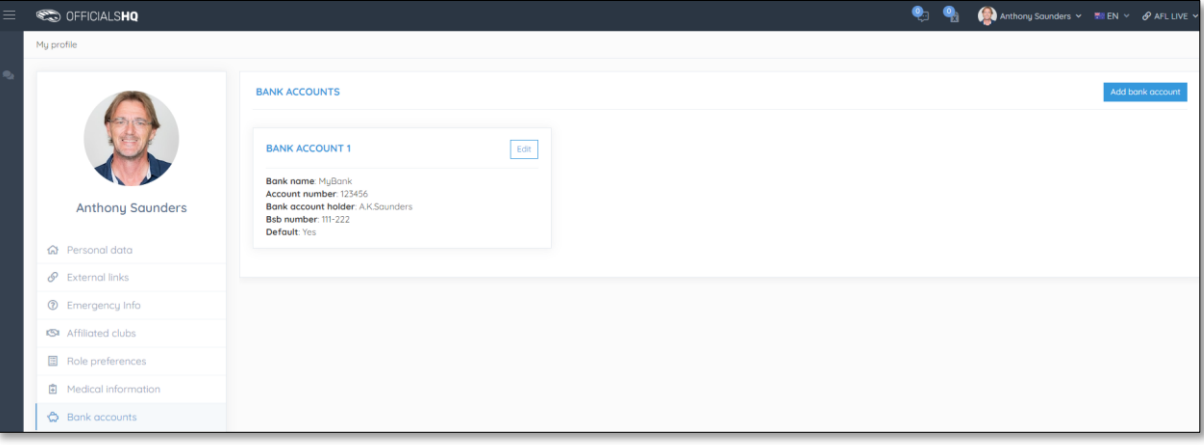

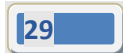

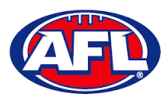

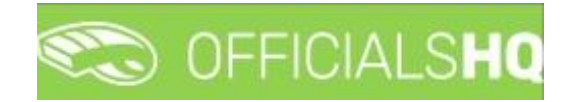

#### *Profile – Bank Accounts (cont)*

On the **Bank account** page, edit any details where required and click on the **Save** button.

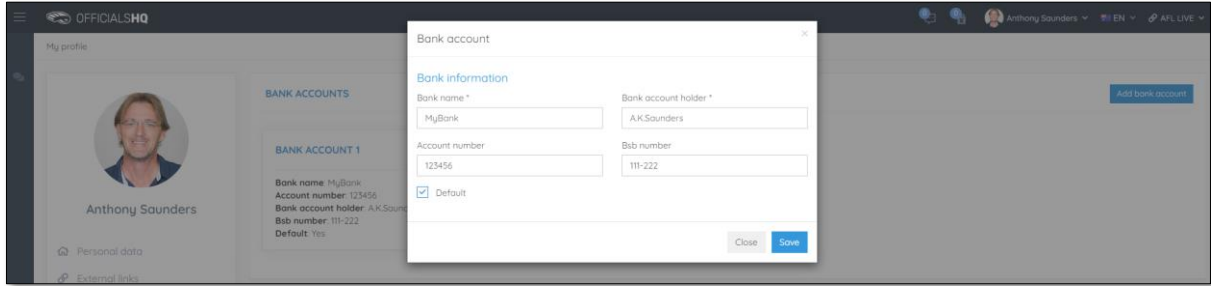

When you return to the **Bank Accounts** page, the information will be updated.

#### <span id="page-29-0"></span>**Accreditations**

This page will show LMS accreditations you have completed as well as any **Working with children** or **National Police Clearance** information. To add an accreditation click on the **Add accreditation** button.

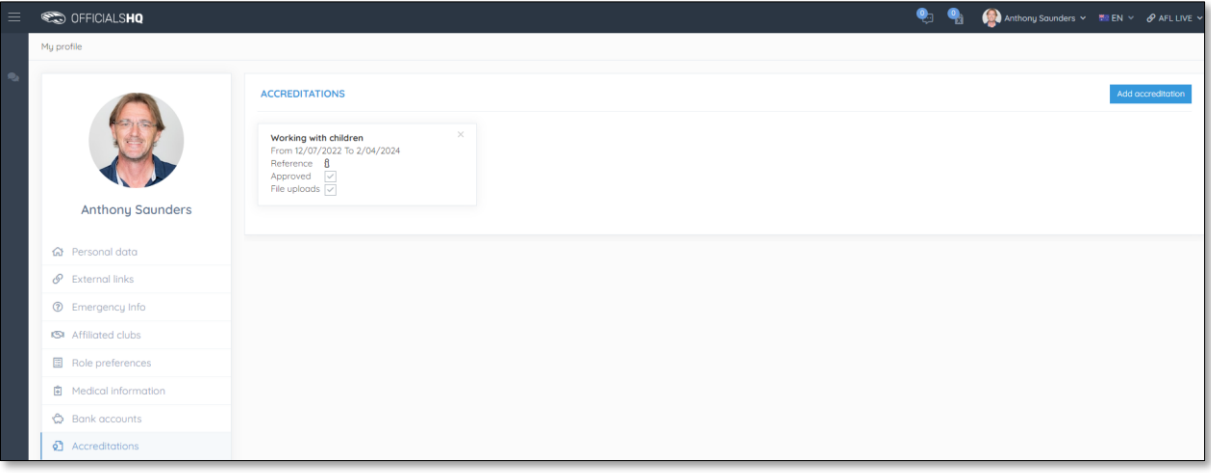

On the **Add Accreditation** page, select an **Accreditation type**, add **Start date**, add **End date**, add a **Reference**, upload documentation (if required) by clicking on the **Select files** button and click on the **Save** button.

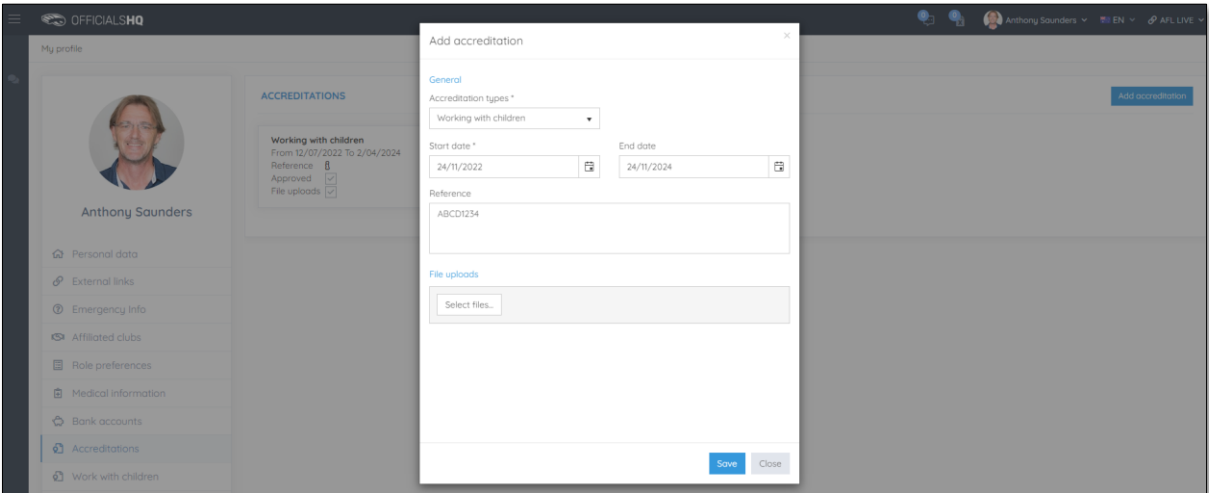

*AFL Umpire OfficialsHQ User Guide*

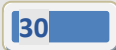

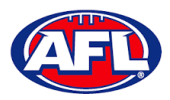

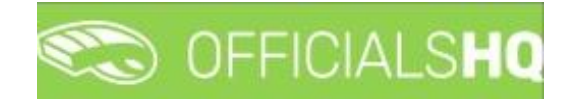

#### *Profile – Accreditations (cont)*

When you return to the **Accreditations** page, the accreditation will be added. To remove the accreditation click on the **X**.

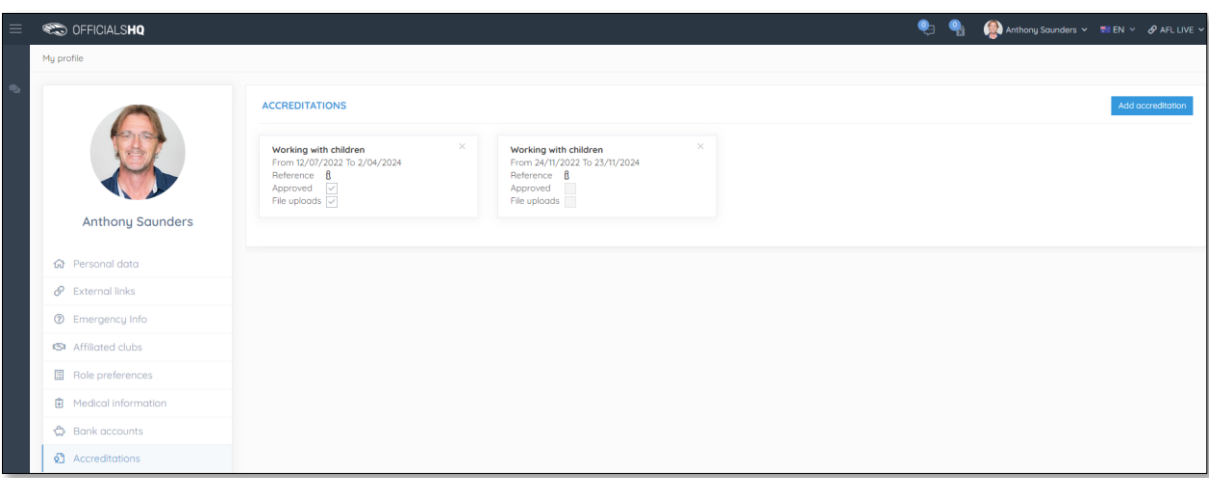

#### <span id="page-30-0"></span>**Work With Children**

This page will show the answers to the questions that you selected as part of registration.

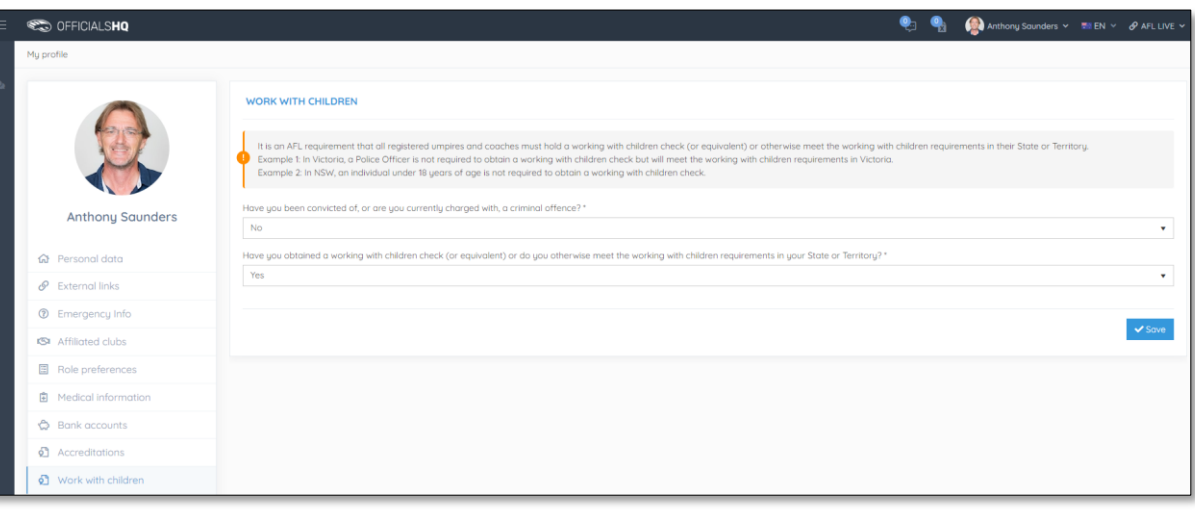

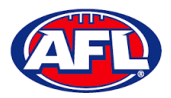

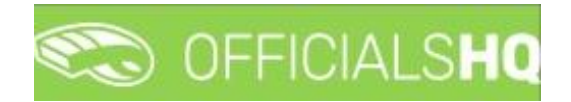

#### <span id="page-31-0"></span>**Change Password**

This page gives you the option to create a **New Password**, **Re-enter Password** and click on the **Update** button.

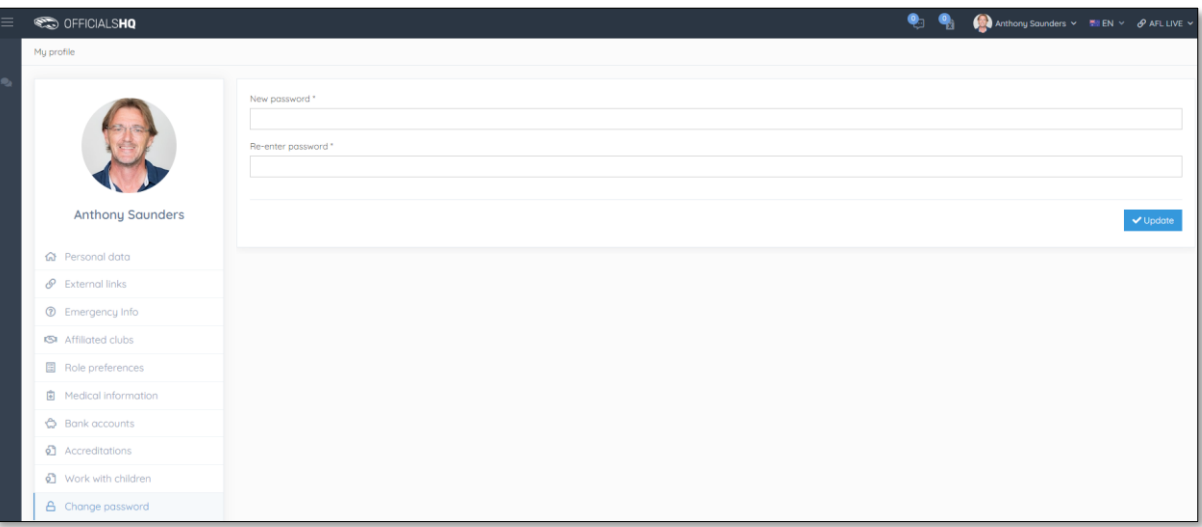

#### <span id="page-31-1"></span>**Change Photo**

This page gives you the option to add a profile image. Click on the **Select files** button and follow the prompts.

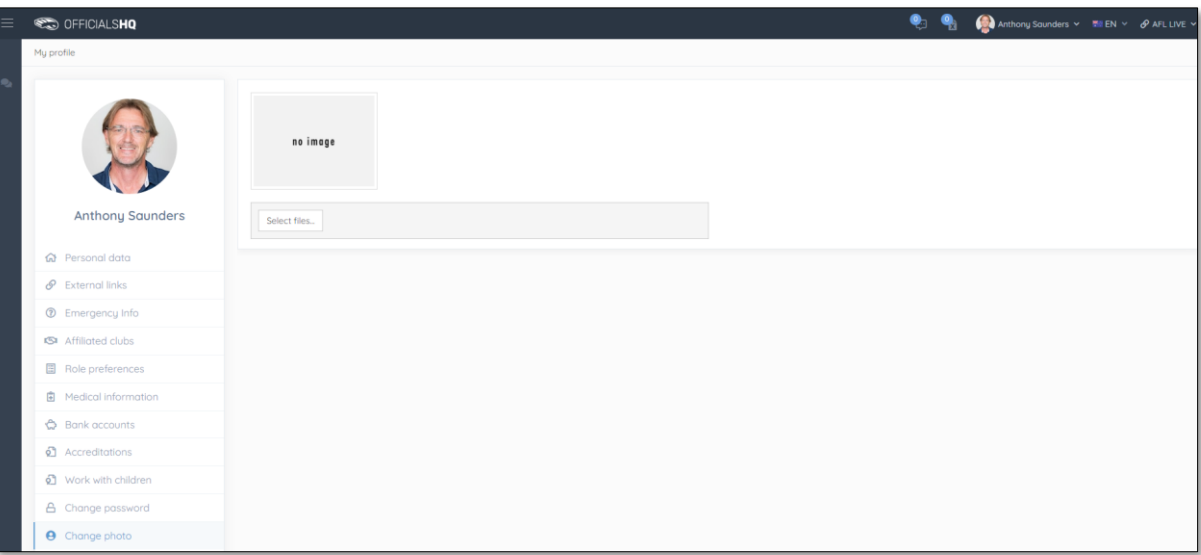

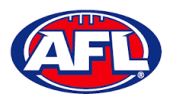

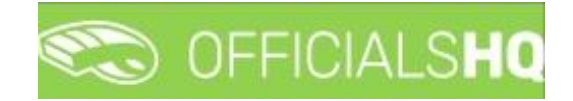

## <span id="page-32-0"></span>**4. Communication Platform**

#### <span id="page-32-1"></span>**Umpire Application**

In the left menu click on **Communication platform** and click on **Umpire application**.

On the **Home** page any **Future Appointments** and **Past Appointments** will be listed.

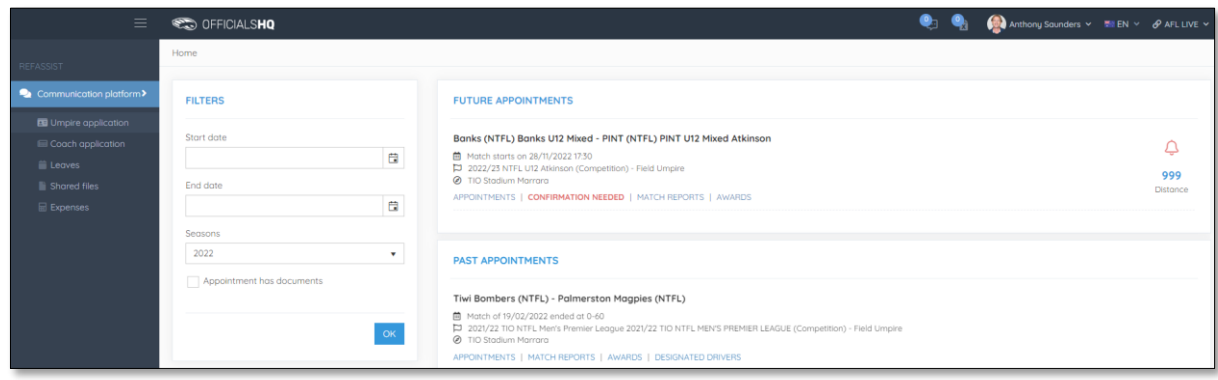

When appointment is published the umpire will also receive an email notification.

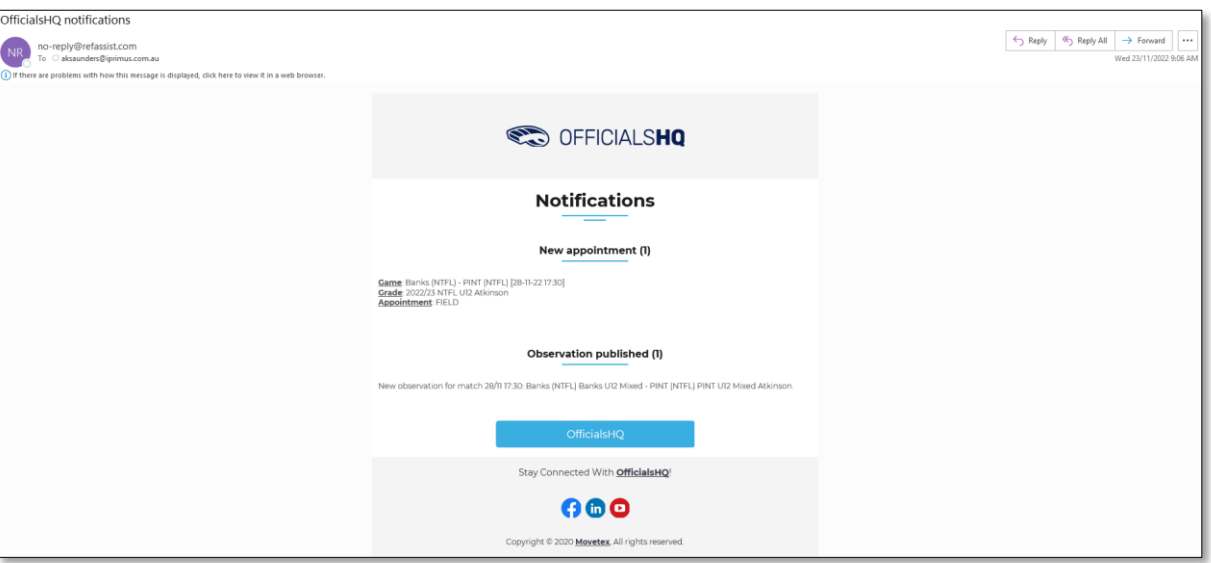

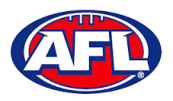

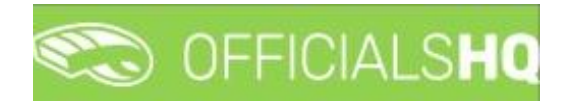

#### <span id="page-33-0"></span>**Appointments**

To view all of the umpires appointed to the match click on the **Appointments** link.

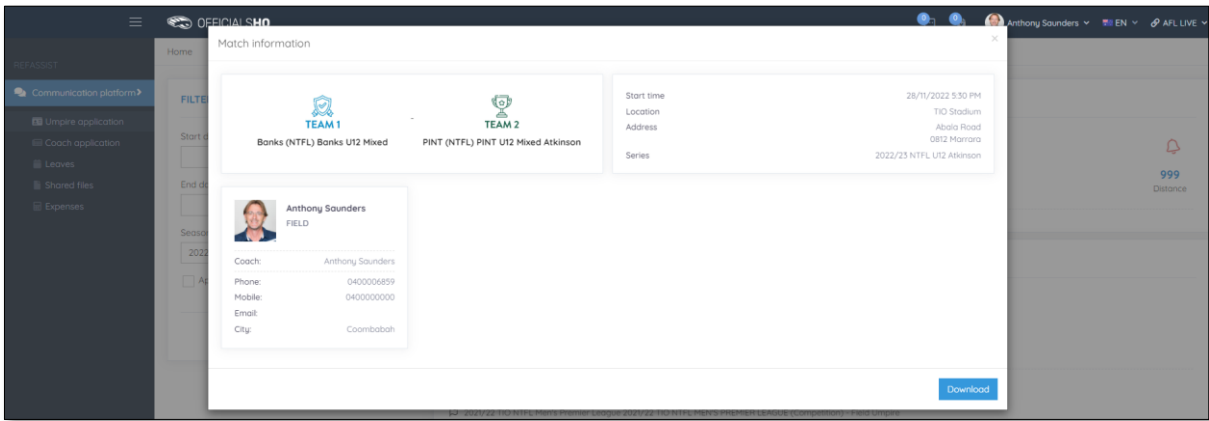

## <span id="page-33-1"></span>**Confirmation Needed**

To accept or reject an appointment click on the **Confirmation Needed** link or the  $\frac{1}{x}$  icon.

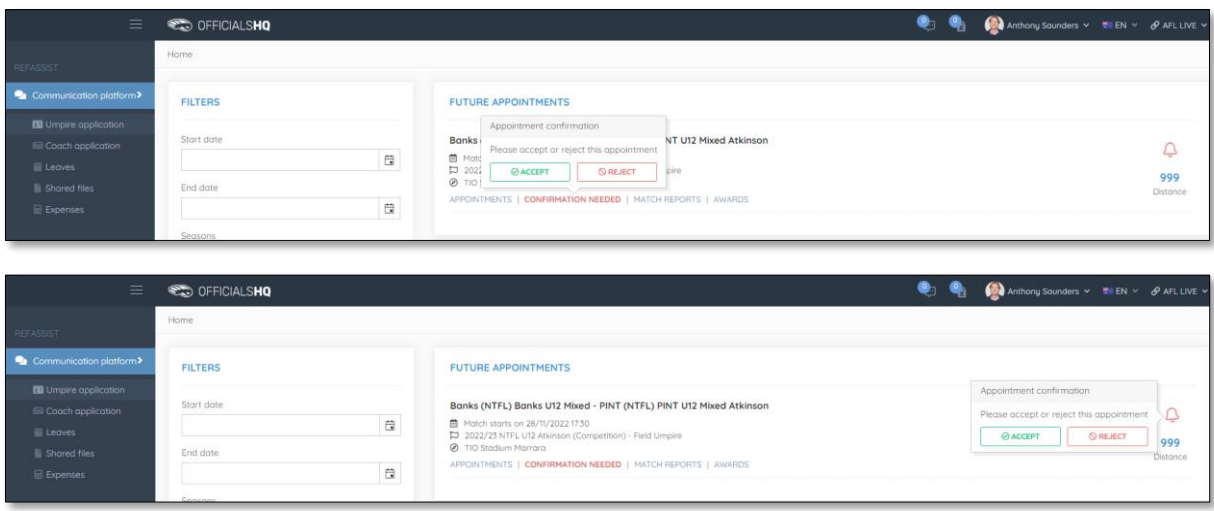

When rejecting an appointment the **Rejection** pop-up will appear, a reason must be entered and click on the **Reject** button.

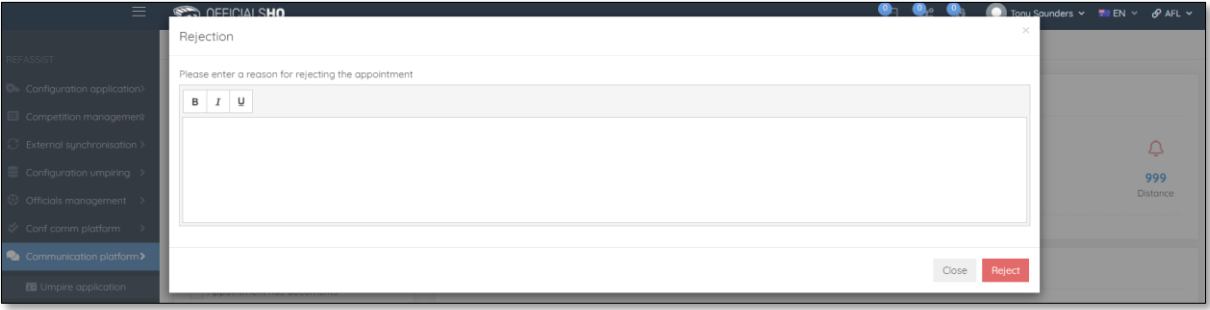

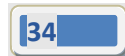

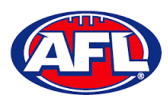

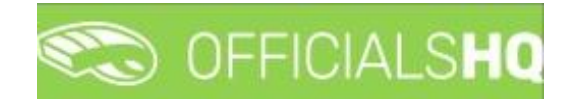

#### *Communication platform – Umpire application – Confirmation Needed (cont)*

When accepting an appointment the match details in the **Future Appointments** section will update.

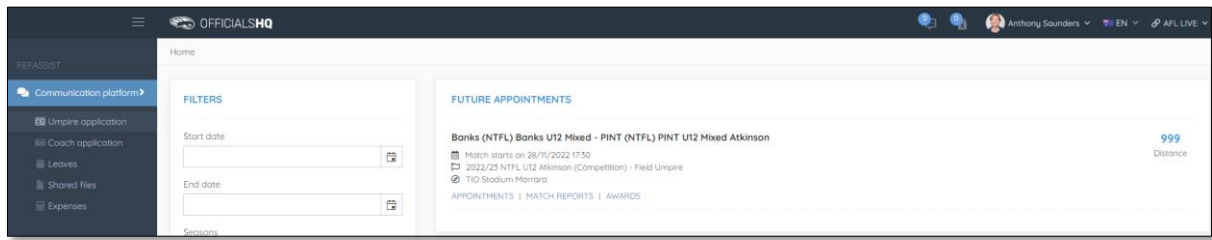

#### <span id="page-34-0"></span>**Match Reports**

To view and complete any match reports that have been added to an appointment click on the **Match Reports** link. On the **Match reports** page on the hand side will be a list of match reports linked to the appointment, click on each match report and click on the **Fill out report** link to open the match report.

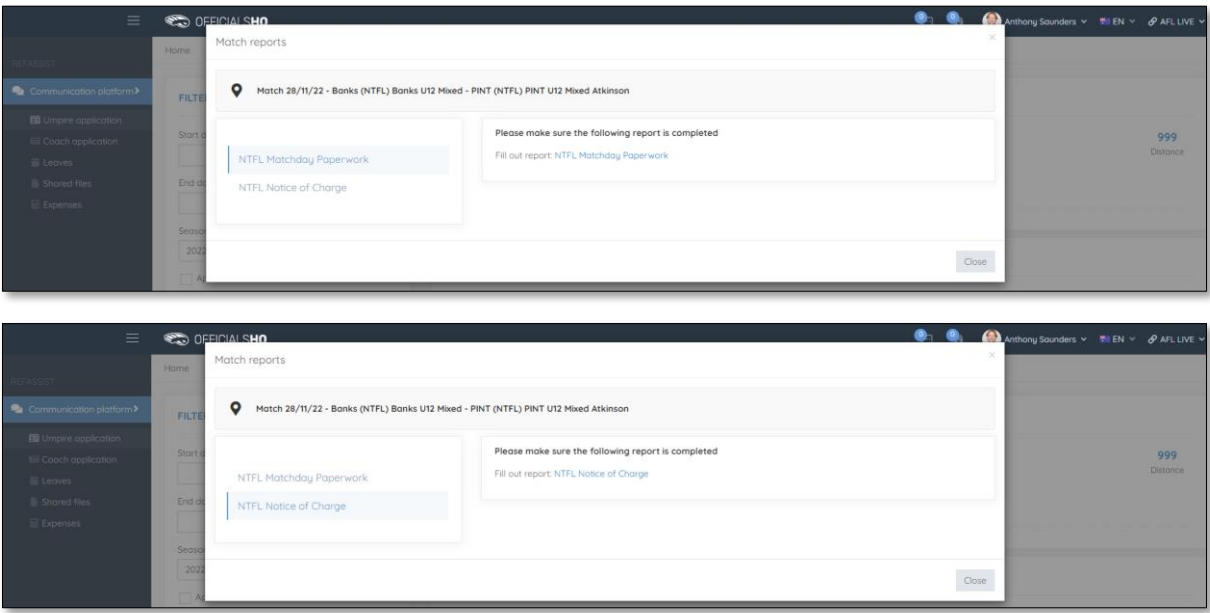

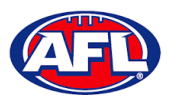

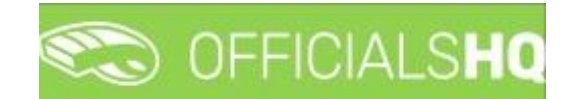

### *Communication platform – Umpire application – Match Reports (cont)*

Complete the match report and click on the **Submit** button in the top right corner.

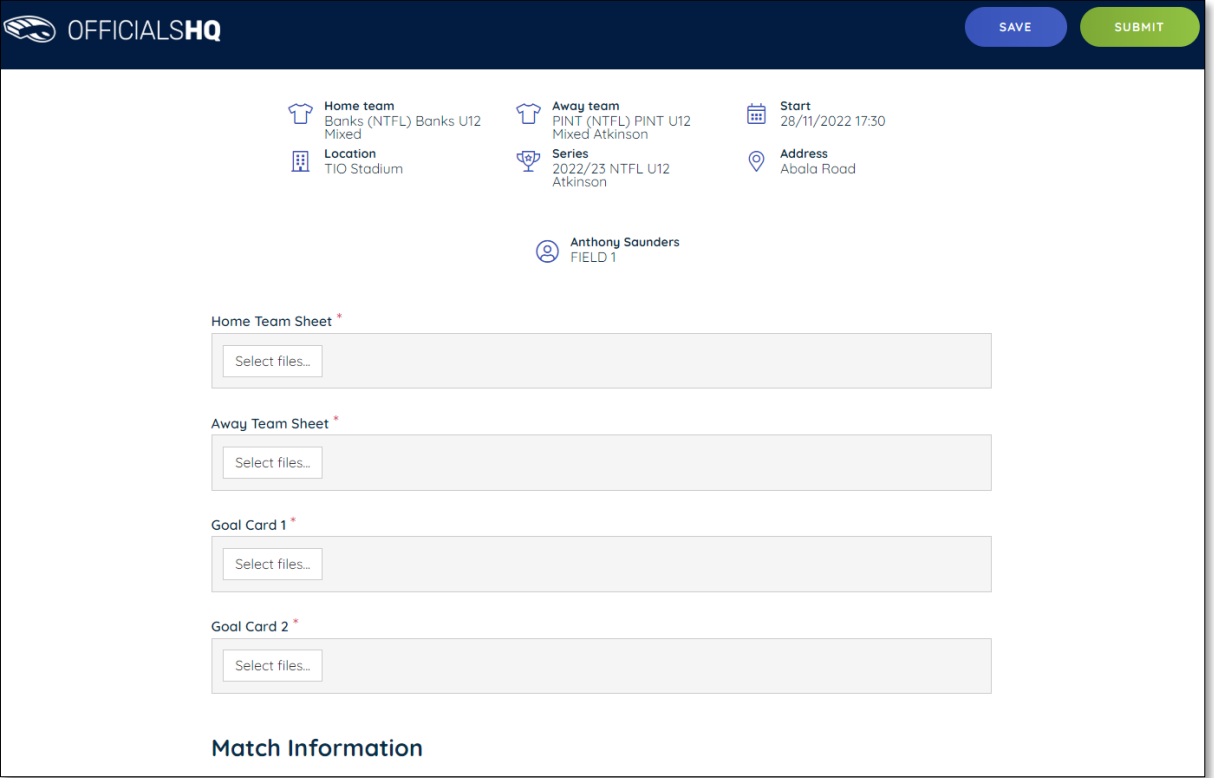

A **Submit** pop-up will appear, click on **Yes**.

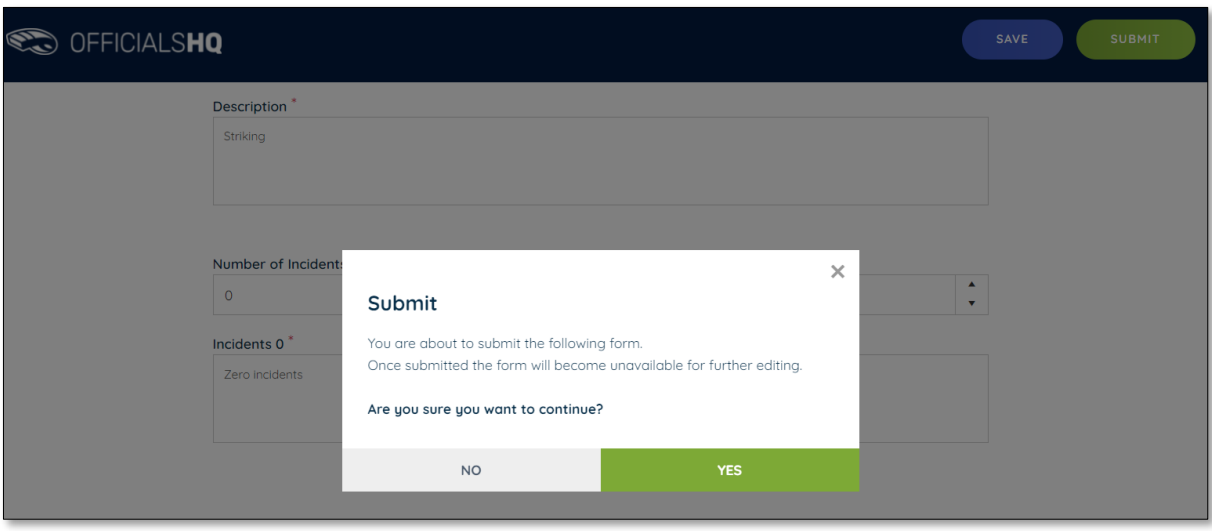

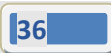

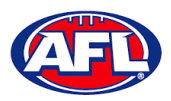

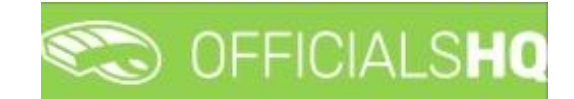

*Communication platform – Umpire application – Match Reports (cont)* A message will show when the match report has been submitted successfully.

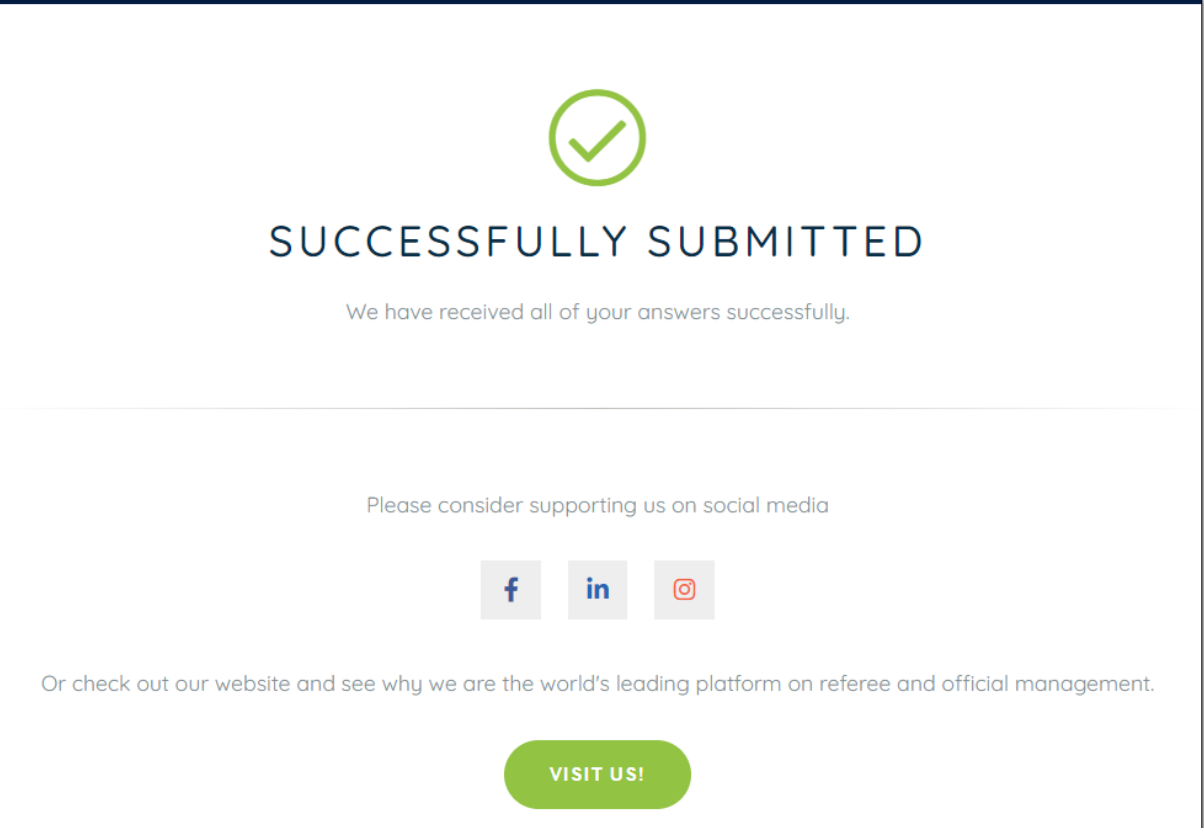

On the **Match reports** page if a match report has been completed and submitted the link will no longer be available.

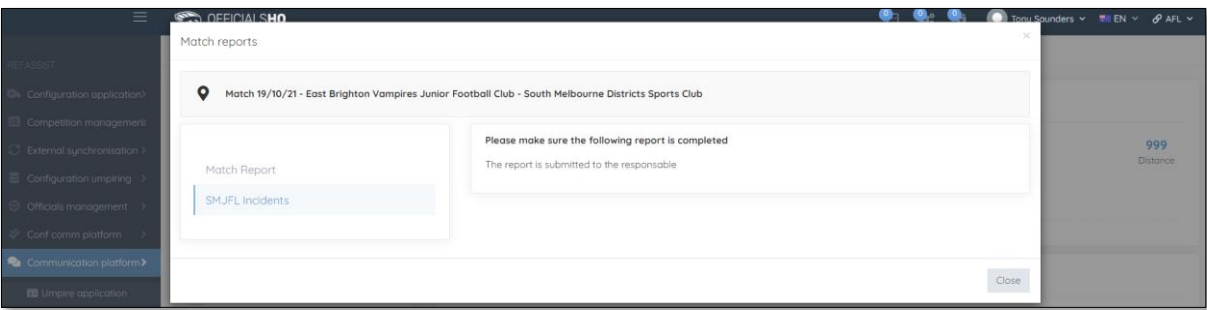

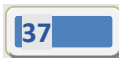

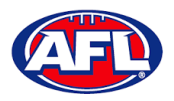

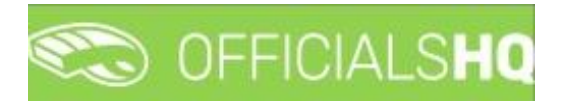

#### <span id="page-37-0"></span>**Awards**

To view and complete any awards that have been added to an appointment click on the **Awards** link. Complete the award information required and click on the **Send** button in the bottom right corner.

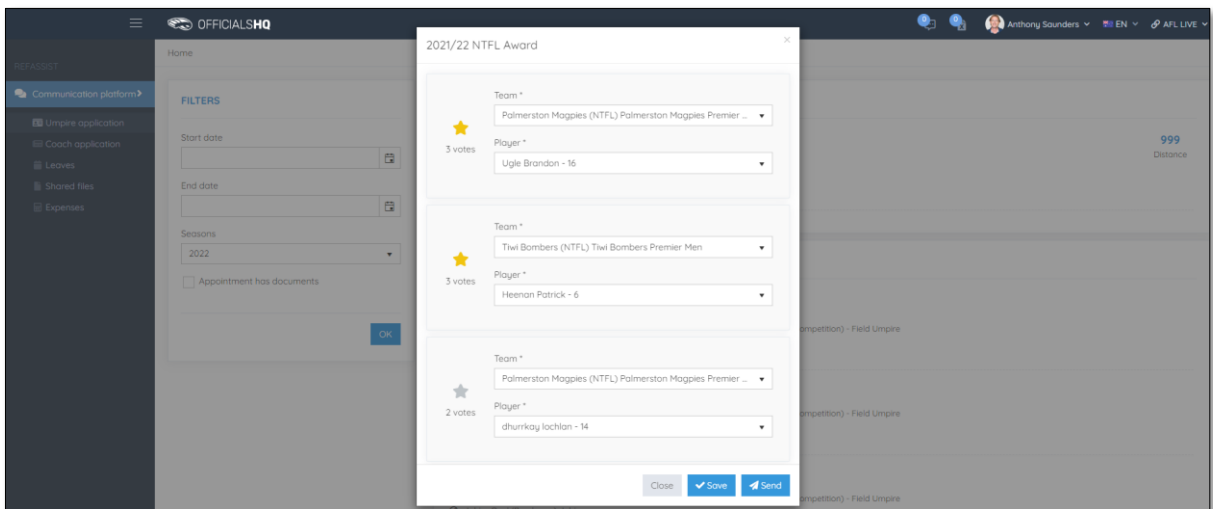

## <span id="page-37-1"></span>**Coach Application**

In the left menu click on **Communication platform** and click on **Coach application**.

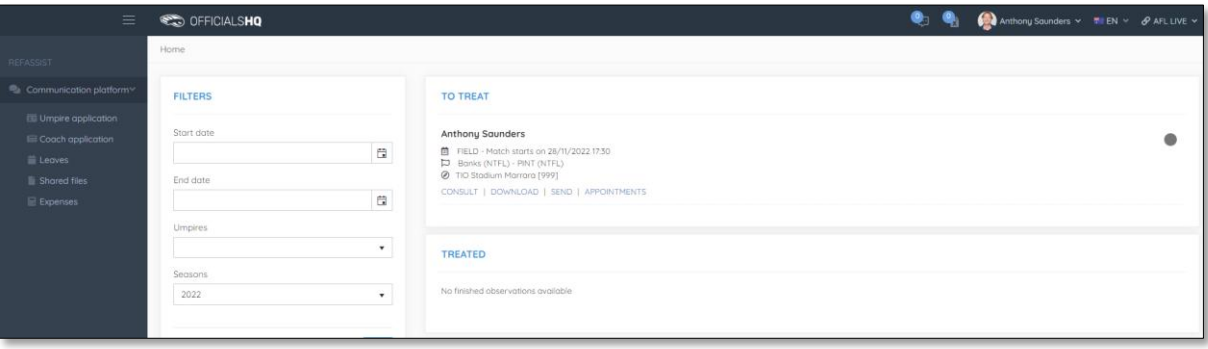

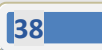

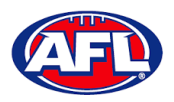

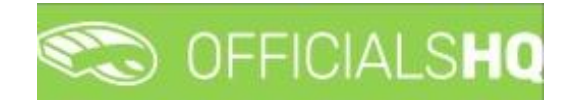

#### <span id="page-38-0"></span>**Consult**

To view and complete any observations that have been added to an appointment click on the **Consult** link. Complete the information required in the **Observation** and **Conclusion** tabs and click on the **Home** in the top left corner to return to the appointment page.

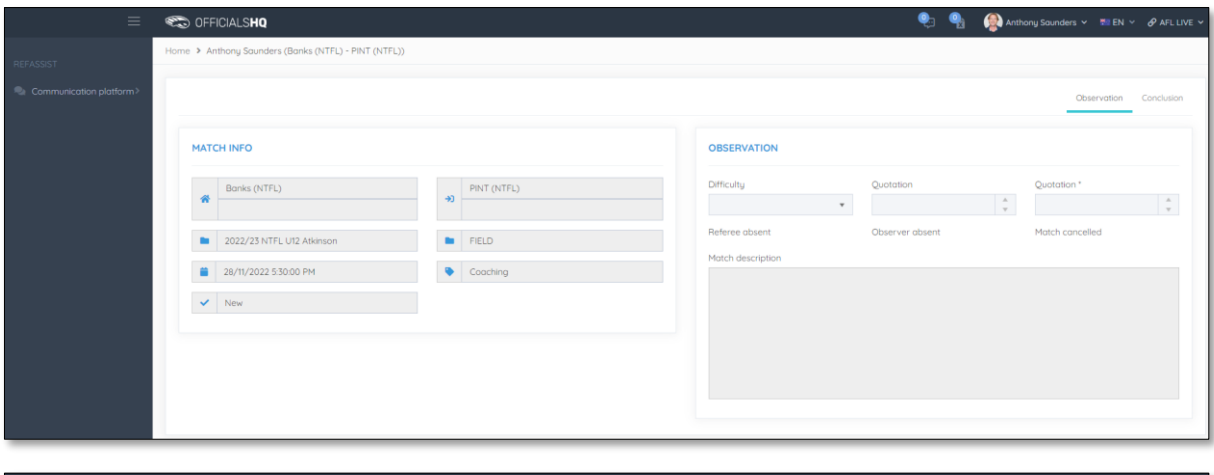

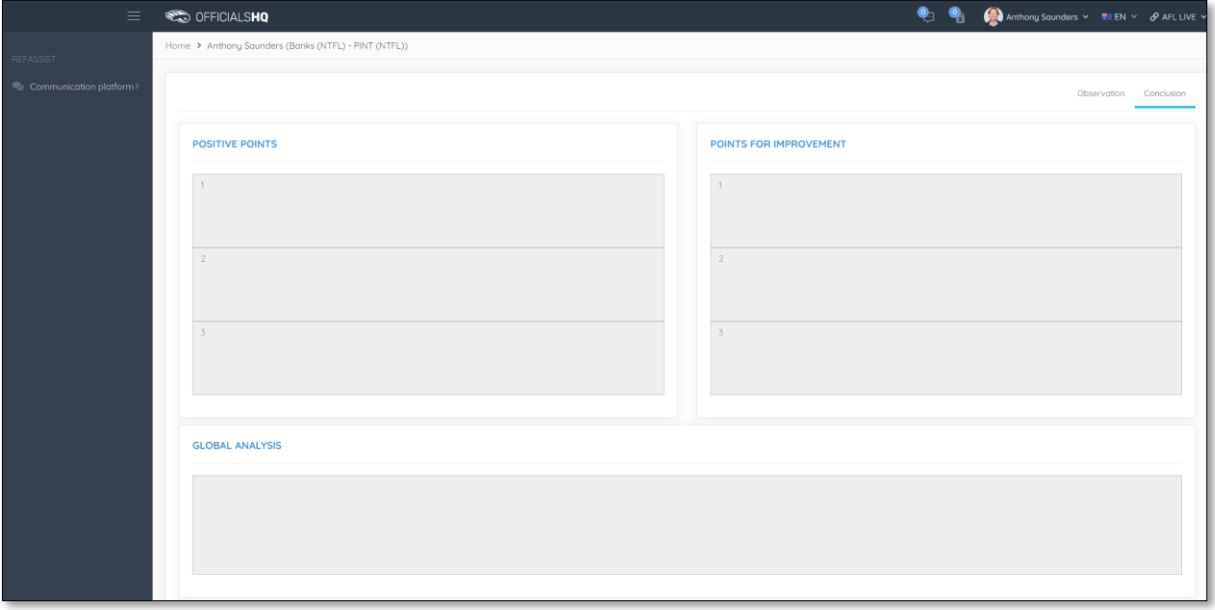

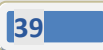

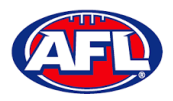

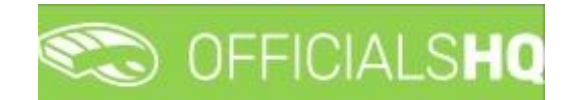

#### <span id="page-39-0"></span>**Download**

To view and download completed observations click on the **Consult** link. The link for the file will appear in the bottom left corner of the screen, click on the link to open the **Report**.

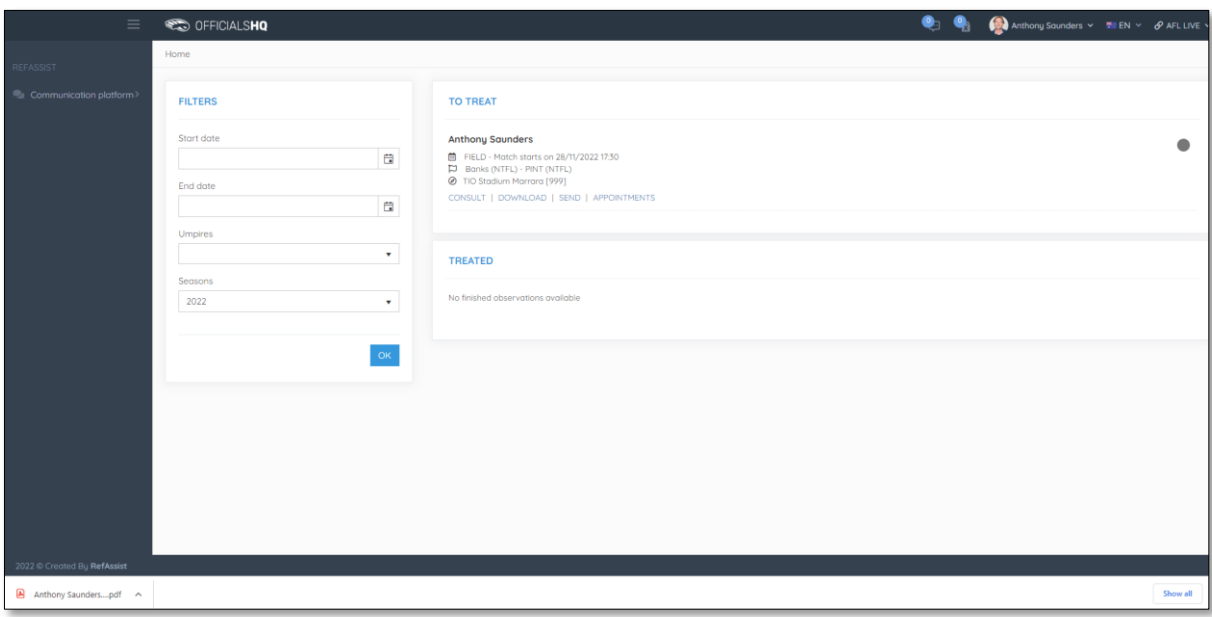

#### <span id="page-39-1"></span>**Send**

To submit completed observations click on the **Send** link.

#### <span id="page-39-2"></span>**Appointments**

To view the umpire appointed to coach in the match click on the **Appointments** link.

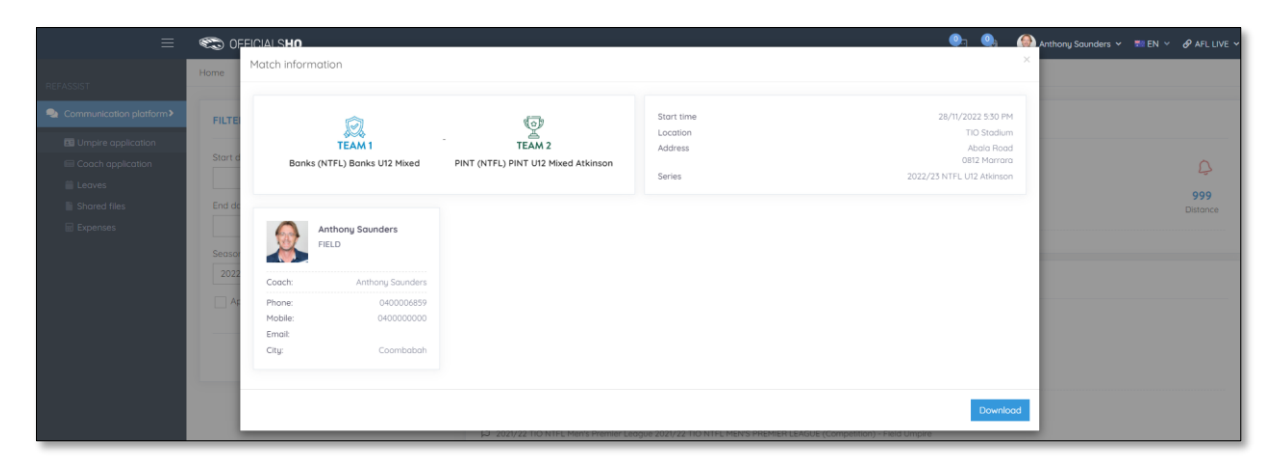

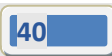

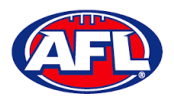

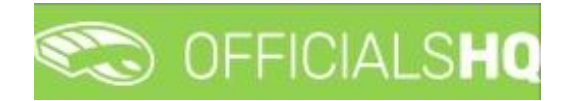

#### <span id="page-40-0"></span>**Leaves**

In the left menu click on **Communication platform** and click on **Leaves**.

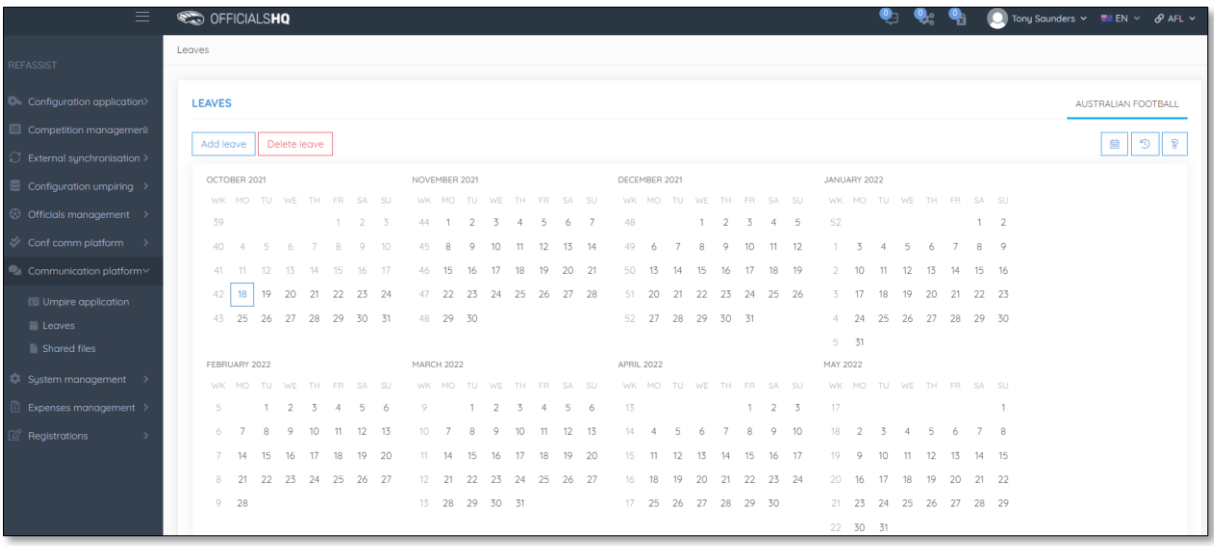

**Please note in the OfficialsHQ platform umpires are always available by default. To add a day or days or times in a day when an umpire is unavailable Leaves need to be added.**

On the Leaves page if you click on the **interpret is upper an** Information pop-up for instructions how to add **Leaves**.

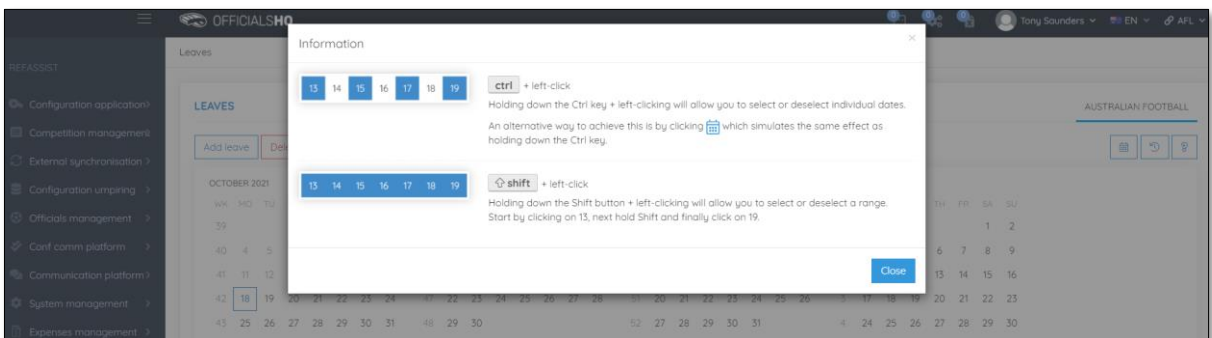

To add unavailability for one day, on the **Leaves** page click on the day in the calendar and click on the **Add Leave** button.

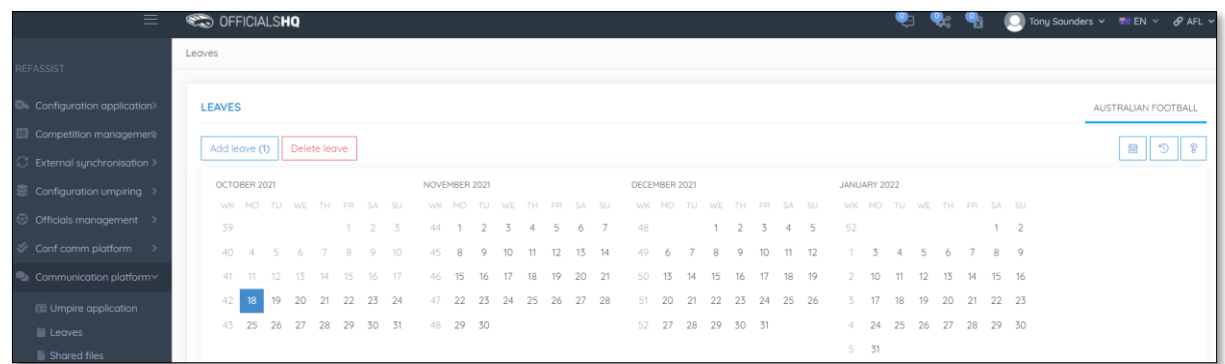

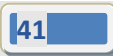

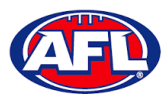

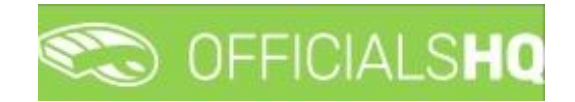

On the **Configuration** page select the **Holiday type**, add a **Reason** and click on the **+Add** button.

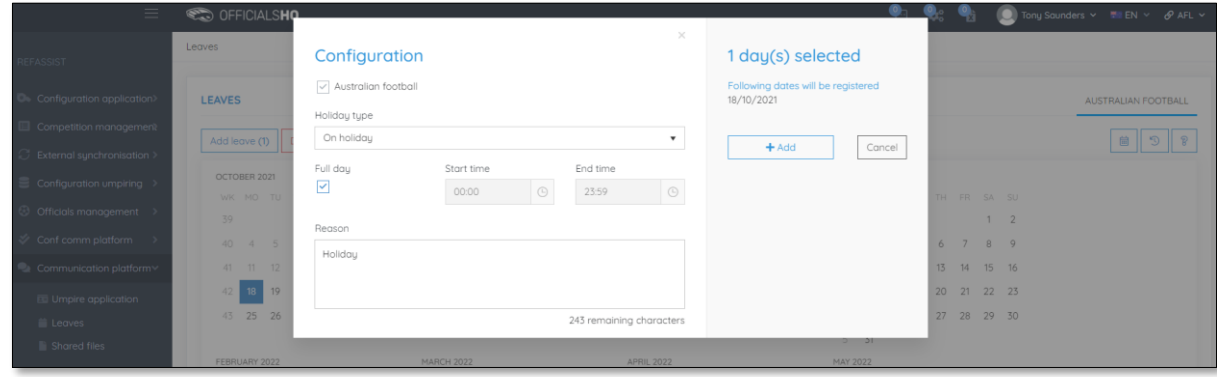

You will be returned to the **Leaves** page and the added leave will be shown.

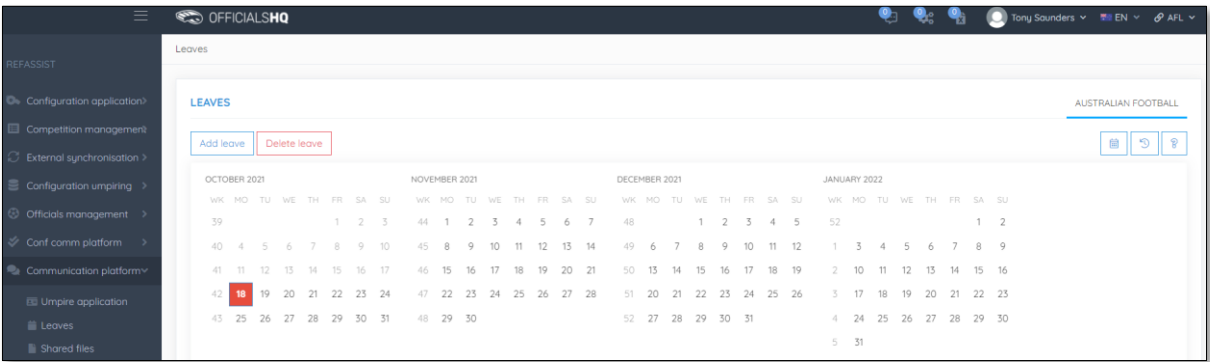

To add unavailability for more than one day, on the **Leaves** page click on the first day, hold the shift button and click on the last day in the calendar and click on the **Add Leave** button.

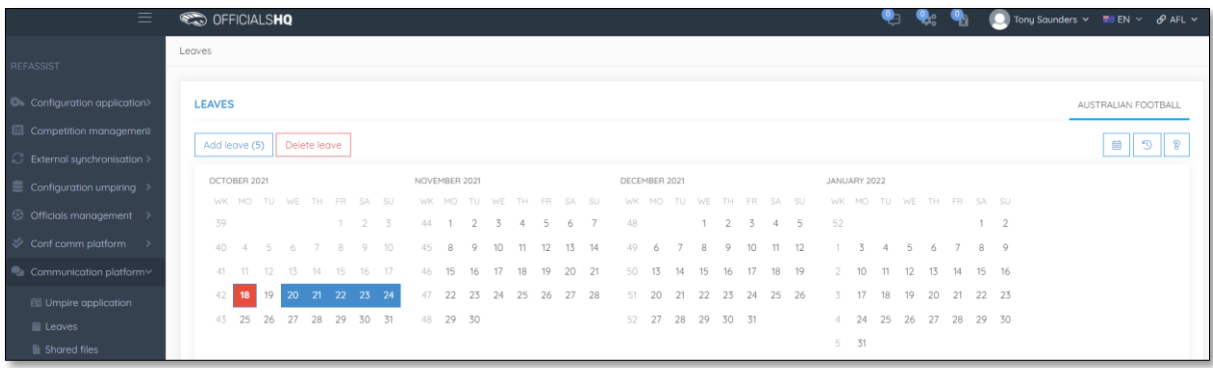

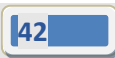

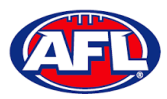

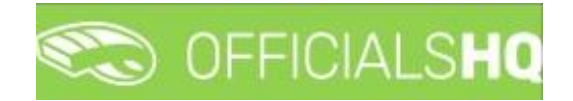

On the **Configuration** page select the **Holiday type**, add a **Reason** and click on the **+Add** button.

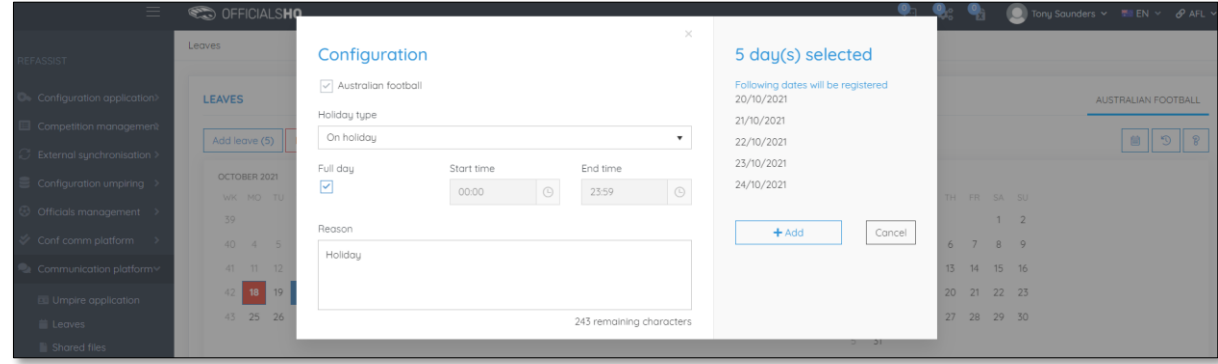

You will be returned to the **Leaves** page and the added leave will be shown.

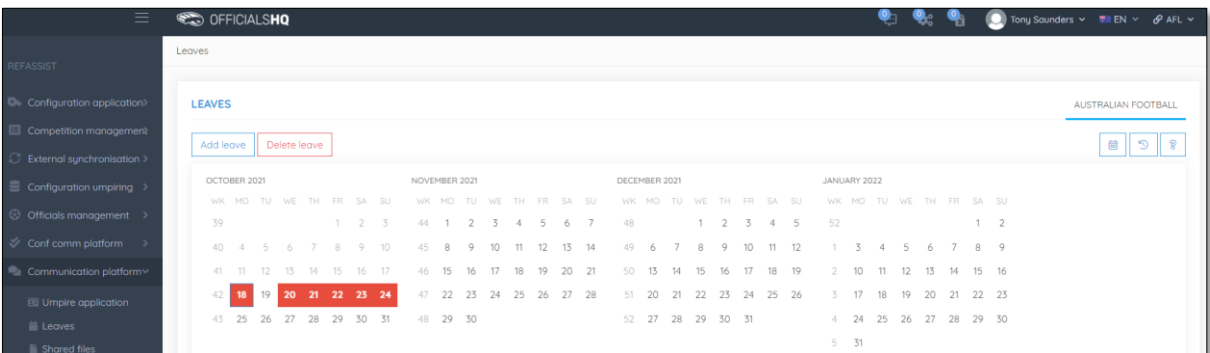

To add unavailability for a period of time on one day, on the **Leaves** page click on the day in the calendar and click on the **Add Leave** button.

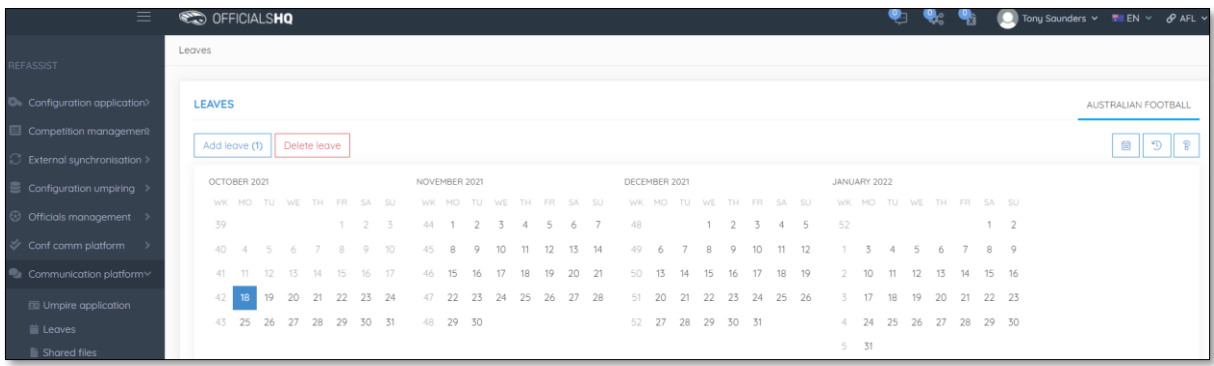

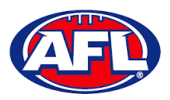

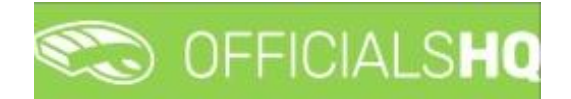

On the **Configuration** page select the **Holiday type**, untick the **Full day** box, select the **Start time**, select the **End time** add a **Reason** and click on the **+Add** button.

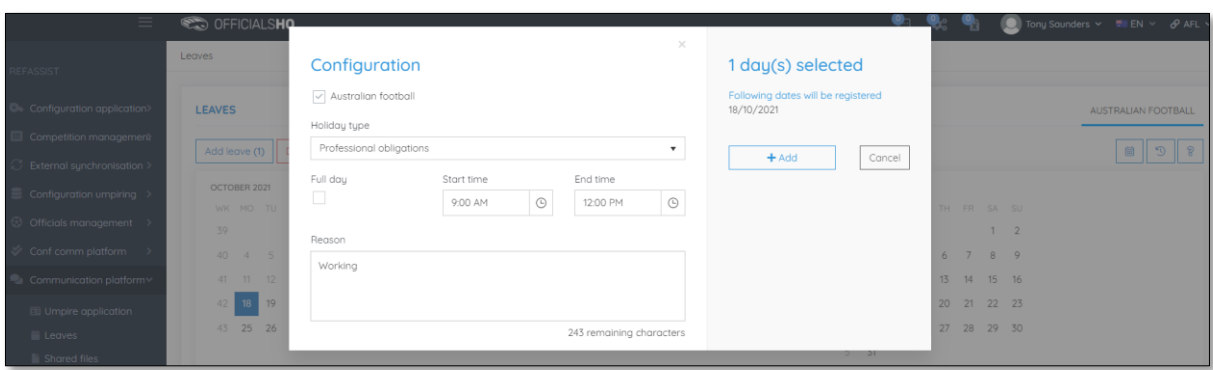

You will be returned to the **Leaves** page and the added leave will be shown.

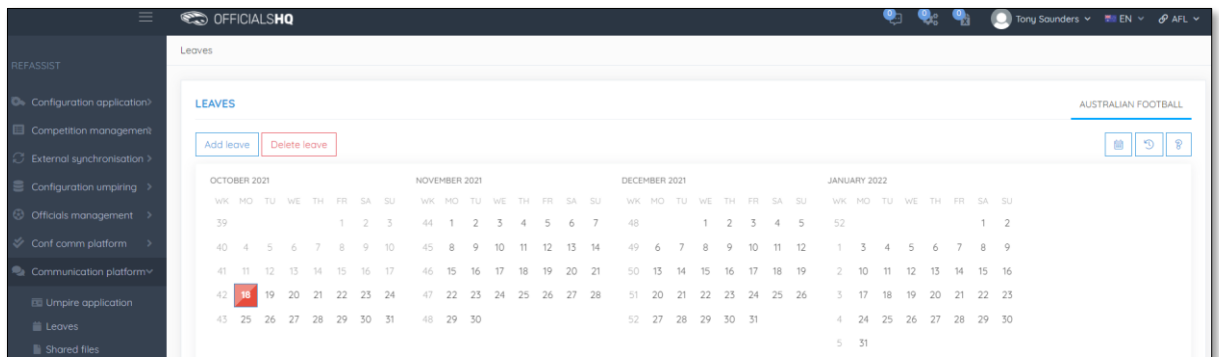

To remove unavailability for one day, on the **Leaves** page click on the day in the calendar and click on the **Delete Leave** button.

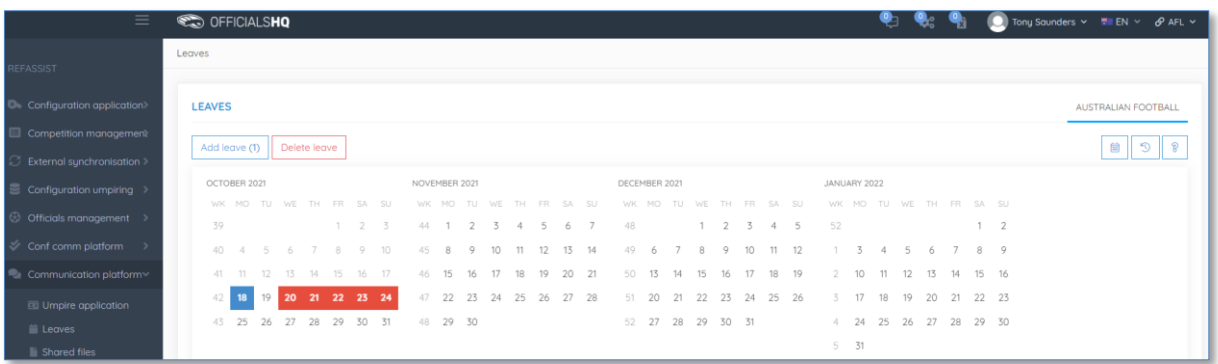

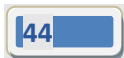

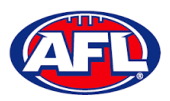

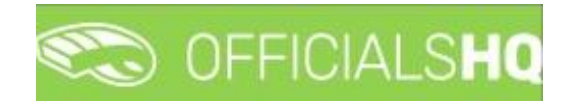

The **delete leave** pop-up will appear, click on **Yes**.

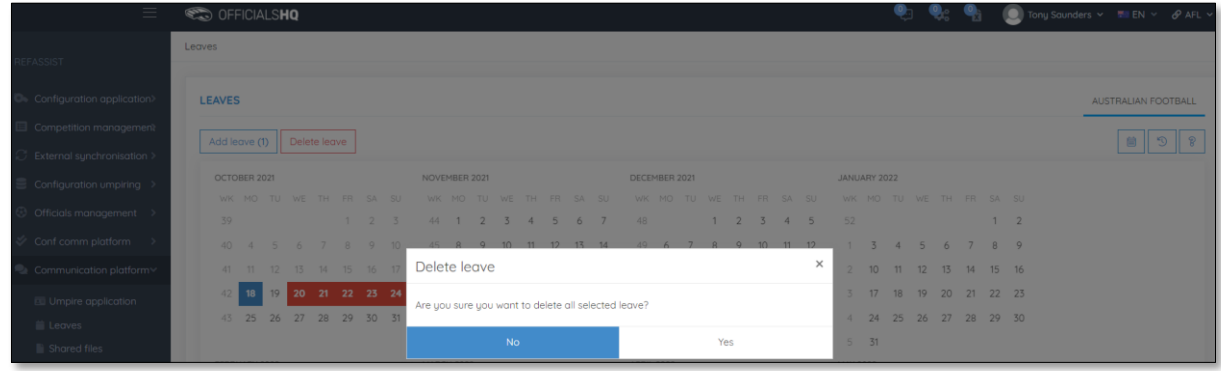

You will be returned to the **Leaves** page and the leave will be removed.

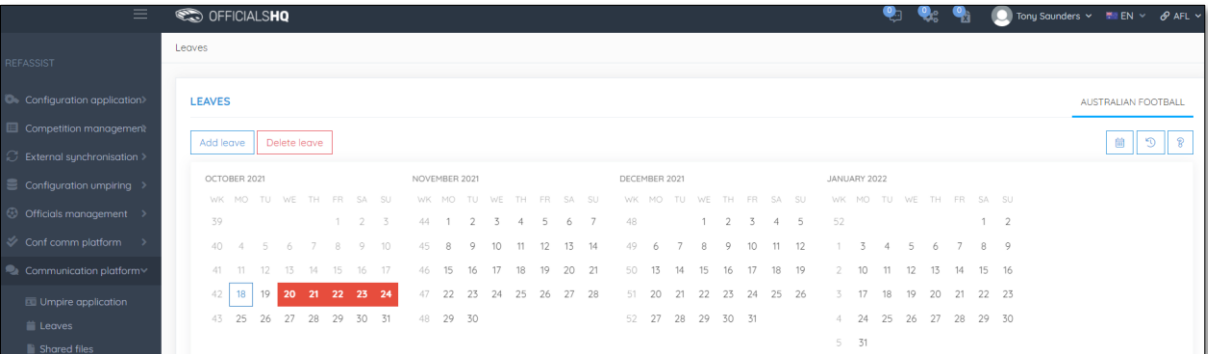

To remove unavailability for more than one day, on the **Leaves** page click on the first day, hold the shift button and click on the last day in the calendar and click on the **Delete Leave** button.

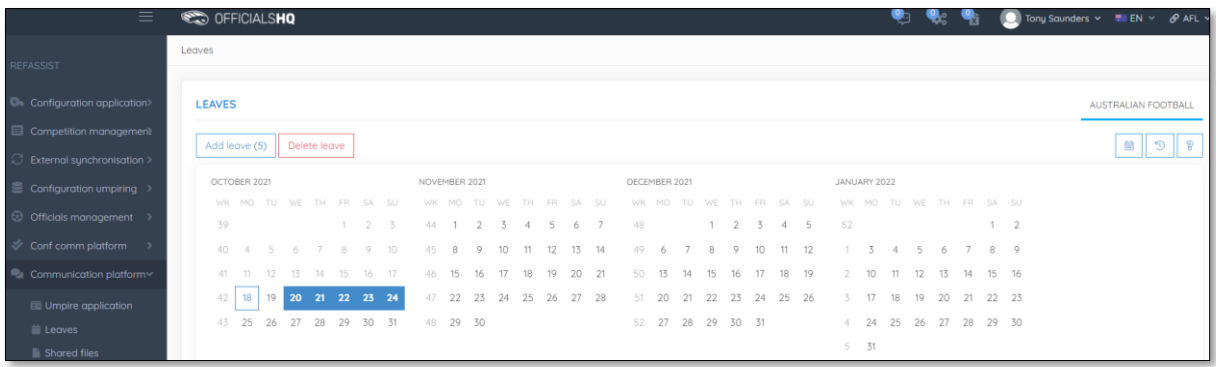

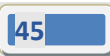

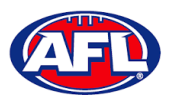

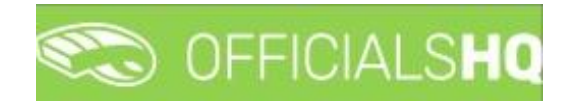

The **delete leave** pop-up will appear, click on **Yes**.

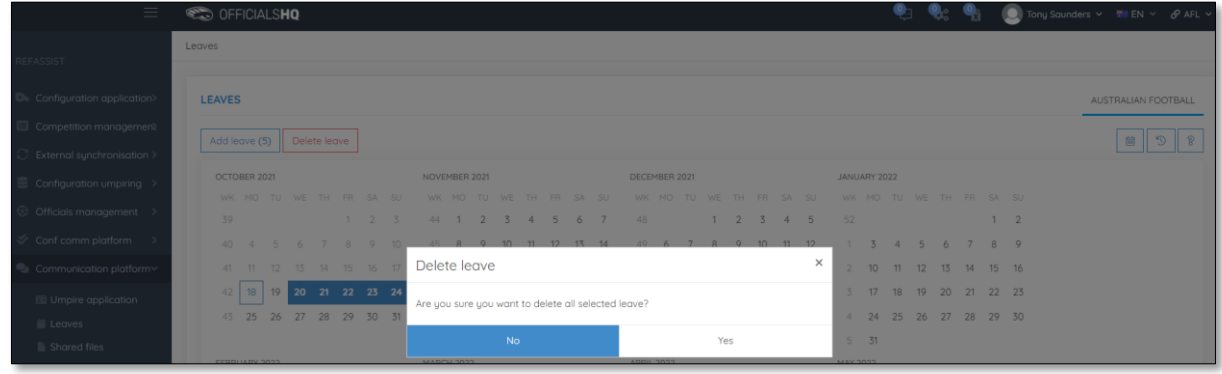

You will be returned to the **Leaves** page and the leave will be removed.

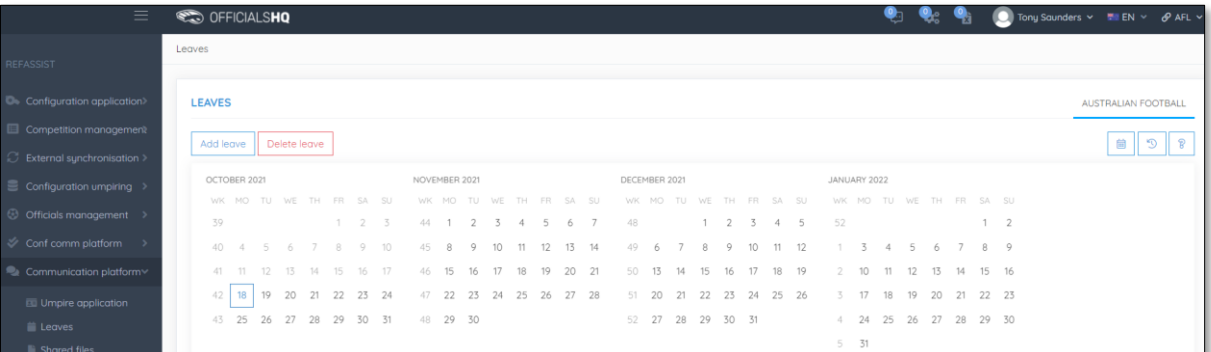

#### <span id="page-45-0"></span>**Shared Files**

In the left menu click on **Communication platform** and click on **Shared files**.

If any files have been shared with the umpire they appear on the **Files** page, click on the link to download the file.

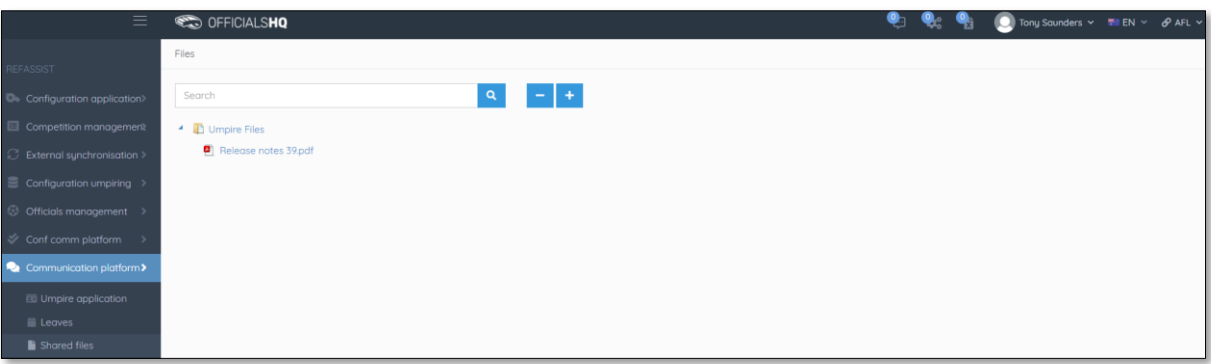

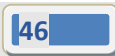

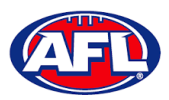

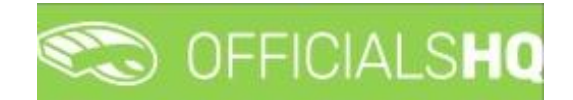

#### *Communication platform – Shared Files (cont)*

The download link will appear in the bottom left corner of the screen, click on the link to open the file.

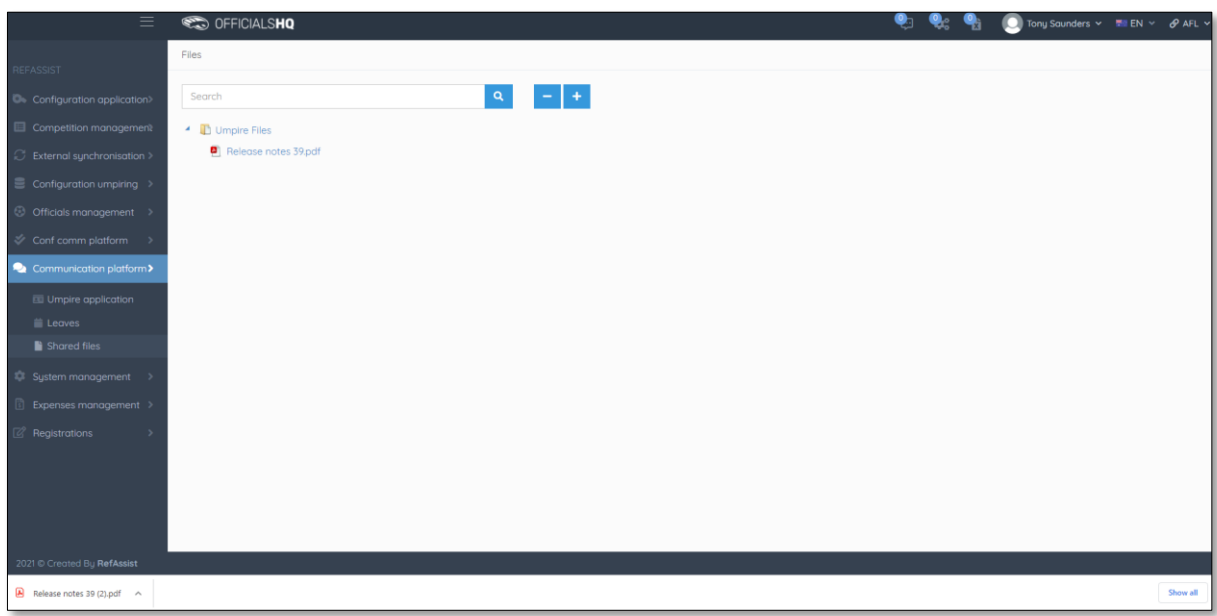

#### <span id="page-46-0"></span>**Expenses**

In the left menu click on **Communication platform** and click on **Expenses**, in the **Selection** area select the **From date**, select the **End date** and click on the **Ok** button.

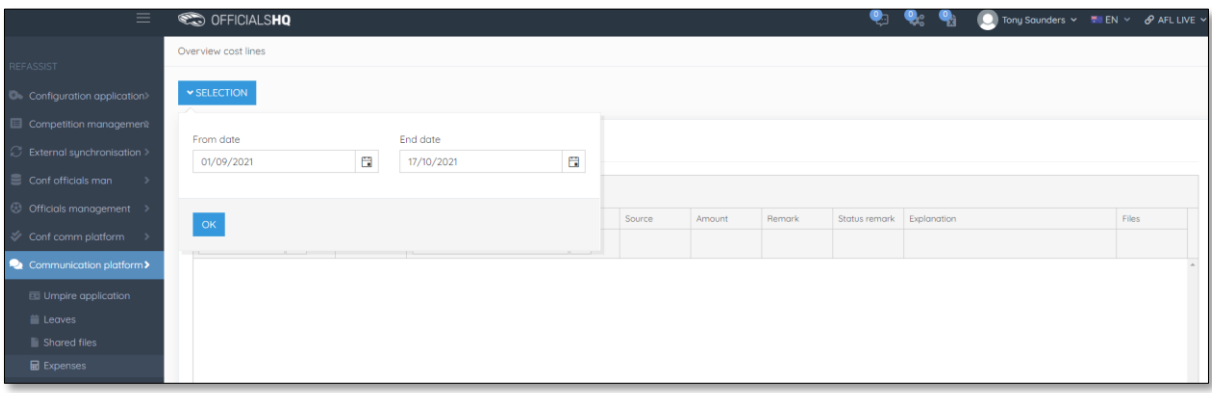

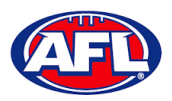

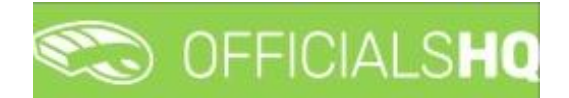

#### *Communication platform – Expenses (cont)*

The **Overview Cost Lines** page will show all of the appointments for the umpire as well as the related **Cost line types** and **Amount**.

To reconcile amounts paid to bank account click on the **Selection** button and adjust the **From date** and **End date** to reflect a pay period.

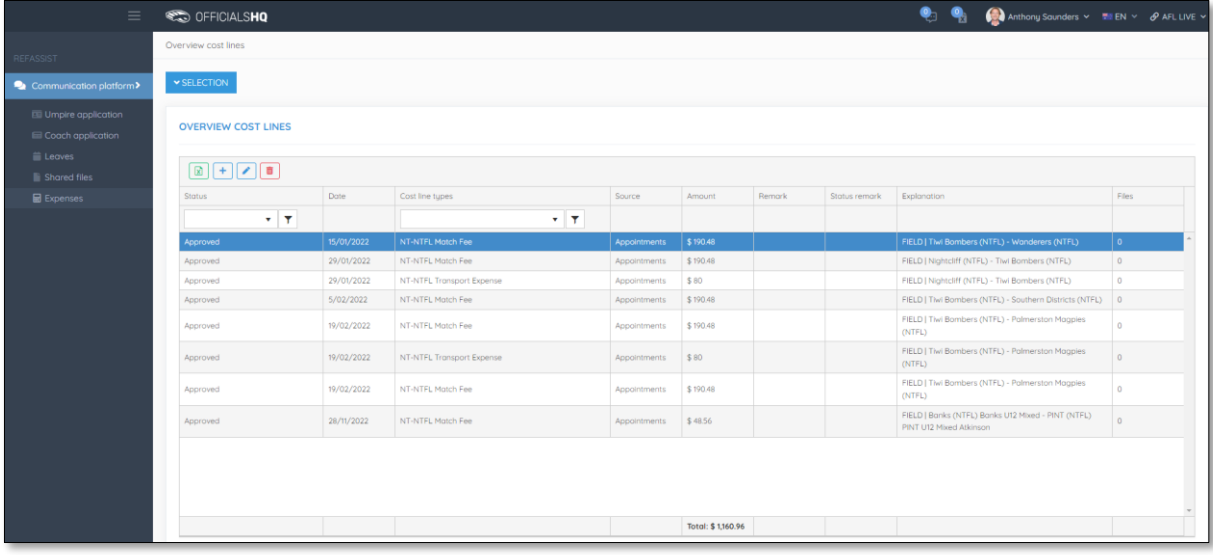

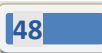

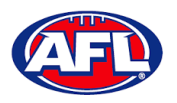

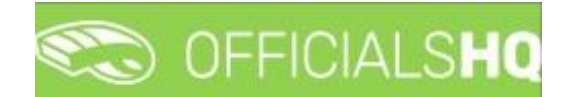

## <span id="page-48-0"></span>**5. Support**

#### <span id="page-48-1"></span>**Umpire Resources**

A one stop shop for all your Umpire needs including registration links, user guides, short videos and links to online training sessions for the OfficialsHQ platform, visi[t https://www.play.afl/umpire/officials-hq.](https://www.play.afl/umpire/officials-hq)

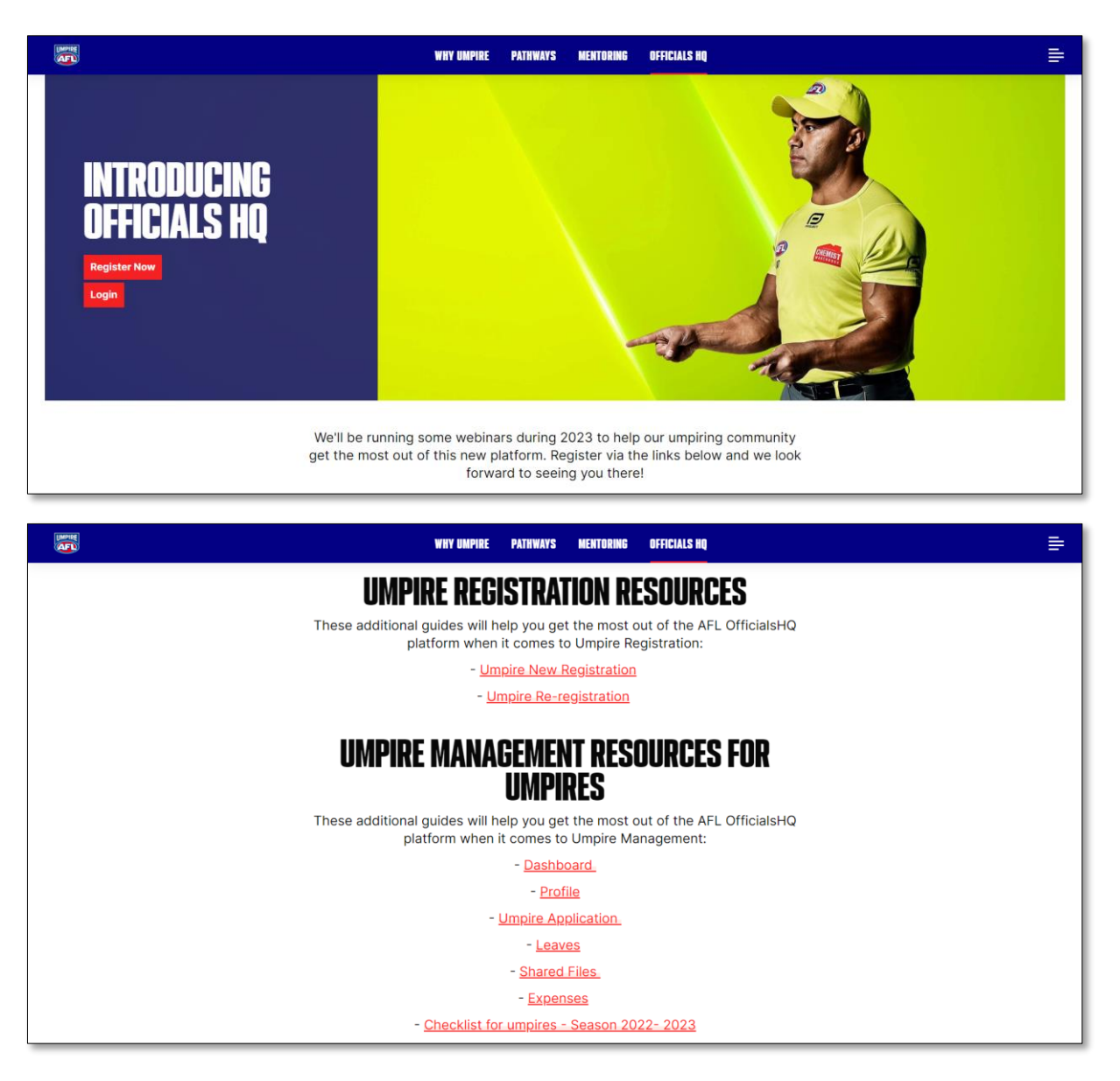

Other short videos created by the OfficialsHQ team are also available on their YouTube channel, to access click [here.](https://www.youtube.com/watch?v=I_uwK1nwNkM&list=PLAMj30YVKnp9Z3Vy1SfSwIRpfcHDf_jI2)

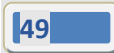

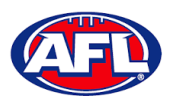

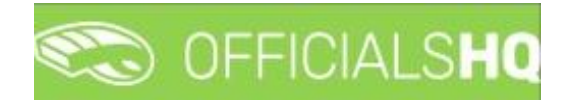

#### <span id="page-49-0"></span>**AFL Customer Service Team**

Participants can register in the OfficialsHQ platform by clicking [here](https://registration.officialshq.com/) and update their details at their leisure on their profile once logged in [here.](https://app.officialshq.com/)

The first line of support for **Umpires** is your umpire group administrator however our friendly staff are always here to assist with questions relating to the OfficialsHQ platform. Please contact our Customer Service staff on 1800 PLAYAFL o[r umpire.afl@afl.com.au](mailto:umpire.afl@afl.com.au) who will be able to assist and make your valuable role that much easier.

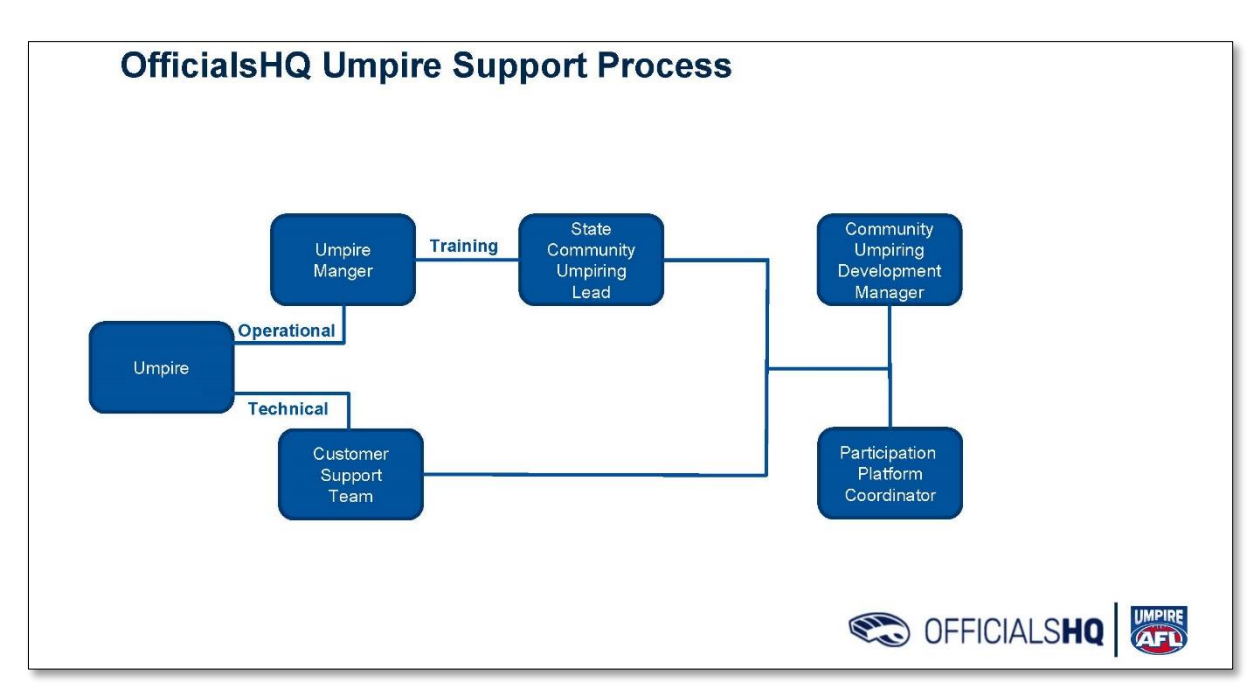

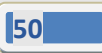